# Dell Vostro 15–3568

Owner's Manual

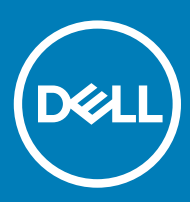

#### Notes, cautions, and warnings

- NOTE: A NOTE indicates important information that helps you make better use of your product.
- A CAUTION: A CAUTION indicates either potential damage to hardware or loss of data and tells you how to avoid the problem.
- MUARNING: A WARNING indicates a potential for property damage, personal injury, or death.

Copyright © 2018 Dell Inc. or its subsidiaries. All rights reserved. Dell, EMC, and other trademarks are trademarks of Dell Inc. or its subsidiaries. Other trademarks may be trademarks of their respective owners.

2018 - 04

# **Contents**

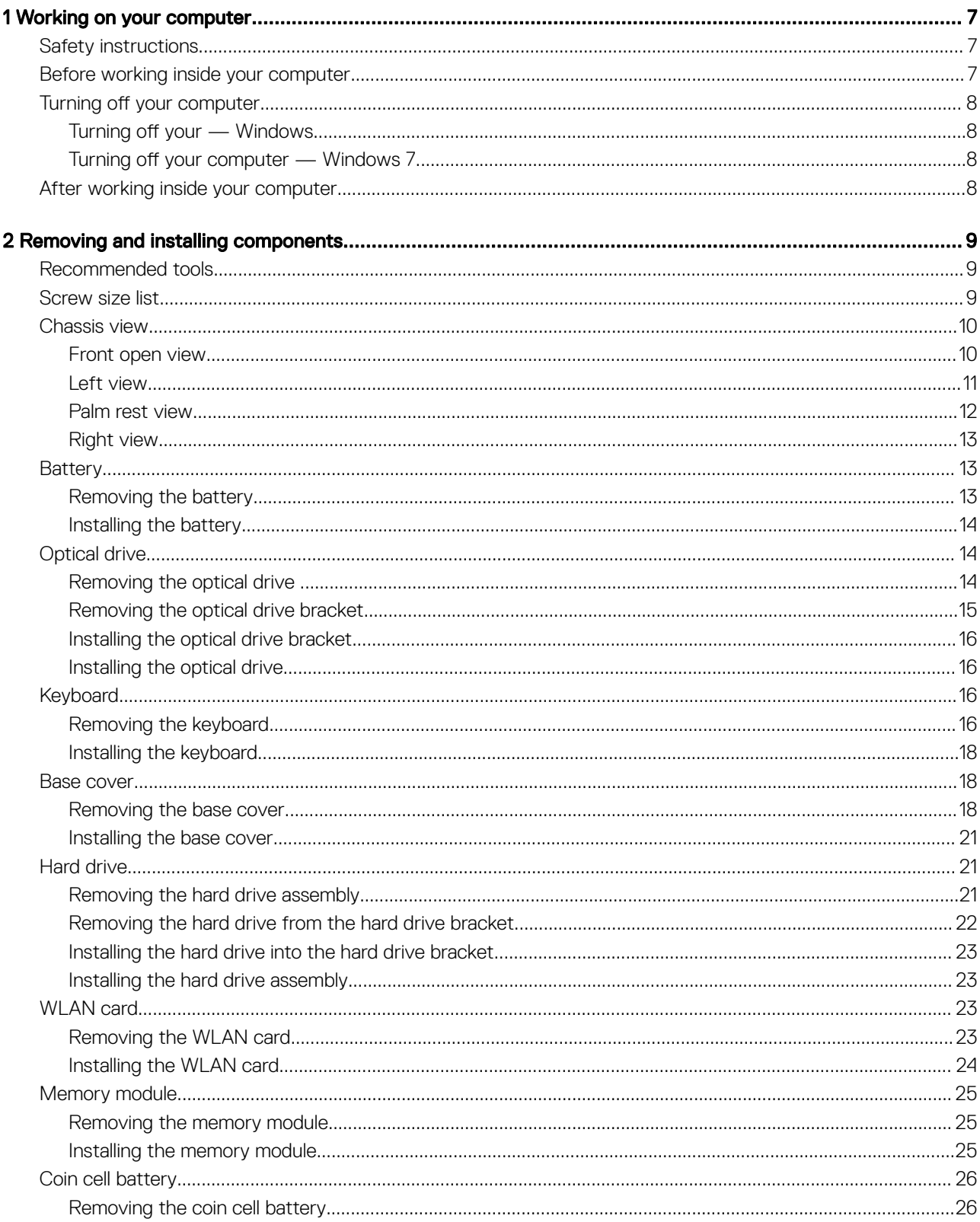

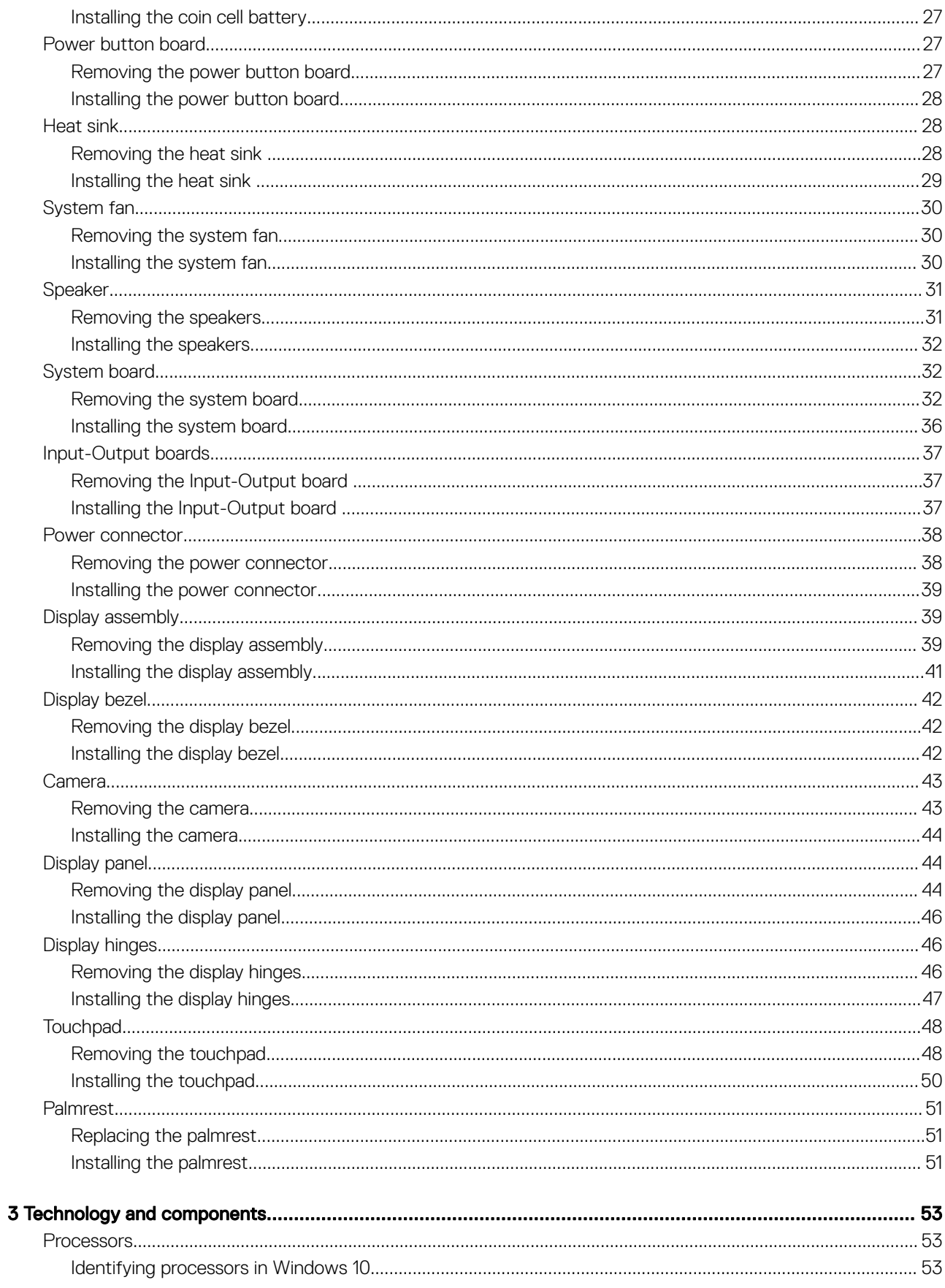

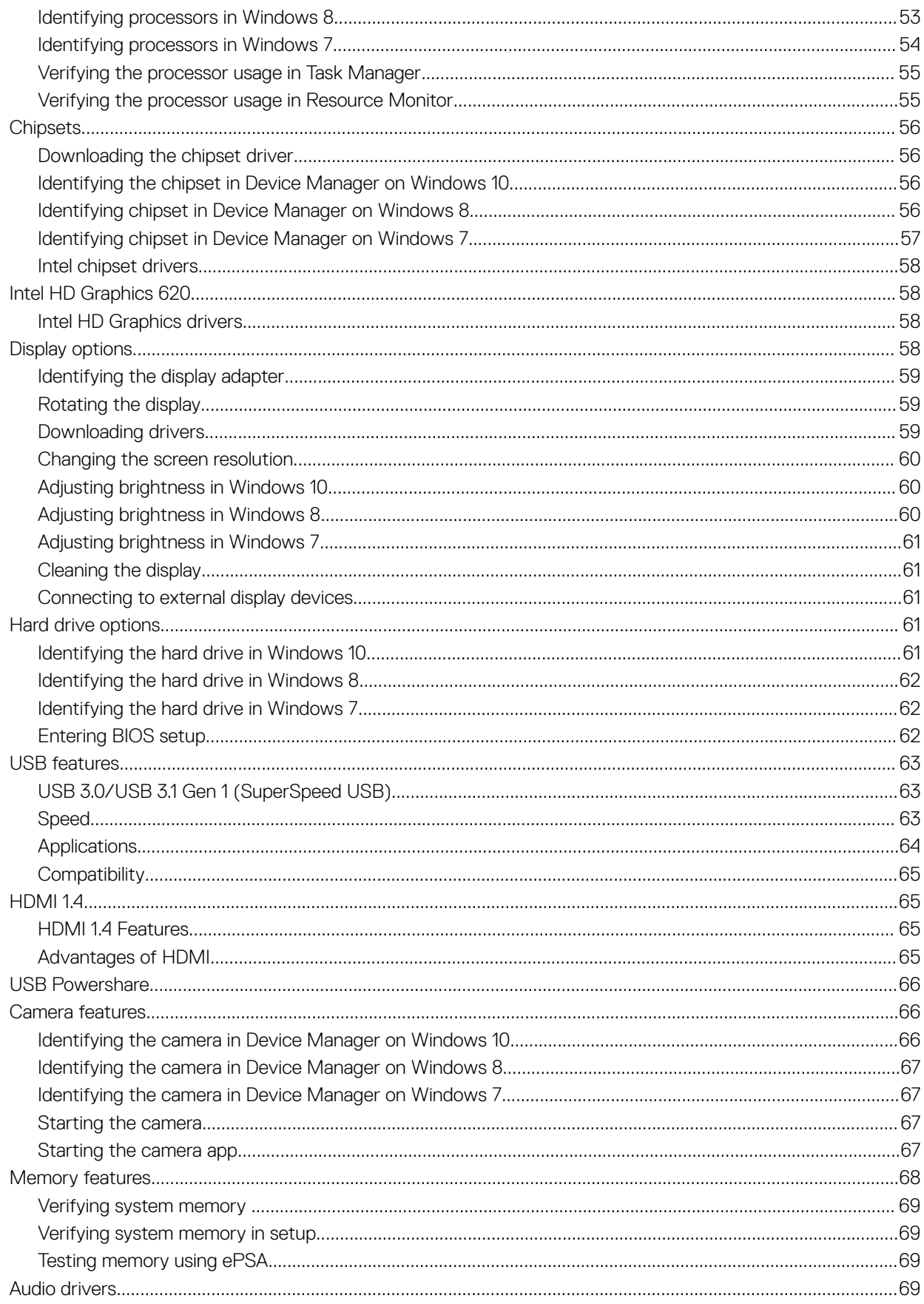

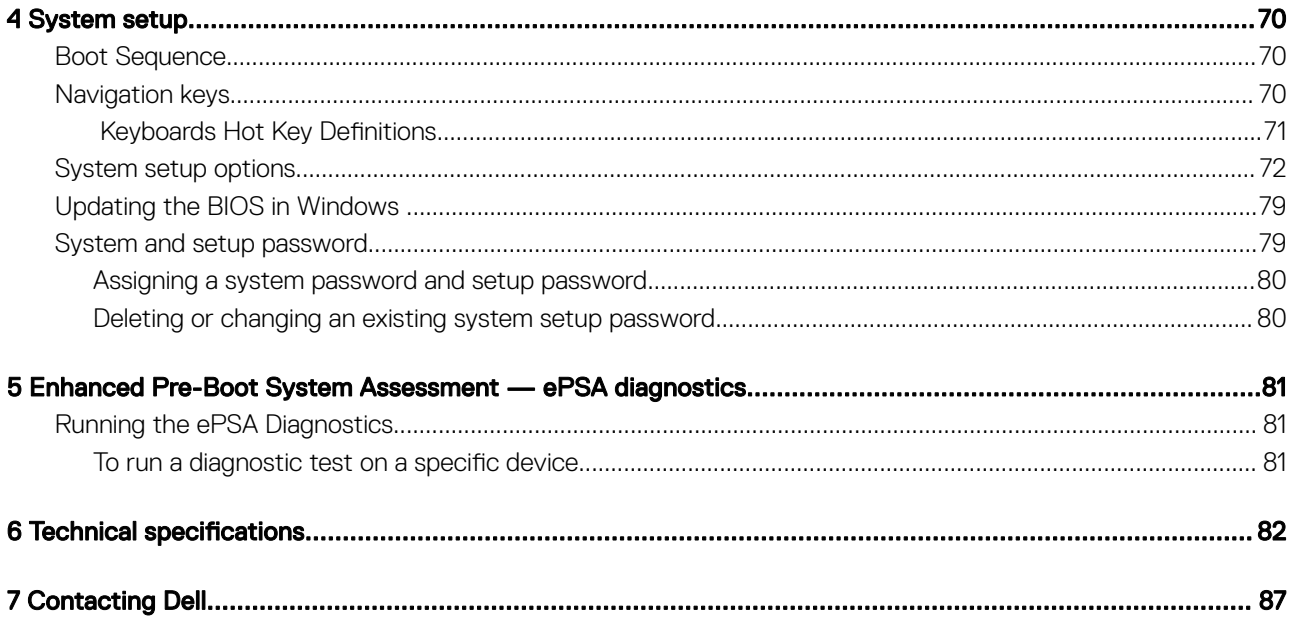

# Working on your computer

1

## <span id="page-6-0"></span>Safety instructions

Use the following safety guidelines to protect your computer from potential damage and to ensure your personal safety. Unless otherwise noted, each procedure included in this document assumes that the following conditions exist:

- You have read the safety information that shipped with your computer.
- A component can be replaced or, if purchased separately, installed by performing the removal procedure in the reverse order.
- WARNING: Disconnect all power sources before opening the computer cover or panels. After you finish working inside the ∧ computer, replace all covers, panels, and screws before connecting to the power source.
- $\wedge$ WARNING: Before working inside your computer, read the safety information that shipped with your computer. For additional safety best practices information, see the Regulatory Compliance Homepage at www.dell.com/regulatory\_compliance
- CAUTION: Many repairs may only be done by a certified service technician. You should only perform troubleshooting and simple repairs as authorized in your product documentation, or as directed by the online or telephone service and support team. Damage due to servicing that is not authorized by Dell is not covered by your warranty. Read and follow the safety instructions that came with the product.
- Δl CAUTION: To avoid electrostatic discharge, ground yourself by using a wrist grounding strap or by periodically touching an unpainted metal surface that is grounded to ground yourself before you touch the computer to perform any disassembly tasks.
- $\Delta$ l CAUTION: Handle components and cards with care. Do not touch the components or contacts on a card. Hold a card by its edges or by its metal mounting bracket. Hold a component such as a processor by its edges, not by its pins.
- CAUTION: When you disconnect a cable, pull on its connector or on its pull-tab, not on the cable itself. Some cables have  $\wedge$ connectors with locking tabs; if you are disconnecting this type of cable, press in on the locking tabs before you disconnect the cable. As you pull connectors apart, keep them evenly aligned to avoid bending any connector pins. Also, before you connect a cable, ensure that both connectors are correctly oriented and aligned.
- (i) NOTE: The color of your computer and certain components may appear differently than shown in this document.

## Before working inside your computer

To avoid damaging your computer, perform the following steps before you begin working inside the computer.

- 1 Ensure that you follow the Safety instructions.
- 2 Ensure that your work surface is flat and clean to prevent the computer cover from being scratched.
- 3 Turn off your computer (see Turning off your computer).
- 4 If the computer is connected to a docking device (docked), undock it.

#### $\triangle|$  CAUTION: To disconnect a network cable, first unplug the cable from your computer and then unplug the cable from the network device.

- 5 Disconnect all network cables from the computer.
- 6 Disconnect your computer and all attached devices from their electrical outlets.
- 7 Close the display and turn the computer upside-down on a flat work surface.

#### $\bigcirc$  NOTE: To avoid damaging the system board, you must remove the main battery before you service the computer.

- 8 Remove the main battery.
- 9 Turn the computer top-side up.
- <span id="page-7-0"></span>10 Open the display.
- 11 Press the power button to ground the system board.
	- $\triangle$  CAUTION: To guard against electrical shock, always unplug your computer from the electrical outlet before opening the display.
	- $\triangle|$  CAUTION: Before touching anything inside your computer, ground yourself by touching an unpainted metal surface, such as the metal at the back of the computer. While you work, periodically touch an unpainted metal surface to dissipate static electricity, which could harm internal components.
- 12 Remove any installed ExpressCards or Smart Cards from the appropriate slots.

## Turning off your computer

## Turning off your — Windows

 $\triangle$  CAUTION: To avoid losing data, save and close all open files and exit all open programs before you turn off your computer .

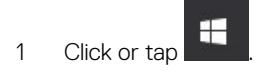

- 2 Click or tap  $\overline{O}$  and then click or tap **Shut down**.
	- $\circled{0}$  NOTE: Ensure that the computer and all attached devices are turned off. If your computer and attached devices did not automatically turn off when you shut down your operating system, press and hold the power button for about 6 seconds to turn them off.

#### Turning off your computer — Windows 7

- $\triangle$   $\triangle$  CAUTION: To avoid losing data, save and close all open files and exit all open programs before you turn off your computer.
- 1 Click Start.
- 2 Click Shut Down.
	- $\Omega$ NOTE: Ensure that the computer and all attached devices are turned off. If your computer and attached devices did not automatically turn off when you shut down your operating system, press and hold the power button for about 6 seconds to turn them off.

## After working inside your computer

After you complete any replacement procedure, ensure that you connect external devices, cards, and cables before turning on your computer.

- $\triangle$  CAUTION: To avoid damage to the computer, use only the battery designed for this particular Dell computer. Do not use batteries designed for other Dell computers.
- 1 Connect any external devices, such as a port replicator or media base, and replace any cards, such as an ExpressCard.
- 2 Connect any telephone or network cables to your computer.

#### $\triangle$  CAUTION: To connect a network cable, first plug the cable into the network device and then plug it into the computer.

- 3 Connect your computer and all attached devices to their electrical outlets.
- 4 Turn on your computer.

2

<span id="page-8-0"></span>This section provides detailed information on how to remove or install the components from your computer.

## Recommended tools

The procedures in this document require the following tools:

- Phillips #0 screwdriver
- Phillips #1 screwdriver
- Small plastic scribe

## Screw size list

#### Table 1. Vostro 15–3562 screw size list

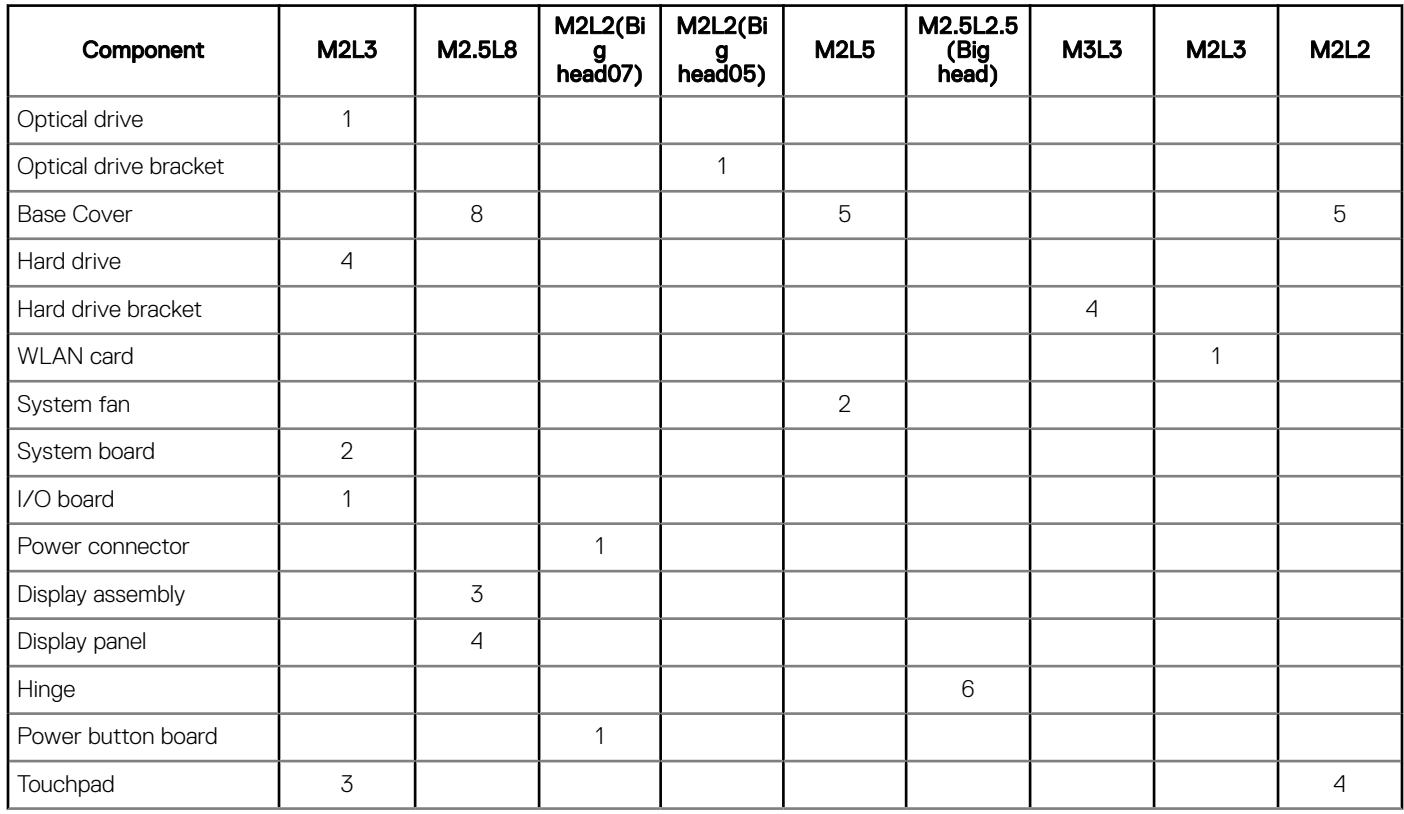

## <span id="page-9-0"></span>Chassis view

## Front open view

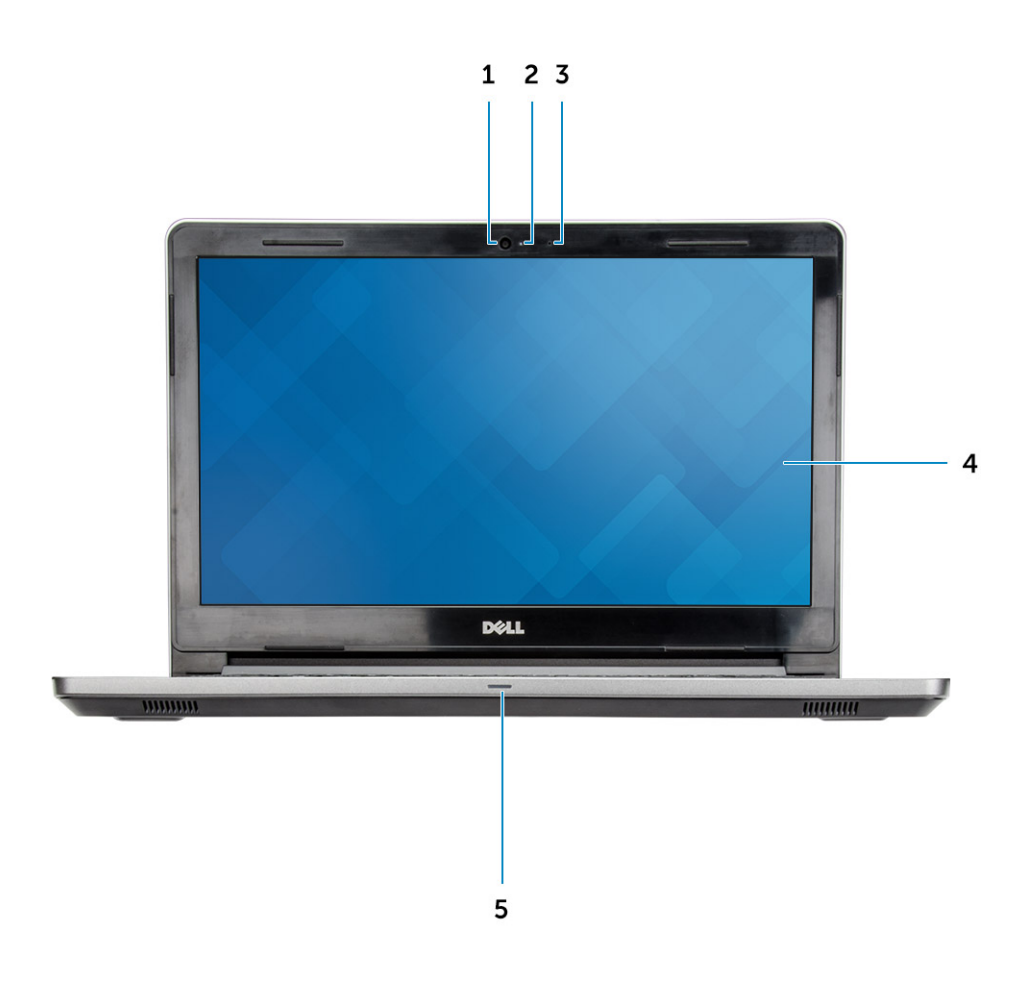

- 
- Microphone 4 LCD panel
- Power and battery-status light/ Hard-drive activity light
- Camera 2 Camera-status light
	-

## <span id="page-10-0"></span>Left view

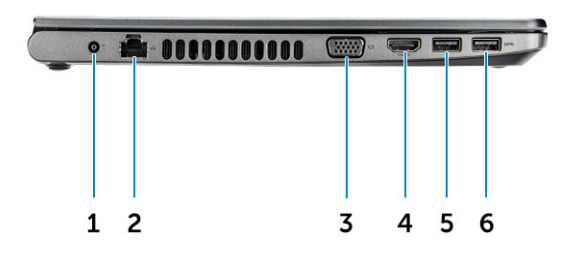

- 
- 3 VGA connector 4 HDMI connector
- 
- 1 Power connector 2 Network connector
	-
- 5 USB 3.0 connector 6 USB 3.0 connector

#### <span id="page-11-0"></span>Palm rest view

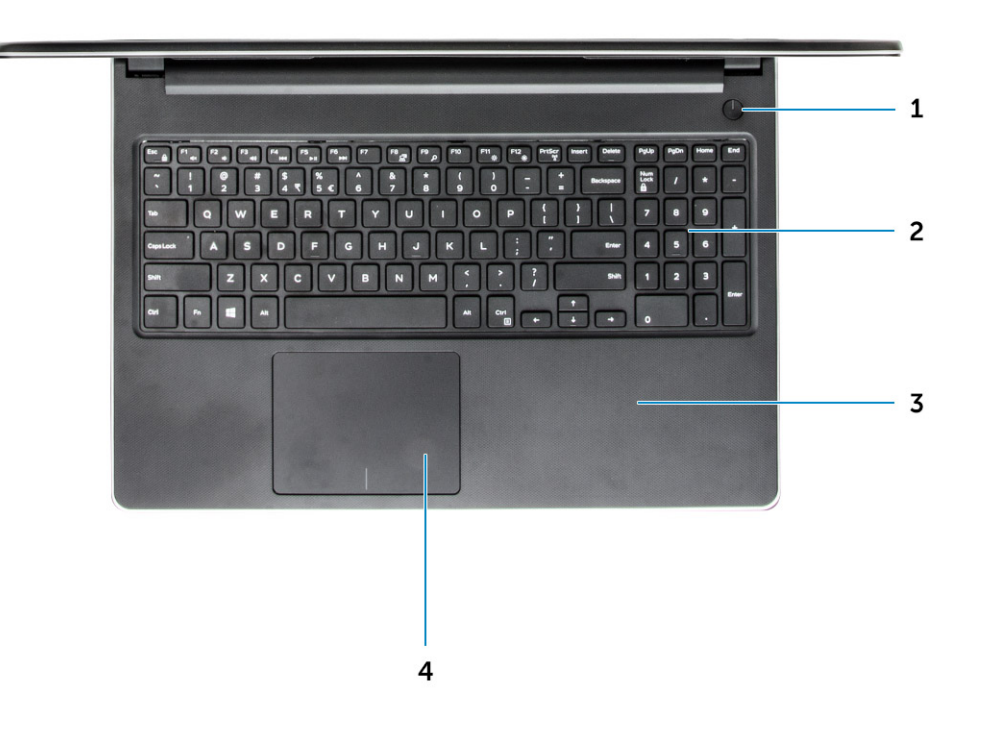

- 1 Power button **2** Keyboard
- 3 Palm rest 4 Touchpad
- -

## <span id="page-12-0"></span>Right view

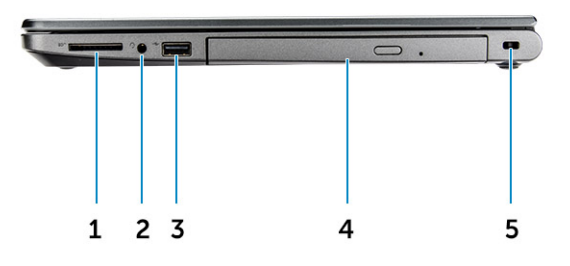

- 1 Memory card reader 2 Headset connector
- 3 USB 2.0 connector 4 Optical drive
- 5 Security cable slot

## **Battery**

#### Removing the battery

- 1 Follow the procedure in [Before working inside your computer](#page-6-0).
- 2 To remove the battery:
	- a Slide the release latch to release the battery [1].
	- b Remove the battery from the computer [2].
- 
- 

<span id="page-13-0"></span>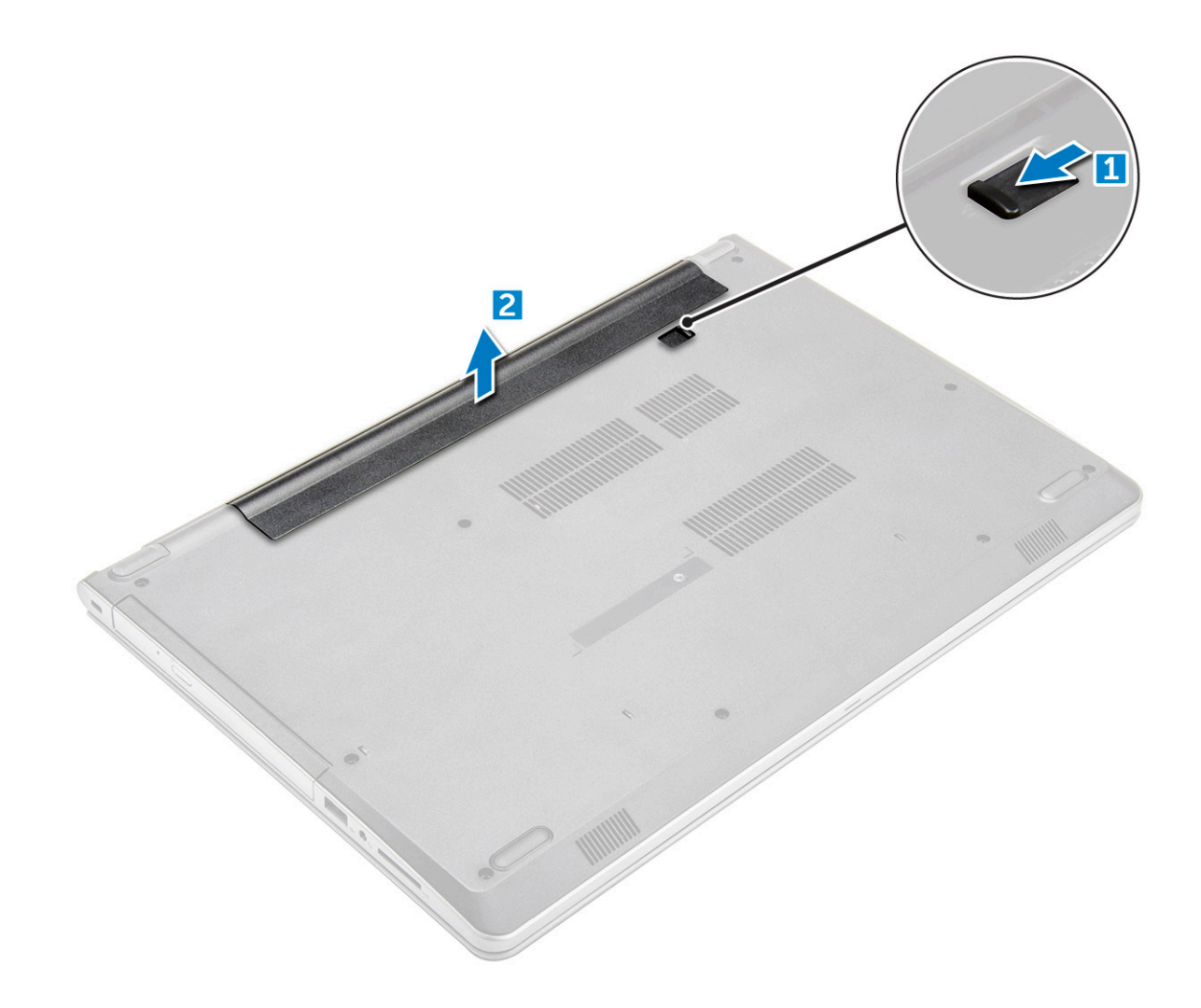

#### Installing the battery

- 1 Insert the battery into the slot and press until it clicks into place.
- 2 Follow the procedures in [After working inside your computer](#page-7-0).

## Optical drive

## Removing the optical drive

- 1 Follow the procedure in [Before working inside your computer](#page-6-0).
- 2 Remove the [battery](#page-12-0).
- 3 To remove the optical drive:
	- a Remove the M2L3 screw that secures the optical drive to the computer [1].
	- b Using a plastic scribe, push the tab in the direction of the arrow indicated on the chassis. [2].
	- c Slide the optical drive out of the computer [3].

<span id="page-14-0"></span>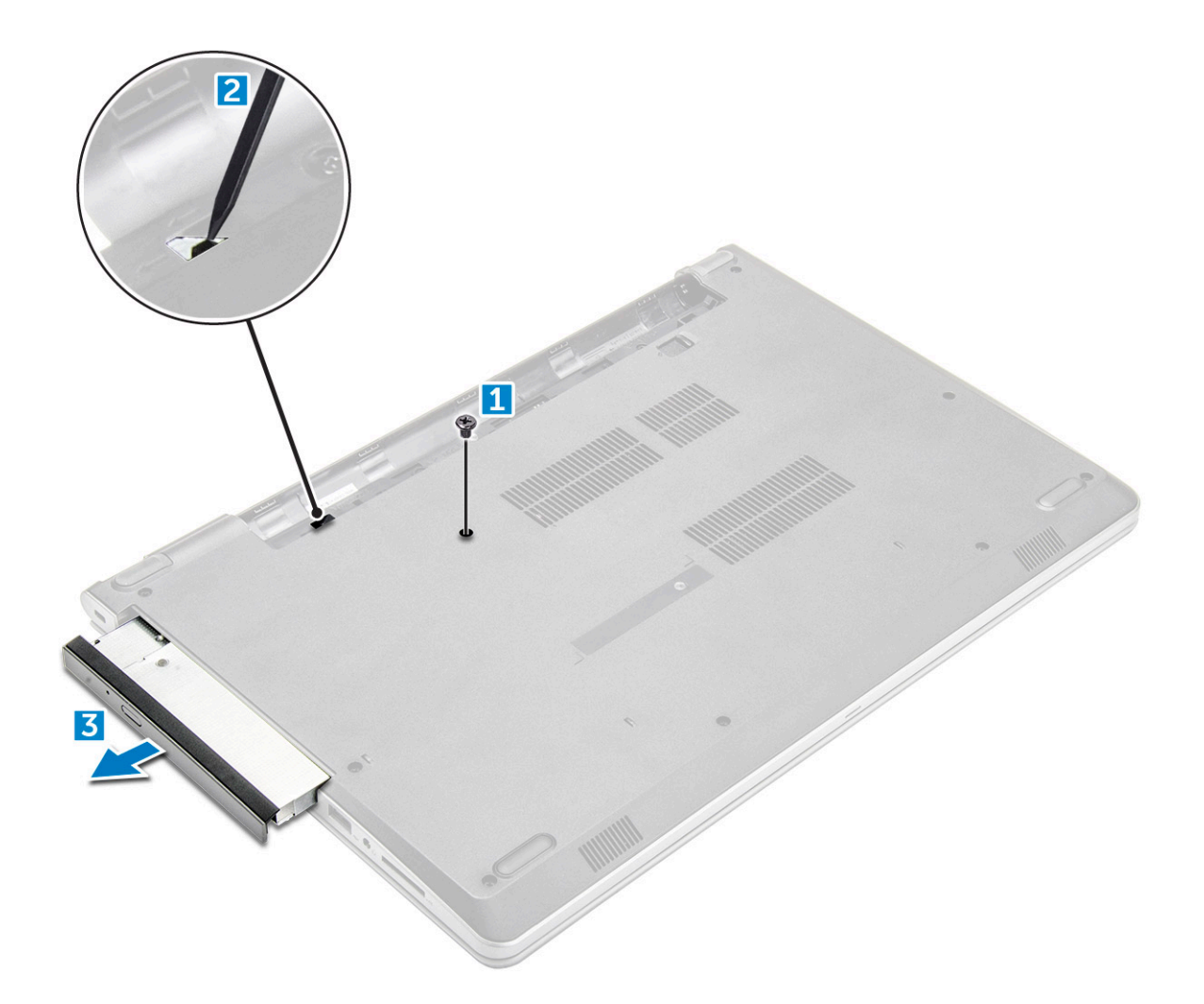

## Removing the optical drive bracket

- 1 Follow the procedure in [Before working inside your computer](#page-6-0).
- 2 Remove the:
	- a [battery](#page-12-0)
	- b [optical drive](#page-13-0)
- 3 To remove the optical drive from the bracket:
	- a Remove the M2L2(Big head05) screw that secures the optical drive bracket.
	- b Remove the optical drive bracket from the optical drive .

<span id="page-15-0"></span>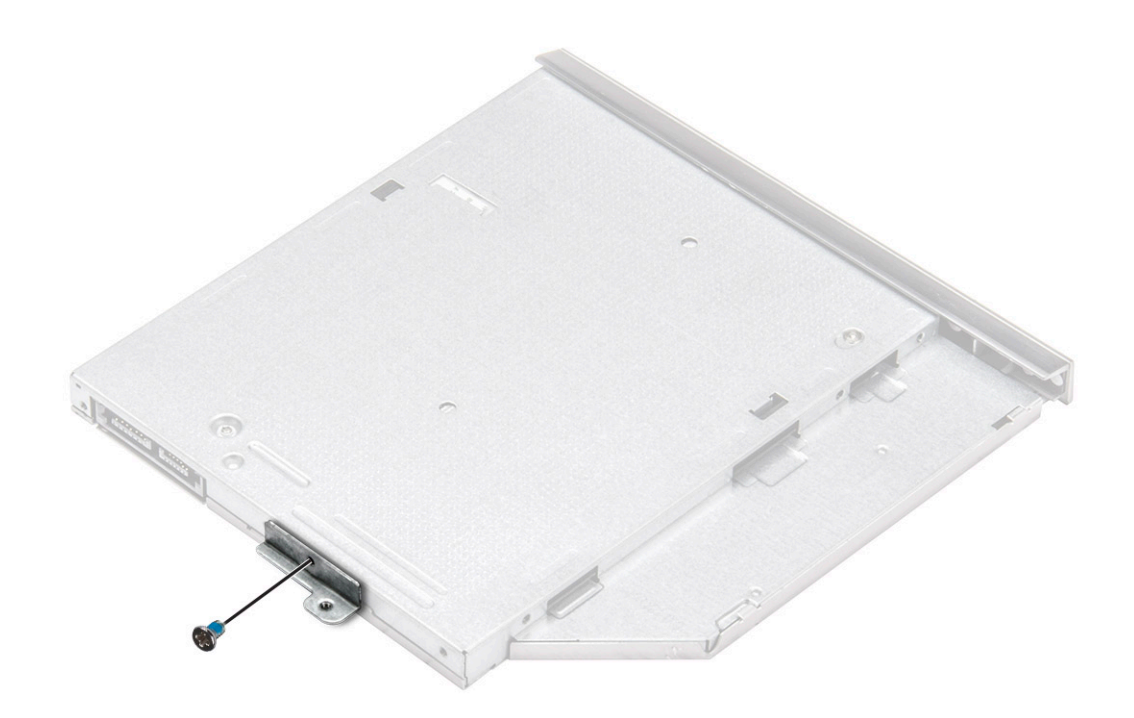

#### Installing the optical drive bracket

- 1 Install the optical drive bracket.
- 2 Tighten the M2L2(Big head05) screw to secure the optical drive bracket.
- 3 Install the:
	- a optical drive
	- b [battery](#page-13-0)
- 4 Follow the procedure in [After working inside your computer](#page-7-0).

## Installing the optical drive

- 1 Insert the optical drive into the slot until it clicks into place.
- 2 Tighten the M2L3 screw to secure the optical drive to the computer.
- 3 Install the [battery.](#page-13-0)
- 4 Follow the procedure in [After working inside your computer](#page-7-0).

## **Keyboard**

## Removing the keyboard

- 1 Follow the procedure in [Before working inside your computer](#page-6-0).
- 2 Remove the [battery](#page-12-0).
- 3 To remove the keyboard:
	- a Using a plastic scribe, release the five tabs from the slots located above the keyboard [1].
	- b Flip the keyboard on the palm rest to access the keyboard connector cable under the keyboard [2].

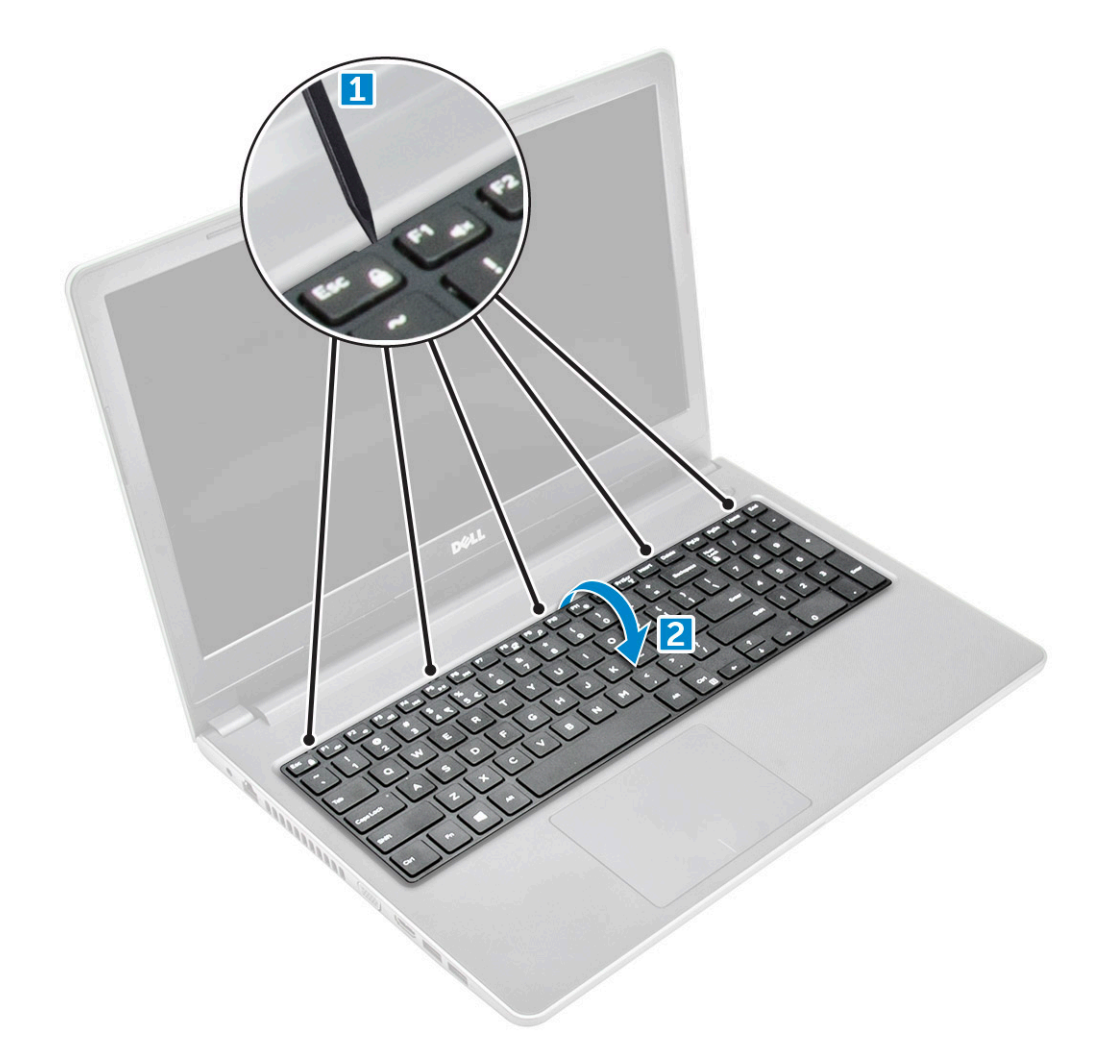

- 4 To remove the keyboard cable:
	- a Disconnect the keyboard cable from the system board.
	- b Remove the keyboard from the computer.

<span id="page-17-0"></span>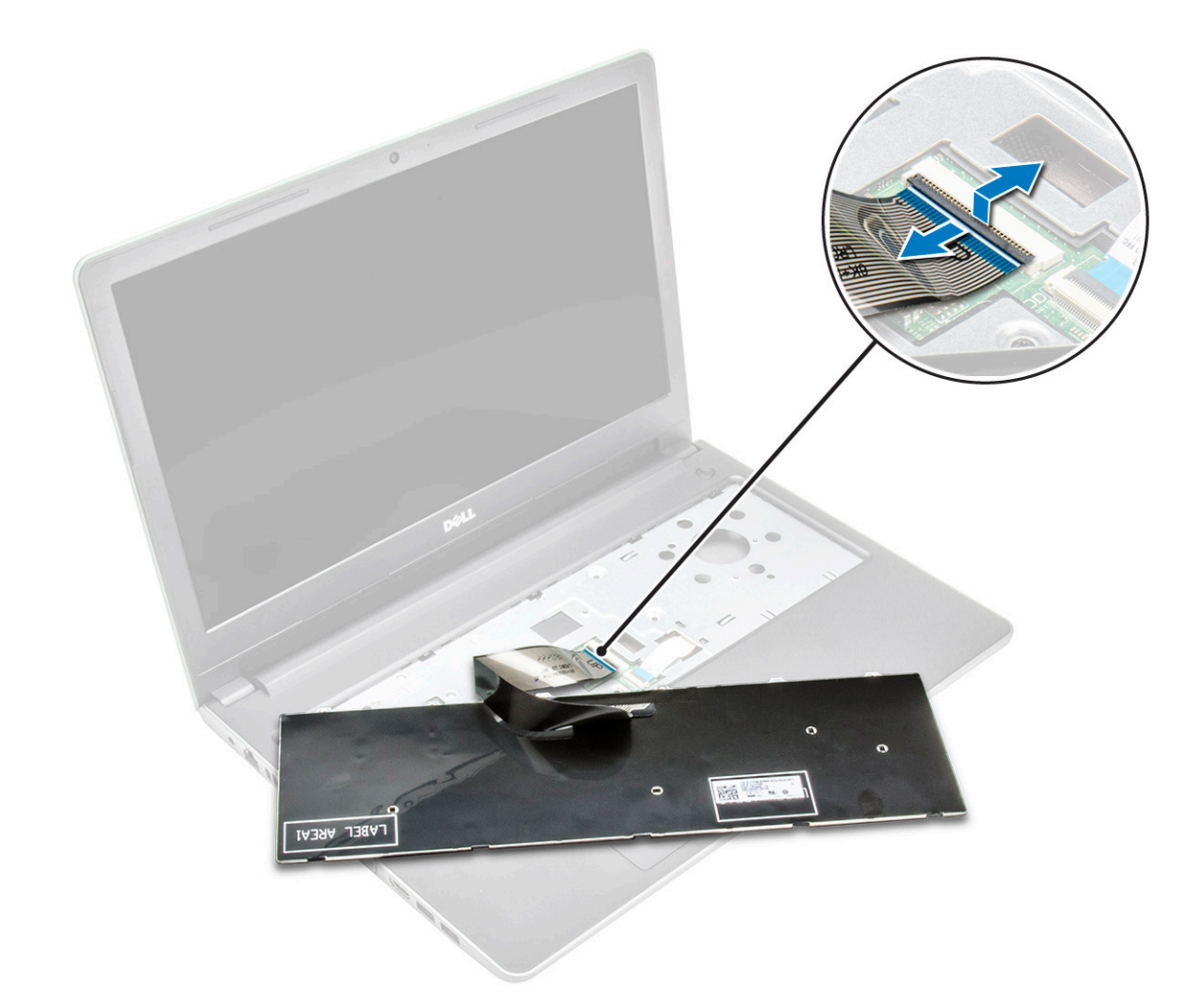

## Installing the keyboard

- 1 Connect the keyboard cable to the connector on the system board.
- 2 Slide the keyboard to align it with the tabs.
- 3 Press along the top edges to lock the keyboard in place.
- 4 Install the [battery.](#page-13-0)
- 5 Follow the procedure in [After working inside your computer](#page-7-0).

## Base cover

## Removing the base cover

- 1 Follow the procedure in [Before working inside your computer](#page-6-0).
- 2 Remove the:
	- a [battery](#page-12-0)
	- b [optical drive](#page-13-0)
	- c [keyboard](#page-15-0)
- 3 To remove the base cover:
	- a Disconnect the optical drive connector and lift it to remove it from the system board [1].

b Remove the M2L5 screws that secure the base cover [2].

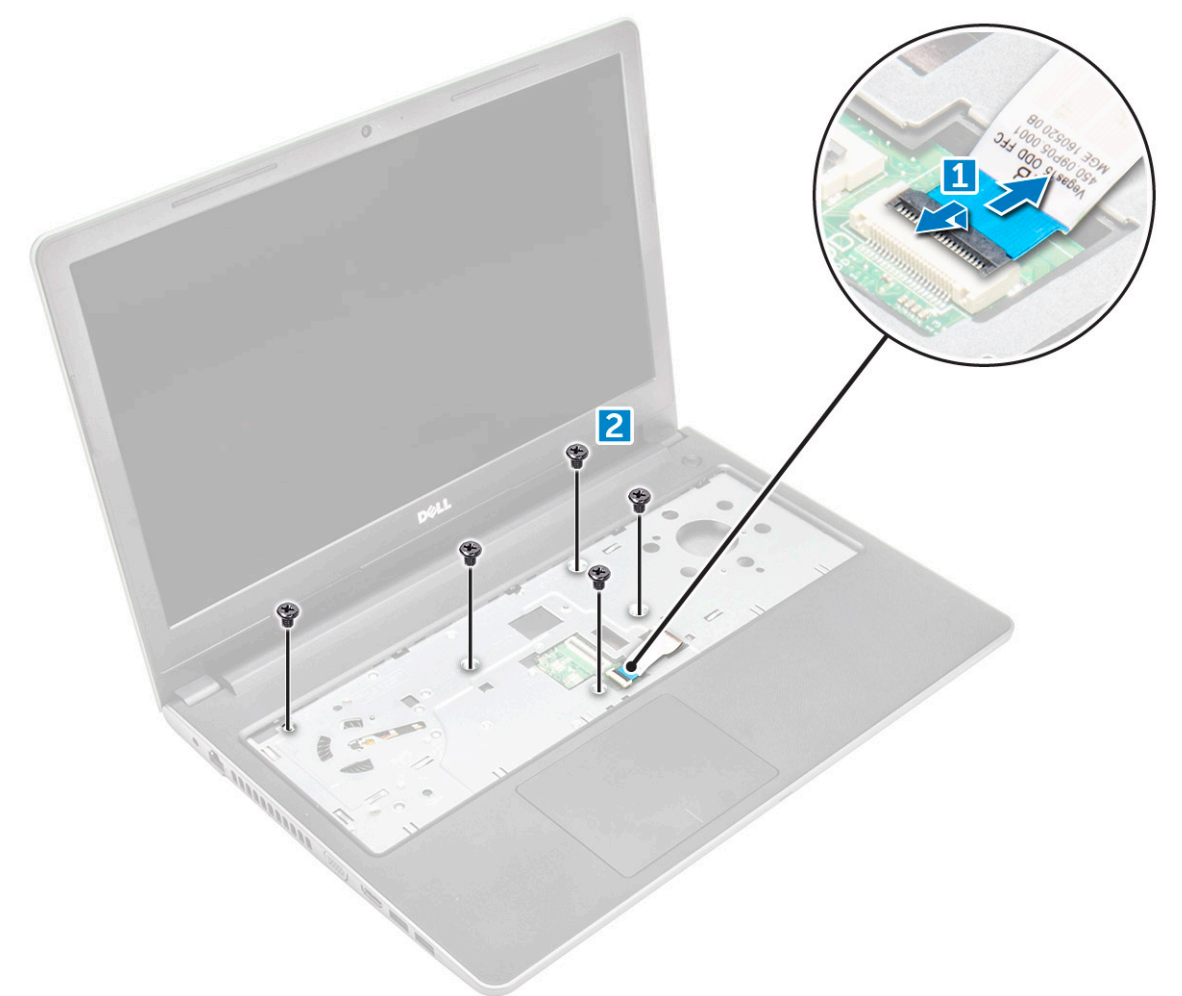

4 Flip the computer and remove the screws (8 screws - M2.5L8; 3 screws - M2L2; 2 screws- M2L2) that secure the base cover to the computer.

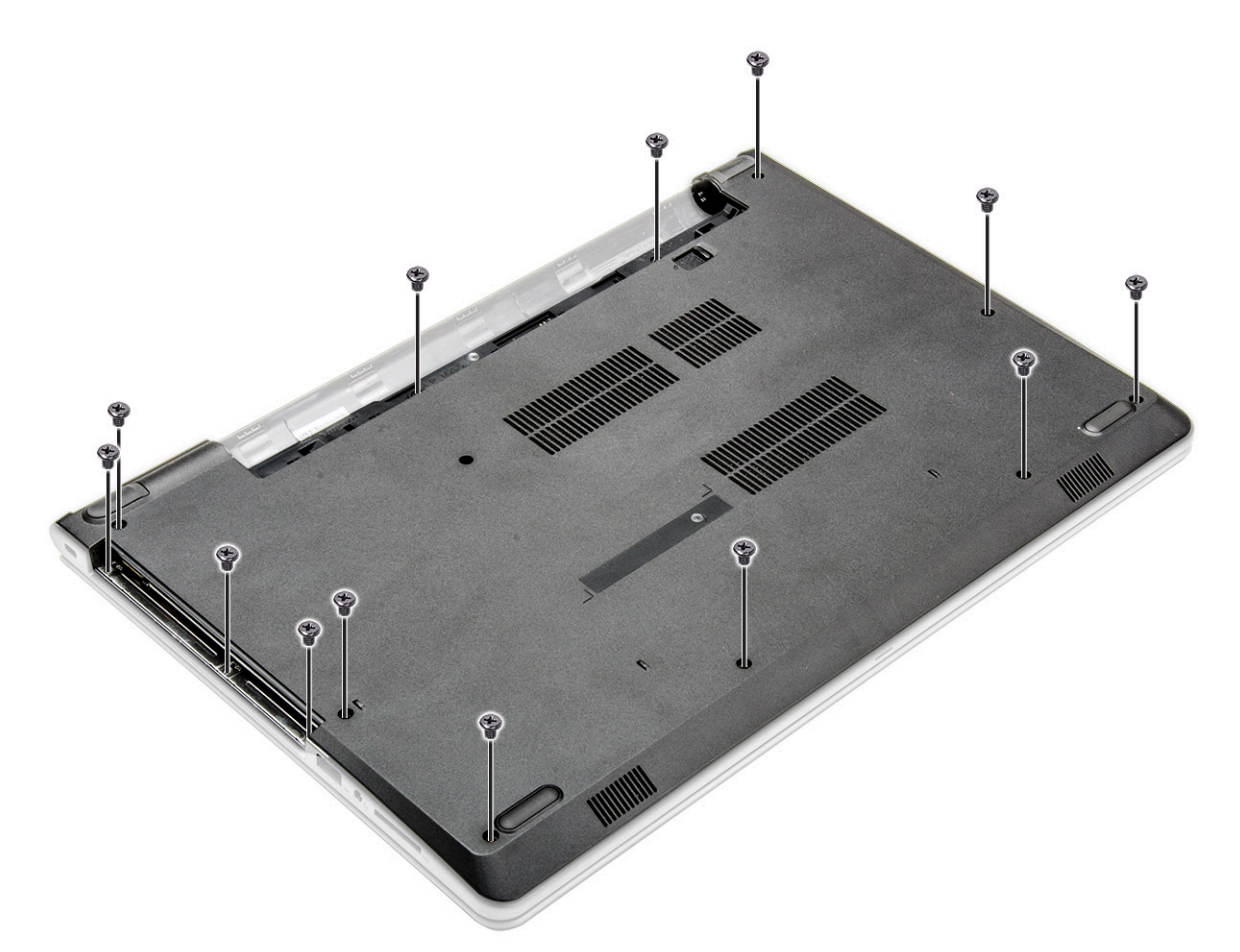

- 5 To remove the base cover:
	- a Use a scribe to pry the edges of the base cover [1].
	- b Lift the base cover and remove it from the computer [2].

<span id="page-20-0"></span>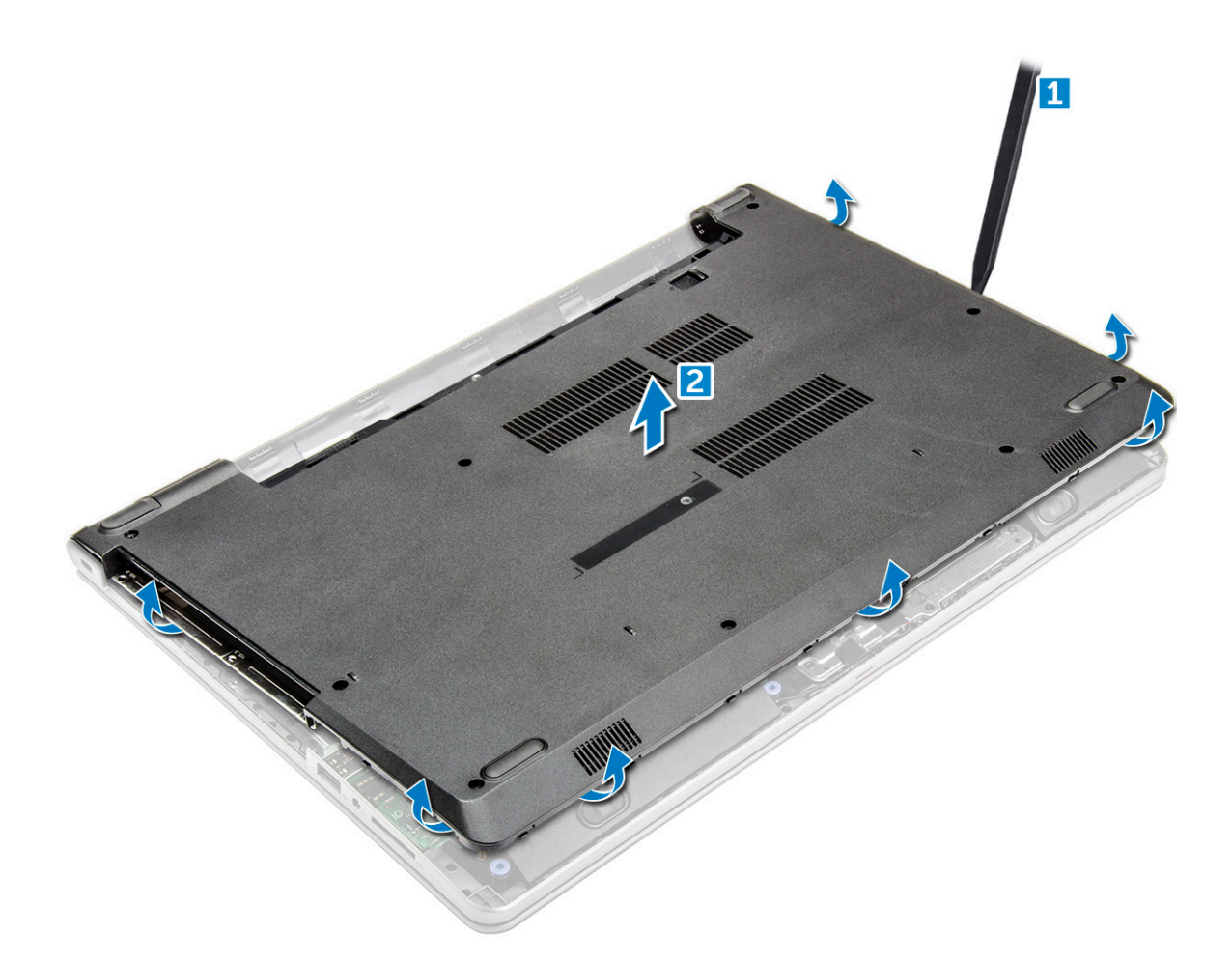

#### Installing the base cover

- 1 Align the base cover with the screw holders on the computer.
- 2 Press the edges of the cover until it clicks into place.
- 3 Tighten the ( 8 screws M2.5L8; 3 screws M2L2; 2 screws- M2L2) screws to secure the base cover to the computer.
- 4 Flip the computer over.
- 5 Open the display and connect the optical drive connector to the system board.
- 6 Tighten the screws to secure the base cover to the palm rest.
- 7 Install the:
	- a [keyboard](#page-17-0)
	- b [optical drive](#page-15-0)
	- c [battery](#page-13-0)
- 8 Follow the procedure in [After working inside your computer](#page-7-0).

## Hard drive

## Removing the hard drive assembly

- 1 Follow the procedure in [Before working inside your computer](#page-6-0).
- 2 Remove the:
	- a [battery](#page-12-0)
- <span id="page-21-0"></span>b [optical drive](#page-13-0)
- c [keyboard](#page-15-0)
- d [base cover](#page-17-0)
- 3 To remove the hard drive assembly:
	- a Disconnect the hard drive cable from the connector on the system board [1].
	- b Remove the M2L3 screws that secure the hard drive assembly to the computer [2].
	- c Lift the hard drive assembly away from the computer [3].

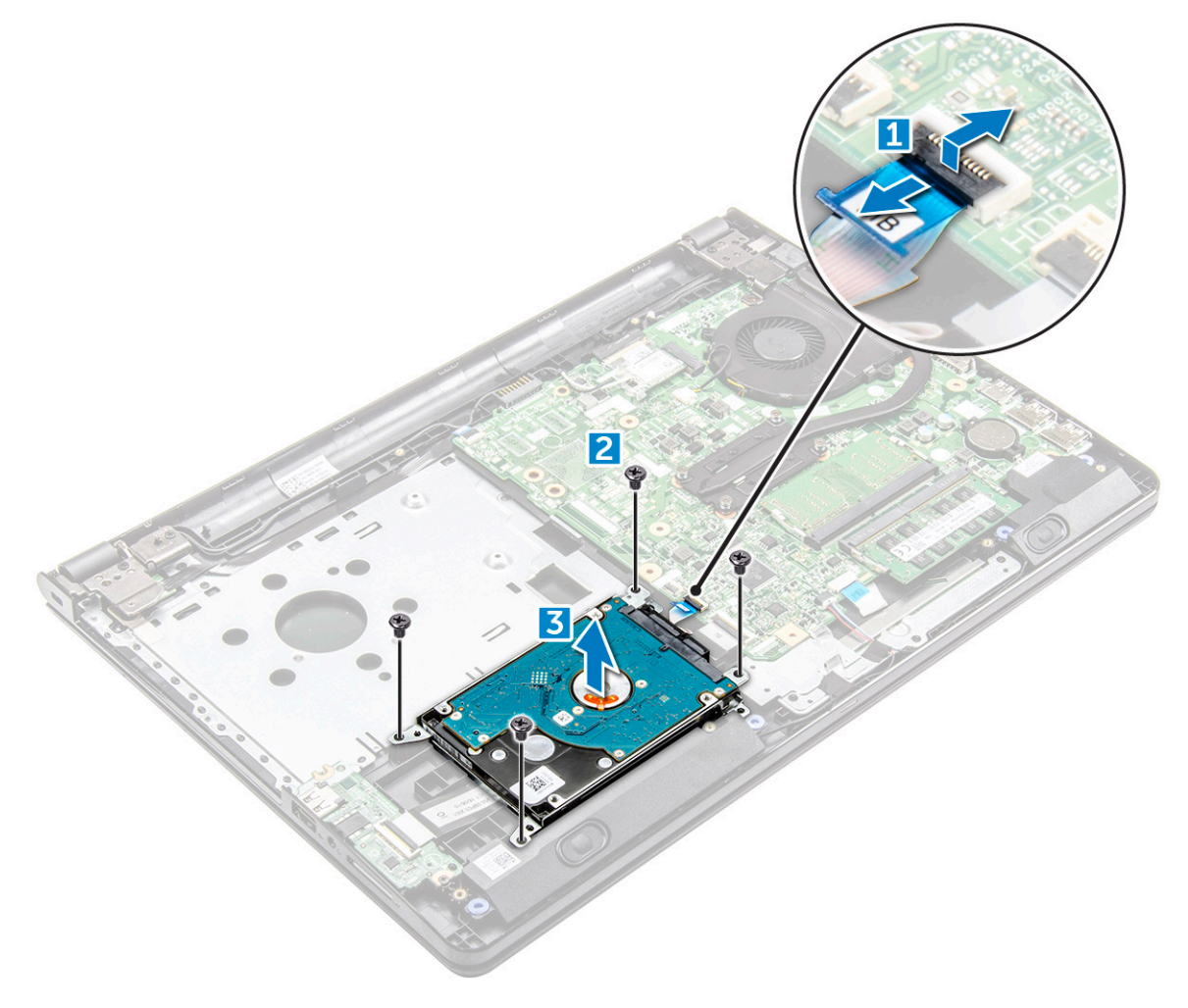

## Removing the hard drive from the hard drive bracket

- 1 Follow the procedure in [Before working inside your computer](#page-6-0).
- 2 Remove the:
	- a [battery](#page-12-0)
	- b [optical drive](#page-13-0)
	- c [keyboard](#page-15-0)
	- d [base cover](#page-17-0)
	- e [hard drive assembly](#page-20-0)
- 3 To remove the hard drive from the hard drive assembly:
	- a Pull the hard drive cable connector to remove it from the hard drive [1].
	- b Remove the M3L3 screws that secure the hard drive bracket to the hard drive [2].
	- c Lift the hard drive from the hard drive bracket [3].

<span id="page-22-0"></span>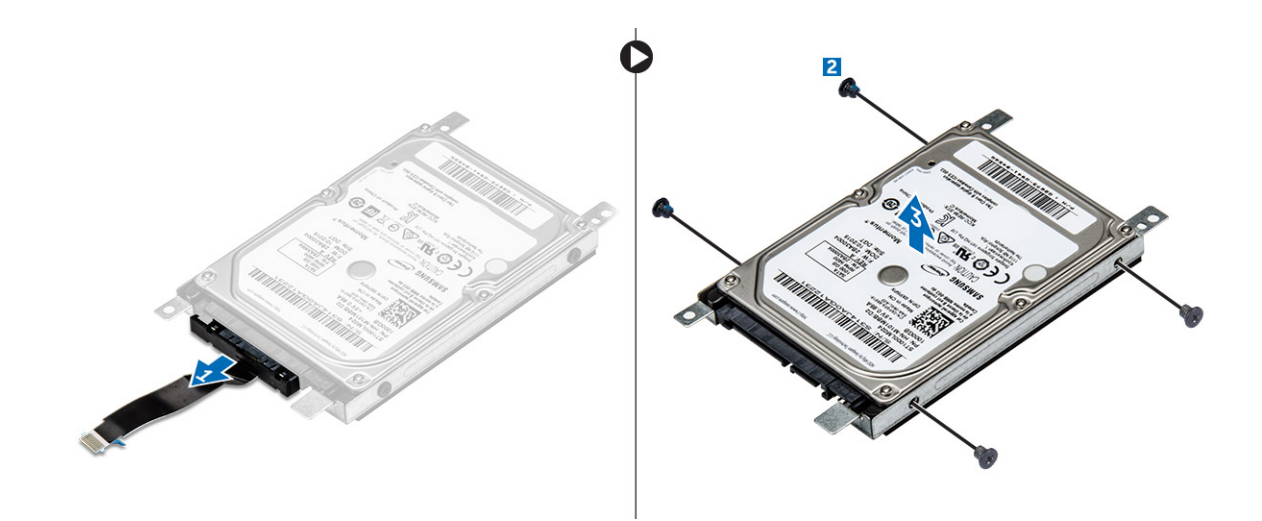

## Installing the hard drive into the hard drive bracket

- 1 Align the screw holders and insert the hard drive into the hard drive bracket.
- 2 Tighten the M3L3 screws to secure the hard drive to the hard drive bracket.
- 3 Connect the hard drive cable connector to the hard drive.
- 4 Install the:
	- a hard drive assembly
	- b [base cover](#page-20-0)
	- c [keyboard](#page-17-0)
	- d [optical drive](#page-15-0)
	- e [battery](#page-13-0)
- 5 Follow the procedure in [After working inside your computer](#page-7-0)

#### Installing the hard drive assembly

- 1 Insert the hard drive assembly into the slot on the computer.
- 2 Tighten the M2L3 screws to secure the hard drive assembly to the computer.
- 3 Connect the hard drive cable to the connector on the system board.
- 4 Install the:
	- a [base cover](#page-20-0)
	- b [keyboard](#page-17-0)
	- c [optical drive](#page-15-0)
	- d [battery](#page-13-0)
- 5 Follow the procedures in [After working inside your computer.](#page-7-0)

## WLAN card

## Removing the WLAN card

- 1 Follow the procedure in [Before working inside your computer](#page-6-0).
- 2 Remove the:
	- a [battery](#page-12-0)
	- b [optical drive](#page-13-0)
- <span id="page-23-0"></span>c [keyboard](#page-15-0)
- d [base cover](#page-17-0)
- 3 To remove the WLAN card:
	- a Remove the M2L3 screw that secures the tab to the WLAN card [1].
	- b Lift the tab that secures the WLAN card [2].
	- c Disconnect the WLAN cables from the connectors on the WLAN card [3].
	- d Slide the WLAN card from the connector on the system board [3].

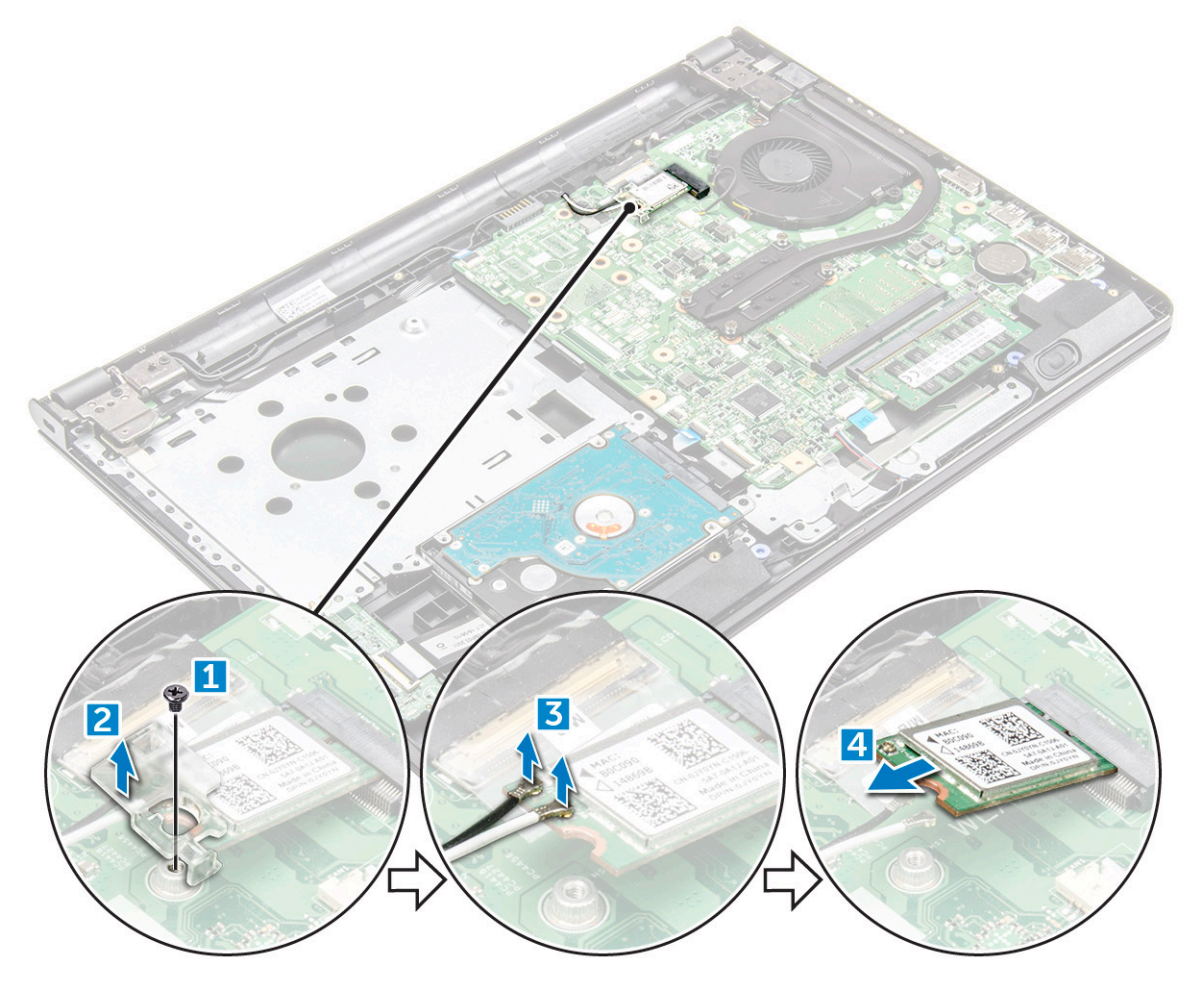

## Installing the WLAN card

- 1 Install the WLAN card to the connector on the system board.
- 2 Connect the WLAN cables to the connectors on the WLAN card.
- 3 Place the securing tab on the WLAN card and tighten the M2L3 screw on the computer.
- 4 Install the:
	- a [base cover](#page-20-0)
	- b [keyboard](#page-17-0)
	- c [optical drive](#page-15-0)
	- d [battery](#page-13-0)
- 5 Follow the procedure in [After working inside your computer](#page-7-0).

## <span id="page-24-0"></span>Memory module

## Removing the memory module

- 1 Follow the procedure in [Before working inside your computer](#page-6-0).
- 2 Remove the:
	- a [battery](#page-12-0)
	- b [optical drive](#page-13-0)
	- c [keyboard](#page-15-0)
	- d [base cover](#page-17-0)
- 3 To remove memory module:
	- a Pull the clips securing the memory module until the memory module pops up [1].
	- b Remove the memory module from the system board [2].

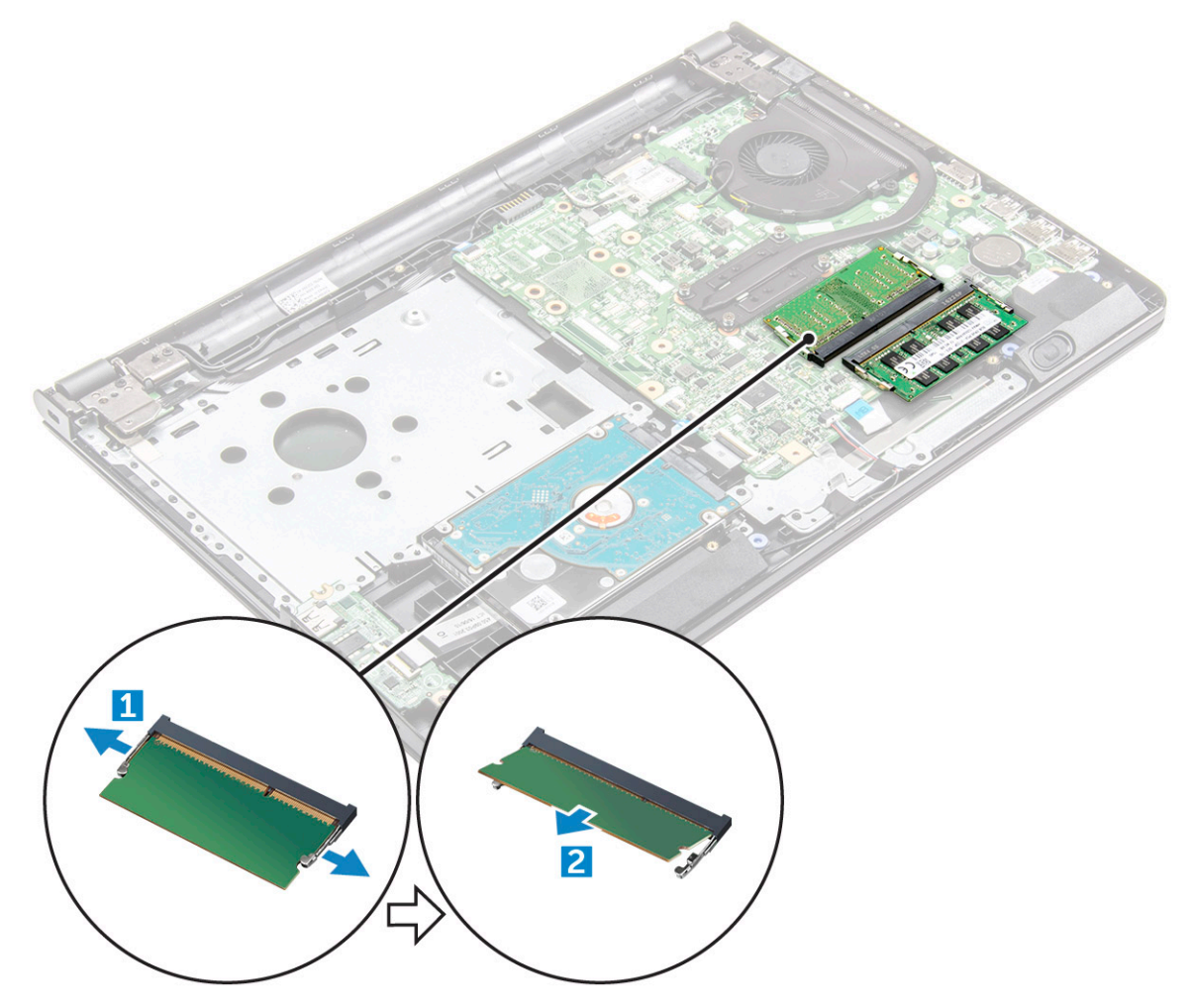

## Installing the memory module

- 1 Insert the memory module into the memory socket.
- 2 Press the memory module until the clips secure the memory module.
- 3 Install the:
- <span id="page-25-0"></span>a [base cover](#page-20-0)
- b [keyboard](#page-17-0)
- c [optical drive](#page-15-0)
- d [battery](#page-13-0)
- 4 Follow the procedures in [After working inside your computer](#page-7-0).

## Coin cell battery

## Removing the coin cell battery

- 1 Follow the procedure in [Before working inside your computer](#page-6-0).
- 2 Remove the:
	- a [battery](#page-12-0)
	- b [optical drive](#page-13-0)
	- c [keyboard](#page-15-0)
	- d [base cover](#page-17-0)
- 3 Use a plastic scribe to lift the battery out of the slot.

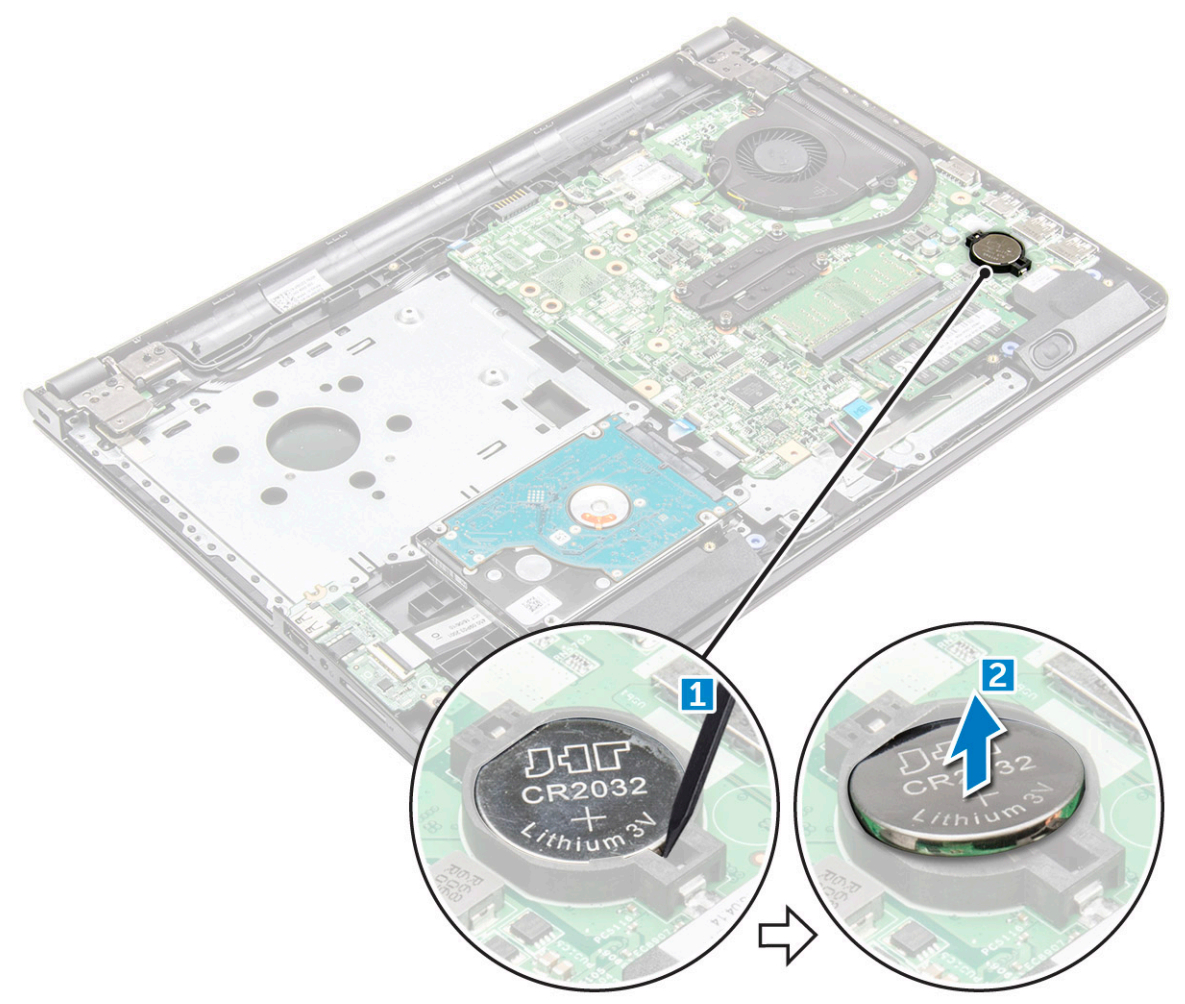

## <span id="page-26-0"></span>Installing the coin cell battery

- 1 Insert the coin cell battery into the battery slot.
- 2 Press the battery until it clicks into place.
- 3 Install the:
	- a [battery](#page-13-0)
	- b [keyboard](#page-17-0)
	- c [optical drive](#page-15-0)
	- d [battery](#page-13-0)
- 4 Follow the procedures in [After working inside your computer](#page-7-0).

## Power button board

## Removing the power button board

- 1 Follow the procedure in [Before working inside your computer](#page-6-0).
- 2 Remove the:
	- a [battery](#page-12-0)
		- b [optical drive](#page-13-0)
		- c [keyboard](#page-15-0)
		- d [base cover](#page-17-0)
- 3 To remove the power button board:
	- a Disconnect the system board cable from the computer [1].
	- b Remove the display hinge screws (M2.5L8) from the computer [2, 3].
	- c Flip the display hinge to reveal the power button board beneath the hinge.
	- d Remove the screw [M2L2(Big head07)] that secures the power button board to the chassis [4].
	- e Peel the system board cable from the chassis and then peel the tape that holds the power button board.
	- f Slide the Power button board away from the chassis.

<span id="page-27-0"></span>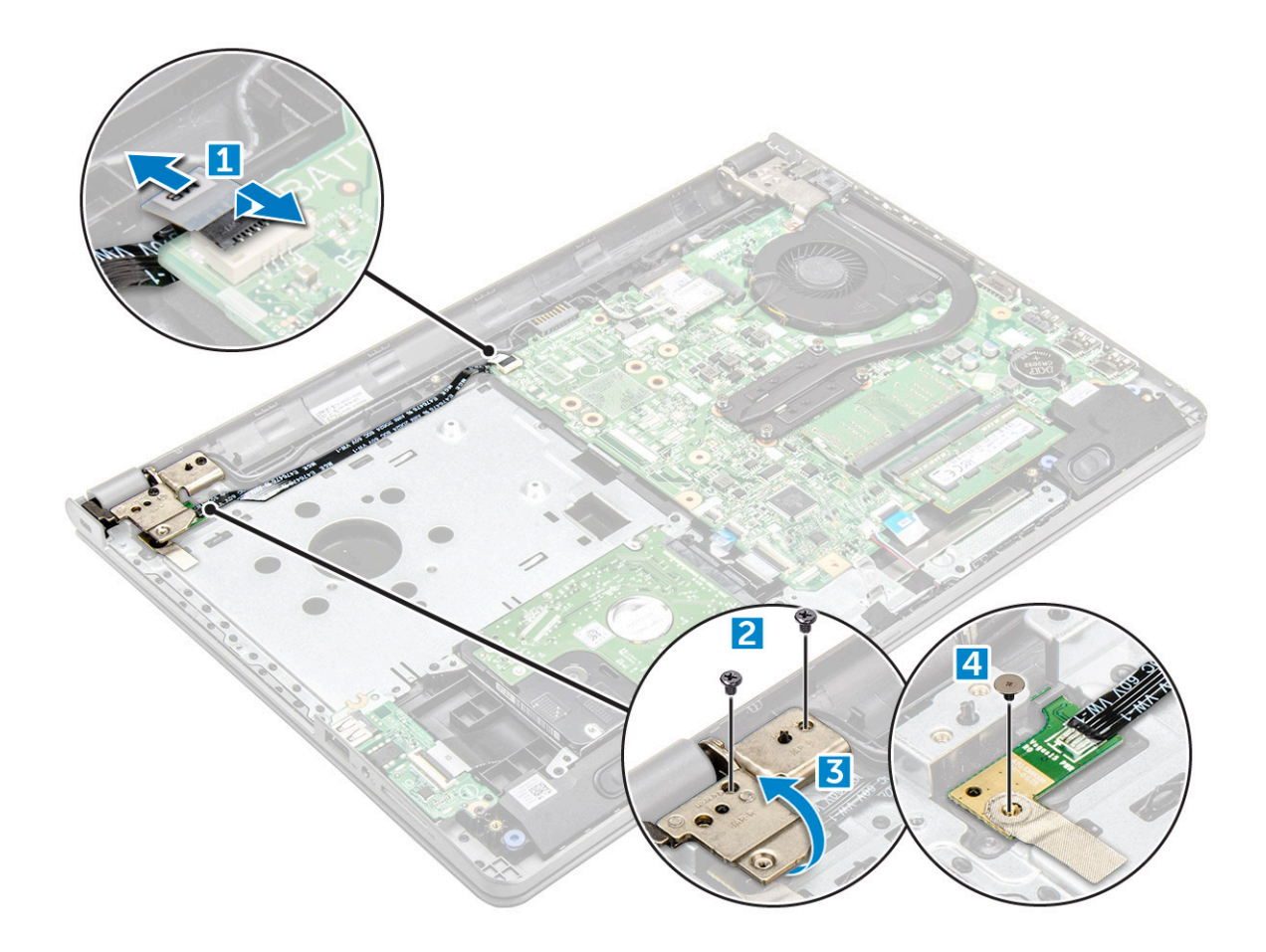

## Installing the power button board

- 1 Place the button board on the chassis.
- 2 Affix the tape that holds the power button board.
- 3 Affix the system board cable to the chassis.
- 4 Place the power button board and tighten the screw.
- 5 Connect the system board cable to the power button board.
- 6 Tighten the screws to secure it to the power button board.
- 7 Install the:
	- a [base cover](#page-20-0)
	- b [keyboard](#page-17-0)
	- c [optical drive](#page-15-0)
	- d [battery](#page-13-0)
- 8 Follow the procedures in [After working inside your computer](#page-7-0).

## Heat sink

## Removing the heat sink

- 1 Follow the procedure in [Before working inside your computer](#page-6-0).
- 2 Remove the:
	- a [battery](#page-12-0)
- <span id="page-28-0"></span>b [optical drive](#page-13-0)
- c [keyboard](#page-15-0)
- d [base cover](#page-17-0)
- 3 To remove the heat sink:
	- a Loosen the captive screws that secure the heat sink to the system board [1, 2, 3, 4].
		- $\circled{0}$  NOTE: Loosen the screws in the order of the callout numbers [1, 2, 3, 4]. These screws are retention screws and cannot be fully removed.
	- b Remove the heat sink from the system board [ ].

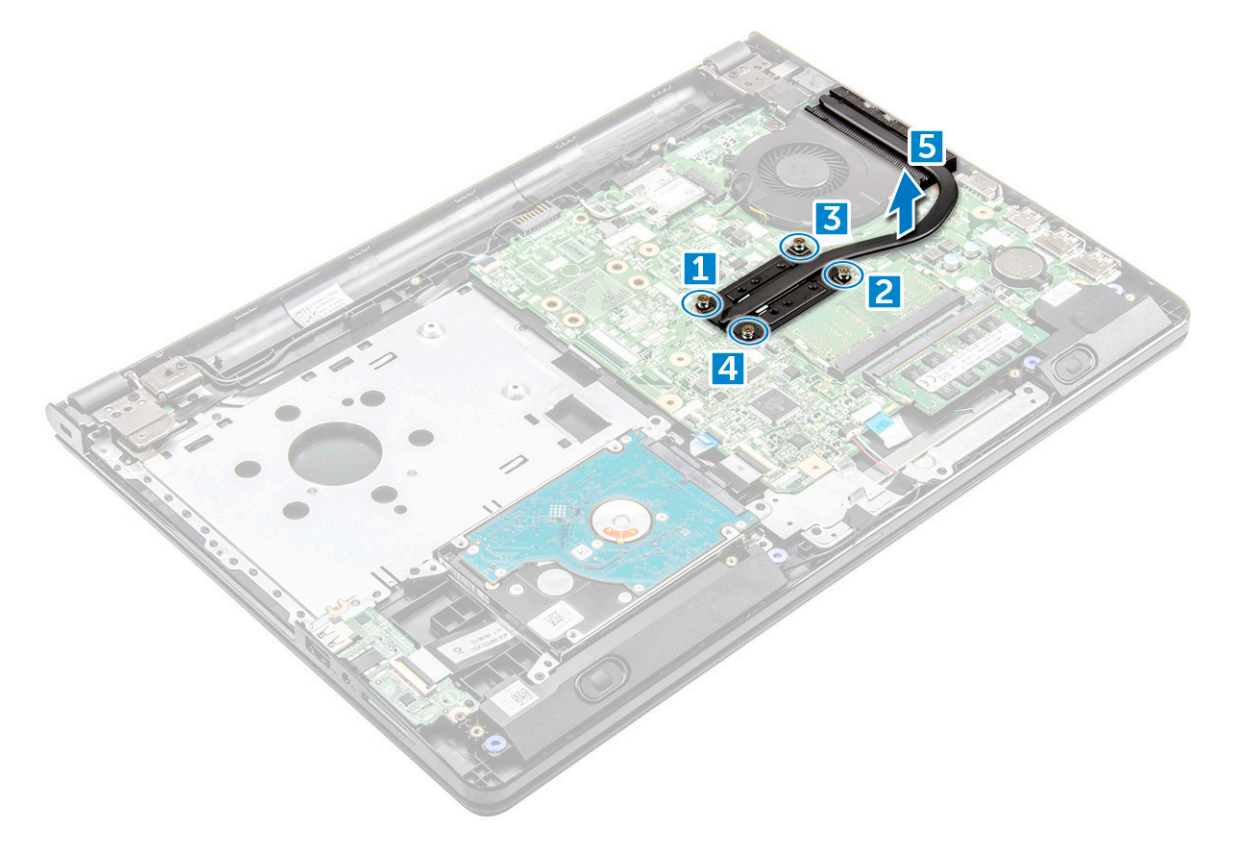

## Installing the heat sink

- 1 Align the screws on the heat sink with the screw holders on the system board.
- 2 Tighten the captive screws to secure it to the system board.

#### $\circ$  NOTE: Secure the screws in the order of the callout numbers [1, 2, 3, 4].

- 3 Install the:
	- a [base cover](#page-20-0)
	- b [keyboard](#page-17-0)
	- c [optical drive](#page-15-0)
	- d [battery](#page-13-0)
- 4 Follow the procedures in [After working inside your computer](#page-7-0).

## <span id="page-29-0"></span>System fan

## Removing the system fan

- 1 Follow the procedure in [Before working inside your computer](#page-6-0).
- 2 Remove the:
	- a [battery](#page-12-0)
	- b [optical drive](#page-13-0)
	- c [keyboard](#page-15-0)
	- d [base cover](#page-17-0)
- 3 To remove the system fan:
	- a Disconnect the system fan connector cable from the system board [1].
	- b Remove the M2L5 screws that secure the system fan to the computer [2].
	- c Lift and remove the system fan from the chassis [3].

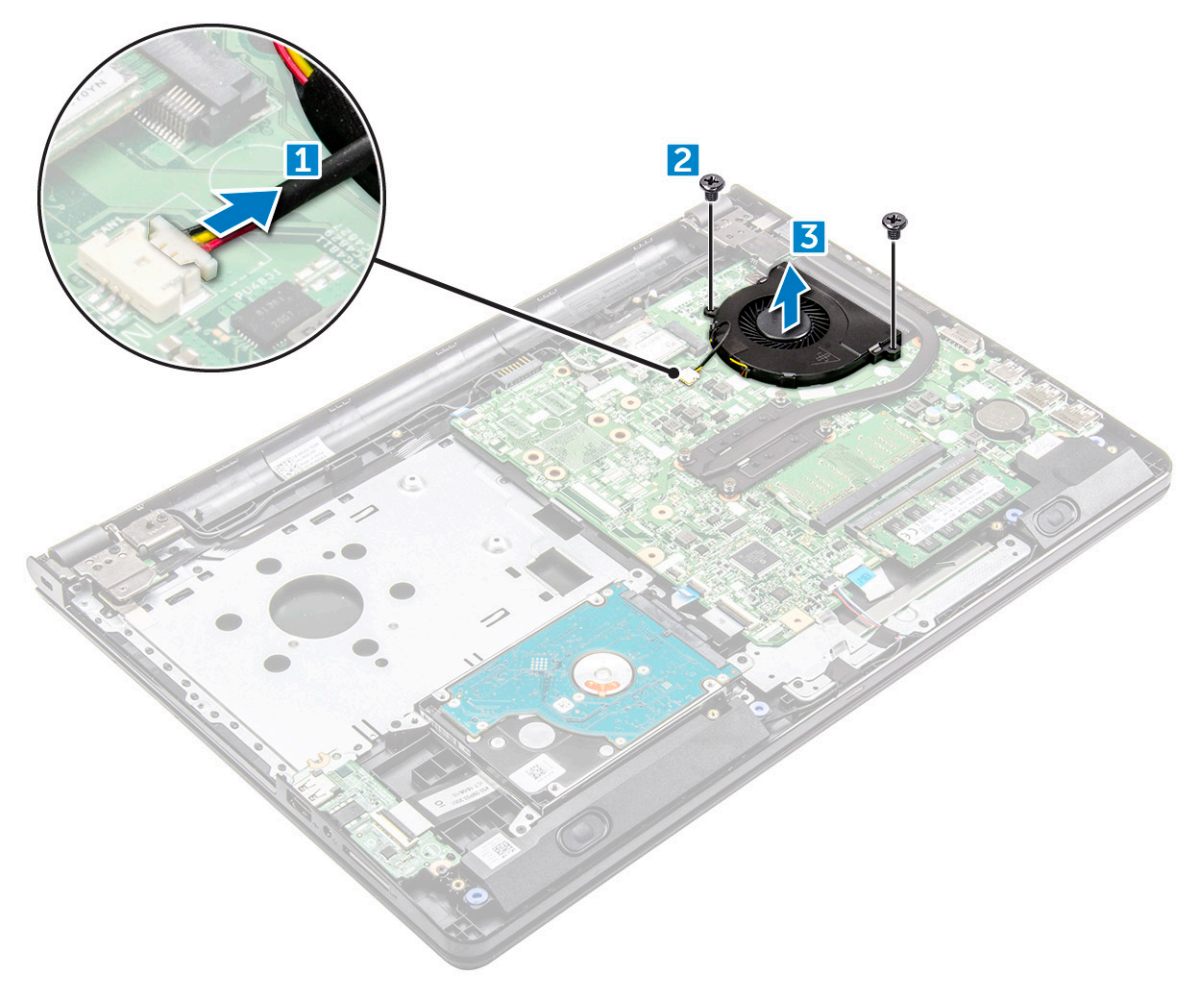

## Installing the system fan

- 1 Align the system fan on the chassis.
- 2 Secure the system fan to the computer by tightening the M2L5 screws.
- 3 Connect the system fan connector cable to the system board connector.
- <span id="page-30-0"></span>4 Install the:
	- a [base cover](#page-20-0)
	- b [keyboard](#page-17-0)
	- c [optical drive](#page-15-0)
	- d [battery](#page-13-0)
- 5 Follow the procedures in [After working inside your computer](#page-7-0).

## Speaker

## Removing the speakers

- 1 Follow the procedure in [Before working inside your computer](#page-6-0).
- 2 Remove the:
	- a [battery](#page-12-0)
	- b [optical drive](#page-13-0)
	- c [keyboard](#page-15-0)
	- d [base cover](#page-17-0)
- 3 To remove the speakers:
	- a Disconnect the speaker cable from the computer [1].
	- b Remove the speakers from the computer [2].

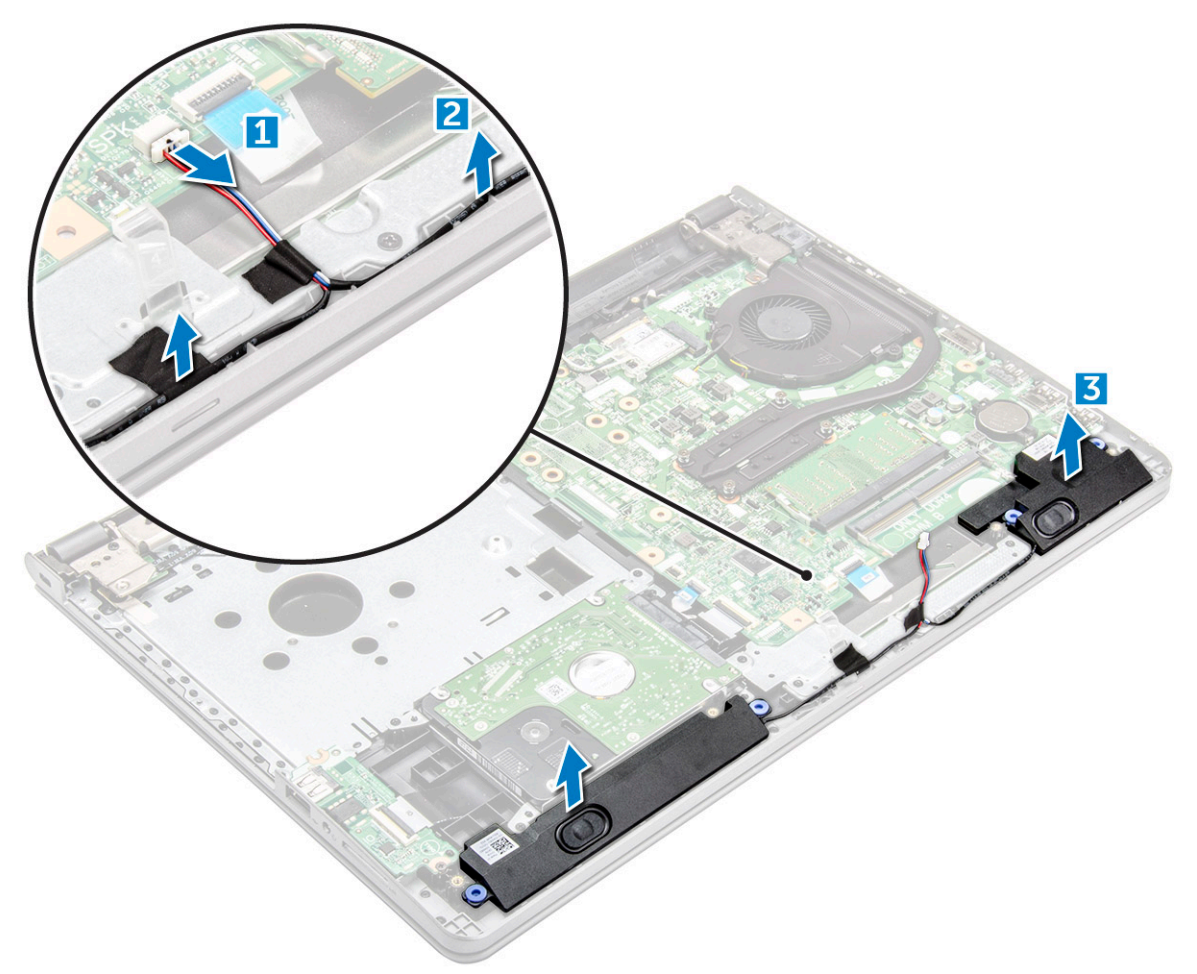

## <span id="page-31-0"></span>Installing the speakers

- 1 Place the speakers into the slots on the computer.
- 2 Connect the speaker cable to the system board.
- 3 Install the:
	- a [base cover](#page-20-0)
	- b [keyboard](#page-17-0)
	- c [optical drive](#page-15-0)
	- d [battery](#page-13-0)
- 4 Follow the procedure in [After working inside your computer](#page-7-0)

## System board

## Removing the system board

- 1 Follow the procedure in [Before working inside your computer](#page-6-0).
- 2 Remove the:
	- a [battery](#page-12-0)
	- b [optical drive](#page-13-0)
	- c [keyboard](#page-15-0)
	- d [base cover](#page-17-0)
	- e [hard drive assembly](#page-20-0)
	- f [WLAN card](#page-22-0)
	- g [memory module](#page-24-0)
	- h [heat sink](#page-27-0)
	- i [system fan](#page-29-0)
- 3 Remove the M2.5L8 screw and lift the display hinge from the chassis [1, 2].
- 4 Remove the screw and lift the display hinge from the computer [1, 2].

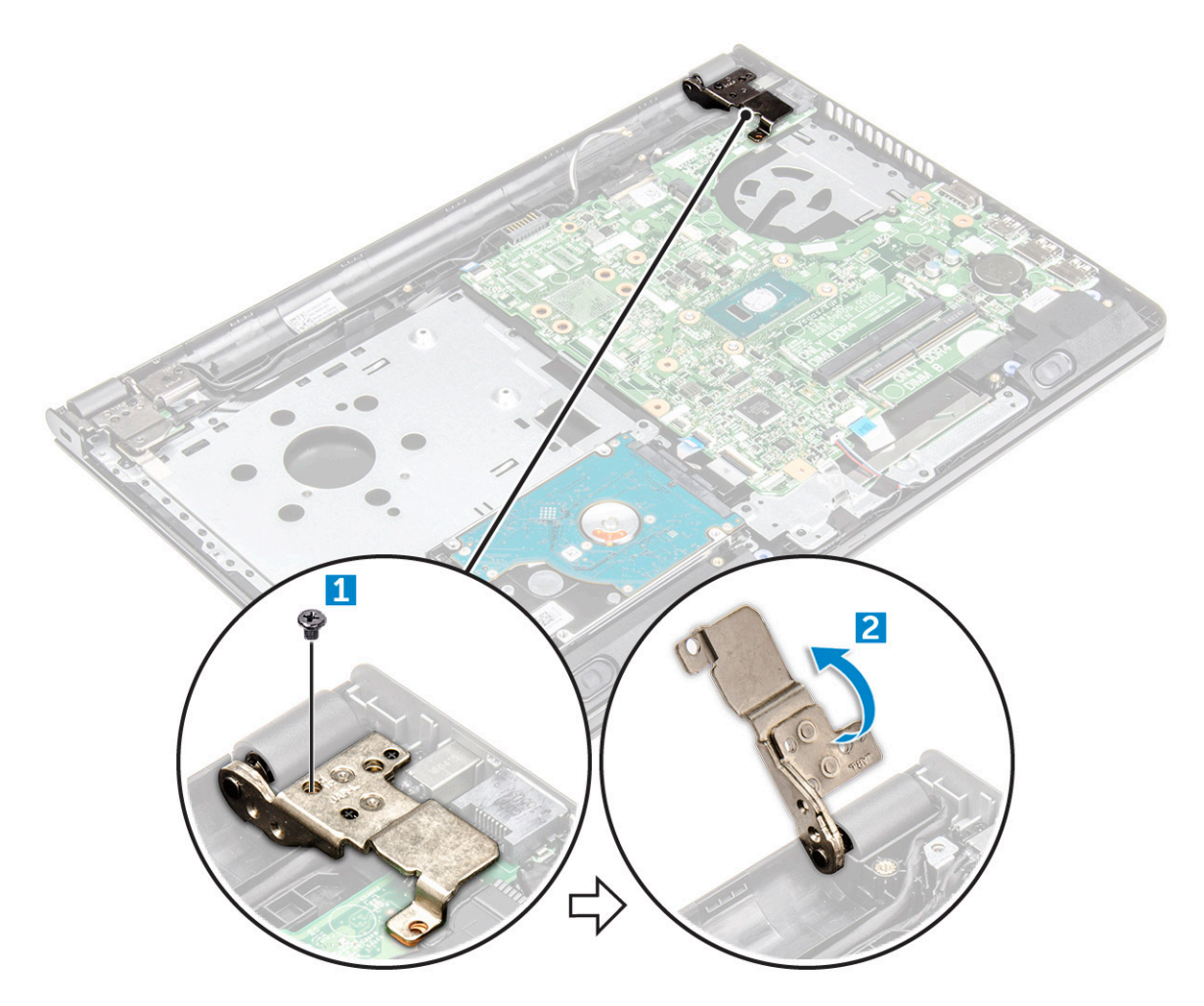

- 5 Lift the locking tab to disconnect the following cables
	- a hard drive connector [1]
	- b power connector [2]
	- c remove the adhesive tape [3]
	- d lift the locking tab and disconnect the eDP connector [4]
	- e speaker [5]
	- f touchpad connector [6]
	- g I/O connector [7]

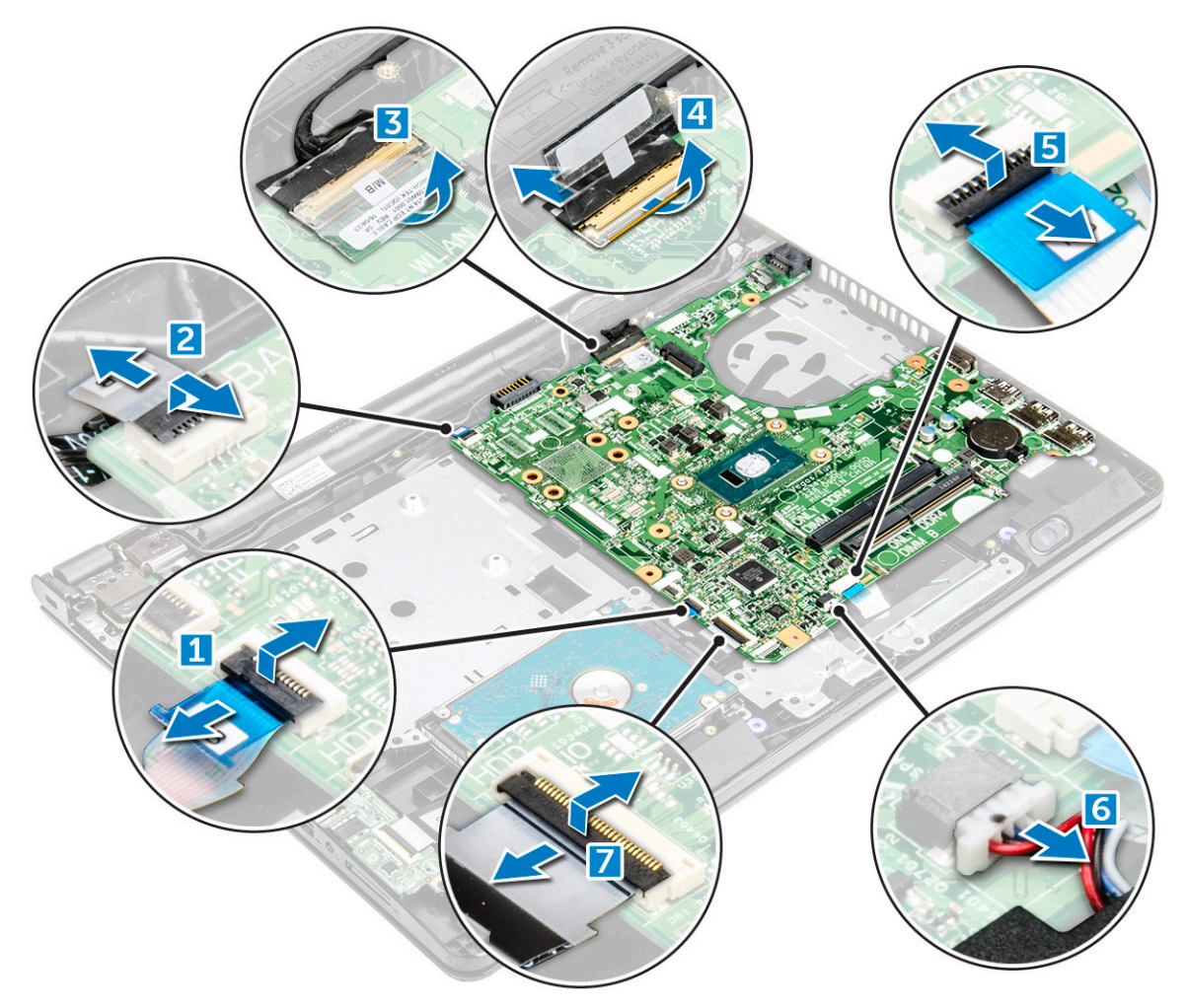

6 Remove the two M2L3 screws that secure the system board to the computer [1] and lift the system board [2].

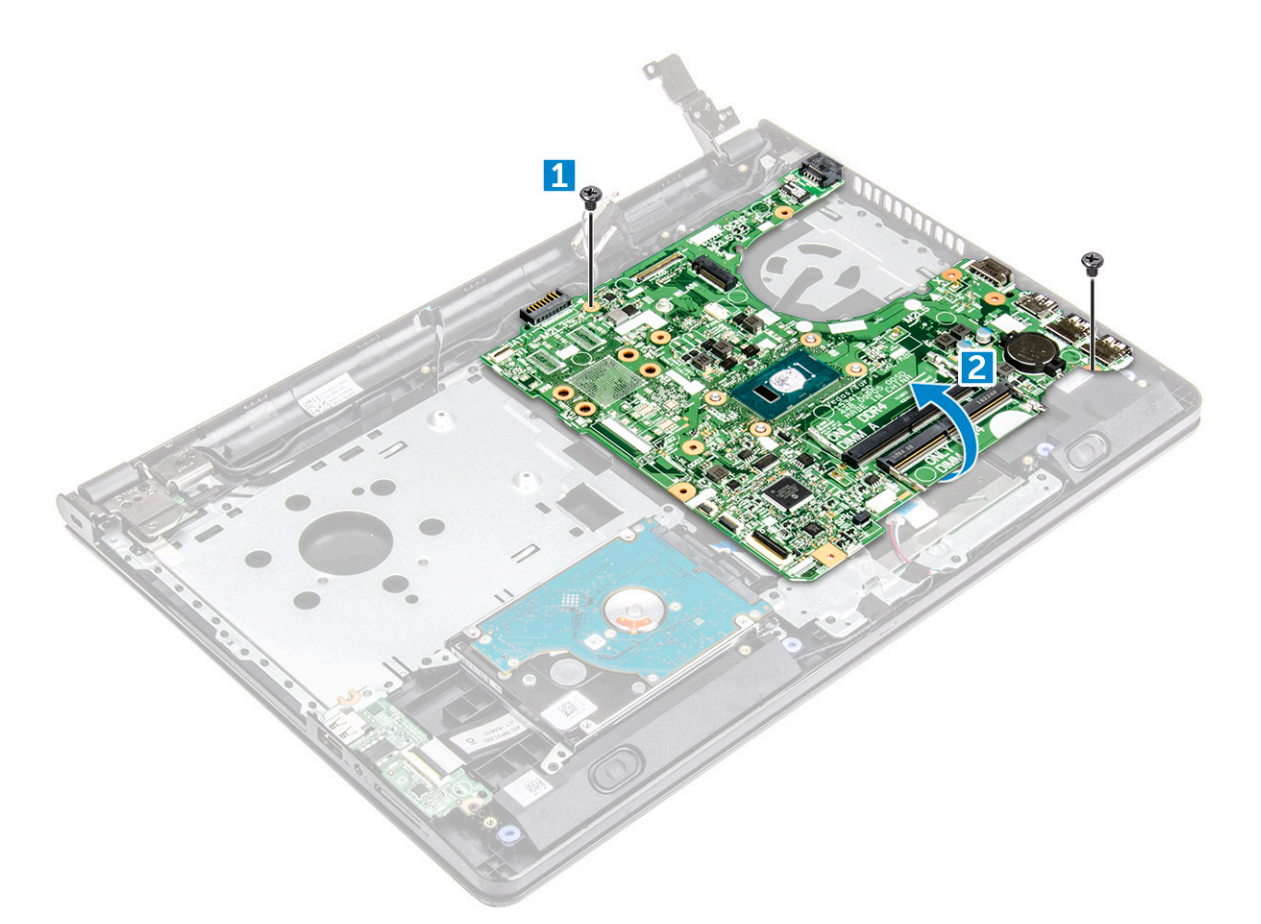

- 7 Flip the system board.
- 8 To remove the system board:
	- a Peel the white adhesive tape [1].
	- b Unlock the tab and disconnect the power cable [2].
	- c Remove the system board from the computer.

<span id="page-35-0"></span>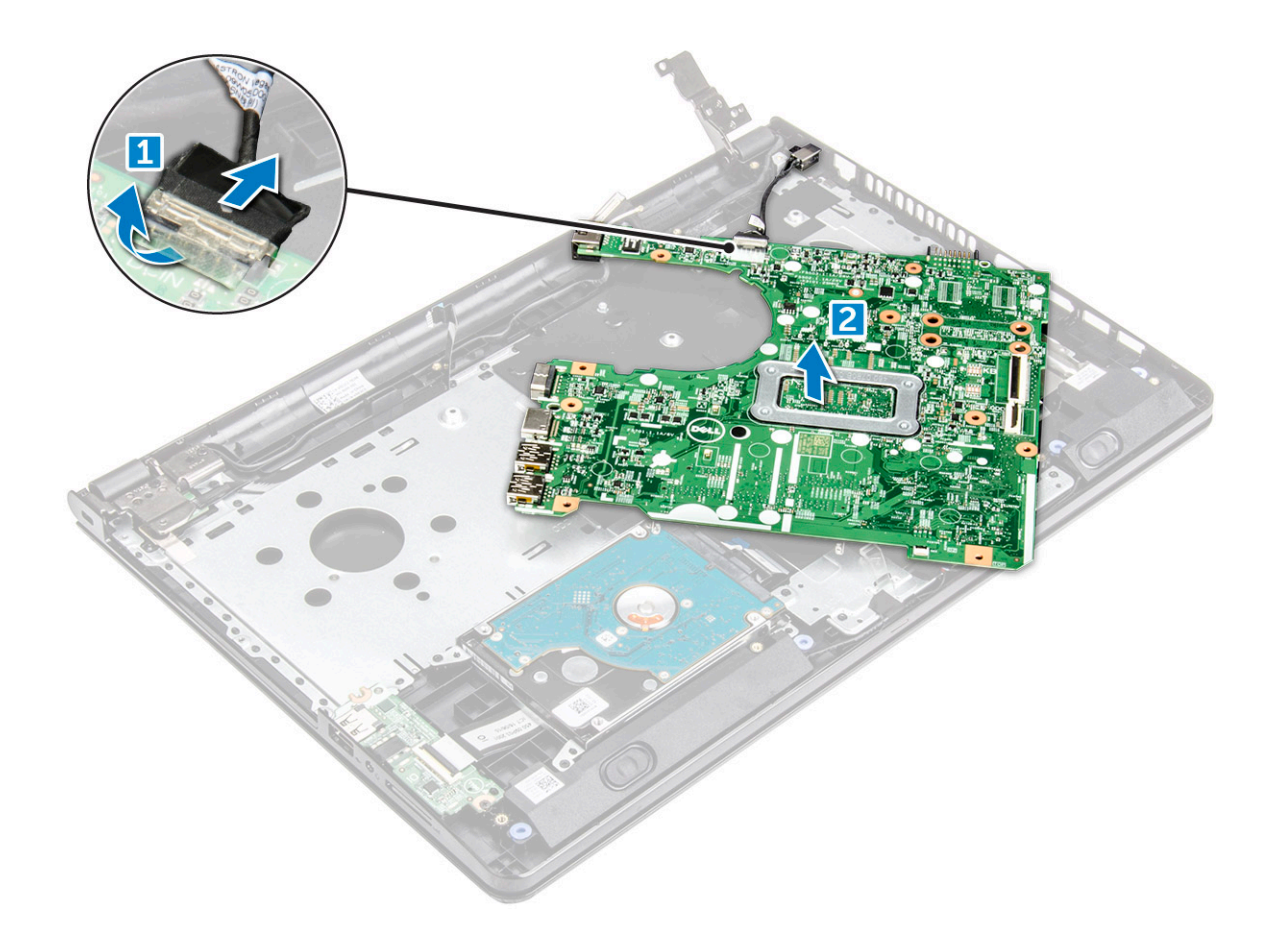

#### Installing the system board

- 1 Connect the power cable cable.
- 2 Affix the white adhesive tape.
- 3 Flip the system board.
- 4 Align the system board with the screw holders on the computer.
- 5 Tighten the M2L3 screws to secure the system board to the computer.
- 6 Tighten the display hinge screw to the computer.
- 7 Connect the following cables to the system board.
	- a hard drive connector
	- b touchpad connector
	- c speaker connector
	- d I/O connector
	- e eDP connector
	- f power connector
- 8 Install the:
	- a [system fan](#page-29-0)
	- b [heat sink](#page-28-0)
	- c [memory module](#page-24-0)
	- d [WLAN Card](#page-23-0)
	- e [hard drive assembly](#page-22-0)
	- f [base cover](#page-20-0)
	- g [keyboard](#page-17-0)
	- h [optical drive](#page-15-0)
	- i [battery](#page-13-0)
# Input-Output boards

# Removing the Input-Output board

- 1 Follow the procedure in [Before working inside your computer](#page-6-0).
- 2 Remove the:
	- a [battery](#page-12-0)
	- b [optical drive](#page-13-0)
	- c [keyboard](#page-15-0)
	- d [base cover](#page-17-0)
	- e [hard drive assembly](#page-20-0)
- 3 To remove the Input/Output board (I/O board):
	- a Disconnect the I/O board cable [1].
	- b Remove the (M2L3) screw and lift I/O board from the computer [2, 3].

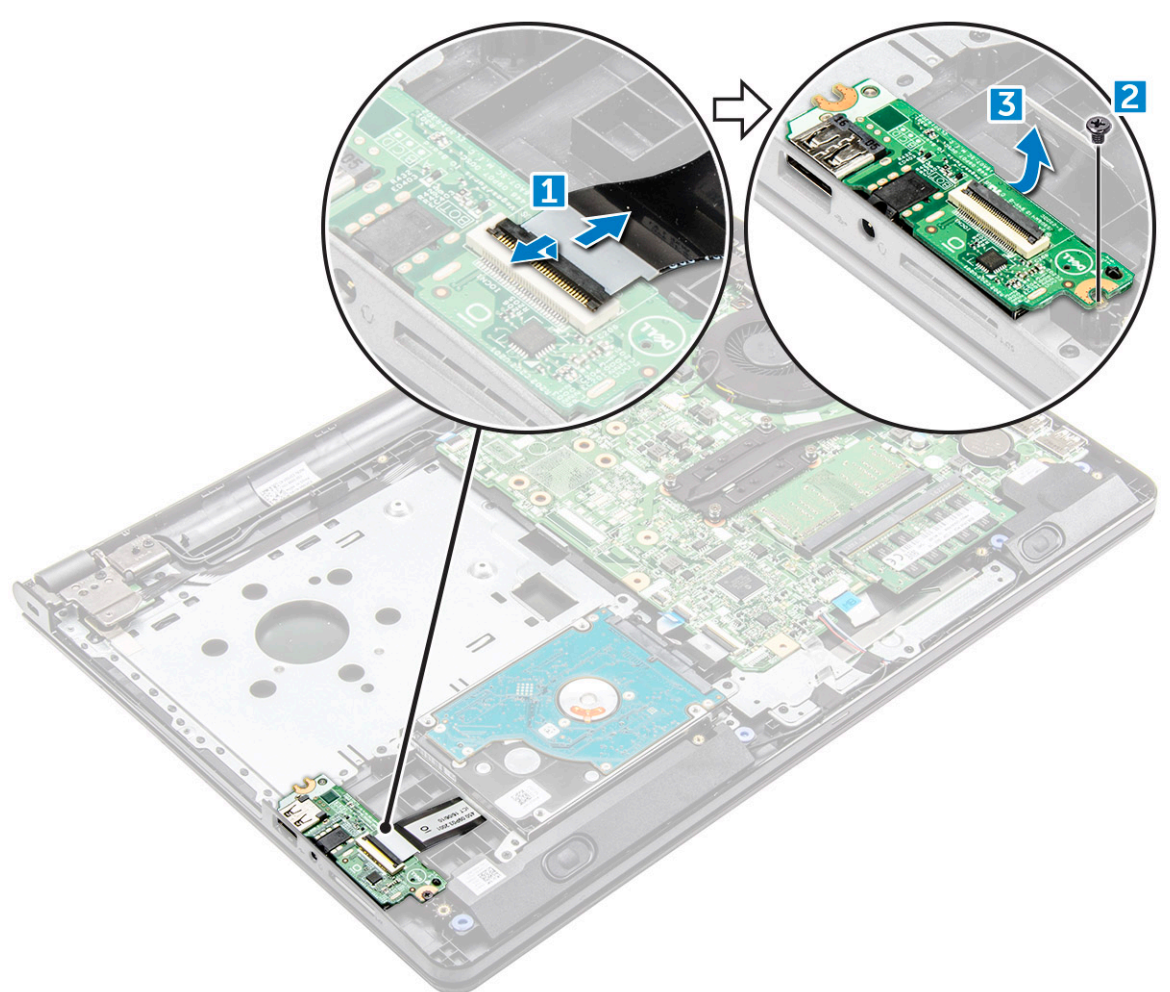

## Installing the Input-Output board

- 1 Place the I/O board on the computer.
- 2 Connect the input/output (I/O board) cable and tighten the (M2L3) screw.
- 3 Install the:
	- a [hard drive assembly](#page-22-0)
	- b [base cover](#page-20-0)
	- c [keyboard](#page-17-0)
	- d [optical drive](#page-15-0)
	- e [battery](#page-13-0)
- 4 Follow the procedure in [After working inside your computer](#page-7-0).

### Power connector

## Removing the power connector

- 1 Follow the procedure in [Before working inside your computer](#page-6-0).
- 2 Remove the:
	- a [battery](#page-12-0)
	- b [optical drive](#page-13-0)
	- c [keyboard](#page-15-0)
	- d [base cover](#page-17-0)
	- e [hard drive assembly](#page-20-0)
	- f [WLAN card](#page-22-0)
	- g [memory module](#page-24-0)
	- h [heat sink](#page-27-0)
	- i [system fan](#page-29-0)
	- j [coin cell battery](#page-25-0)
	- k [system board](#page-31-0)
- 3 To remove the power connector:
	- a Unroute the cable [1].
	- b Remove the screw that secures the power connector to the computer [2].
	- c Lift the power connector [3].

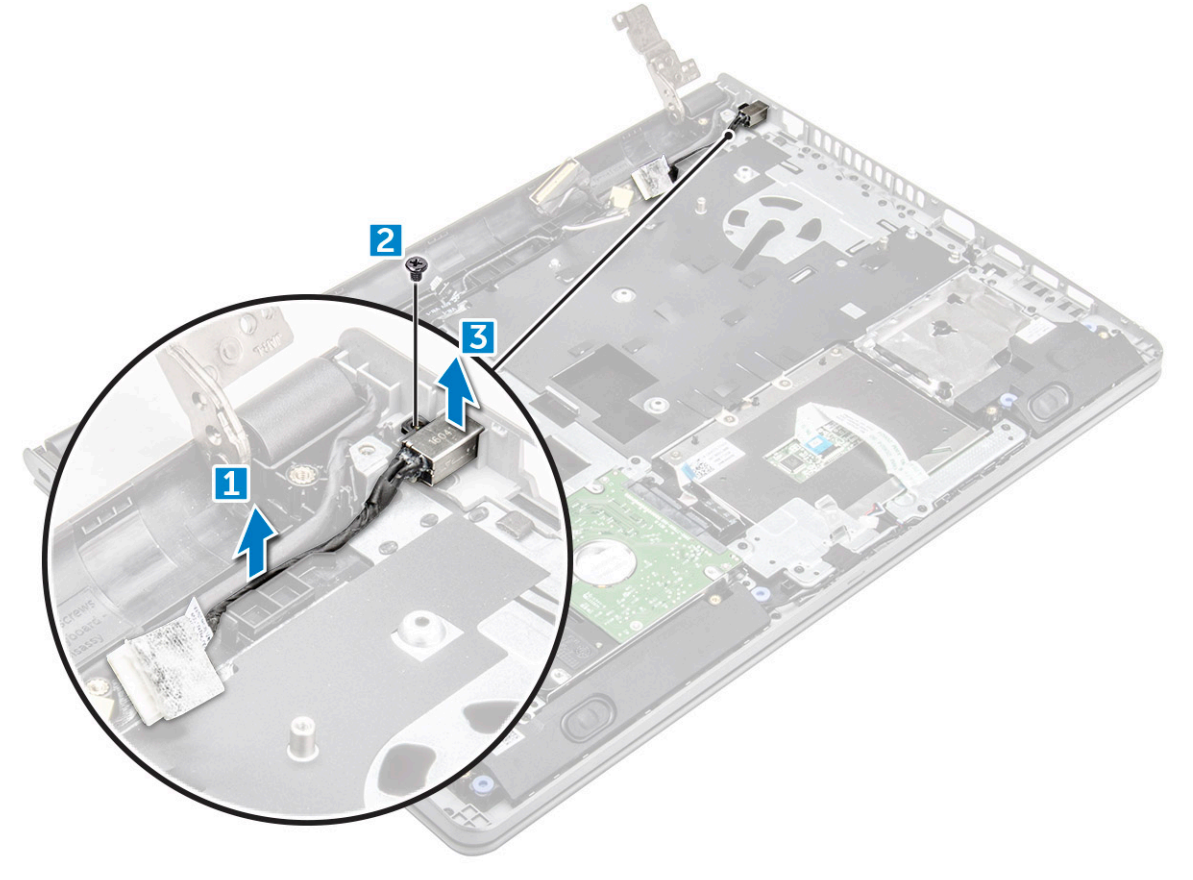

## <span id="page-38-0"></span>Installing the power connector

- 1 Insert the power connector into the slot on the computer.
- 2 Secure the power connector to the computer by using the screw.
- 3 Route the power connector cable.
- 4 Install the:
	- a [system board](#page-35-0)
	- b [coin cell battery](#page-26-0)
	- c [system fan](#page-29-0)
	- d [WLAN Card](#page-23-0)
	- e [memory module](#page-24-0)
	- f [heat sink](#page-28-0)
	- g [hard drive assembly](#page-22-0)
	- h [base cover](#page-20-0)
	- i [keyboard](#page-17-0)
	- j [optical drive](#page-15-0)
	- k [battery](#page-13-0)
- 5 Follow the procedure in [After working inside your computer](#page-7-0).

# Display assembly

# Removing the display assembly

- 1 Follow the procedure in [Before working inside your computer](#page-6-0).
- 2 Remove the:
	- a [battery](#page-12-0)
	- b [optical drive](#page-13-0)
	- c [keyboard](#page-15-0)
	- d [base cover](#page-17-0)
	- e [hard drive assembly](#page-20-0)
	- f [WLAN card](#page-22-0)
- 3 To remove the display assembly:
	- a Unroute the WLAN cable [1].
	- b Peel white adhesive tape [2].
	- c Lift the locking tab [3].
	- d Disconnect the eDP cable [4].

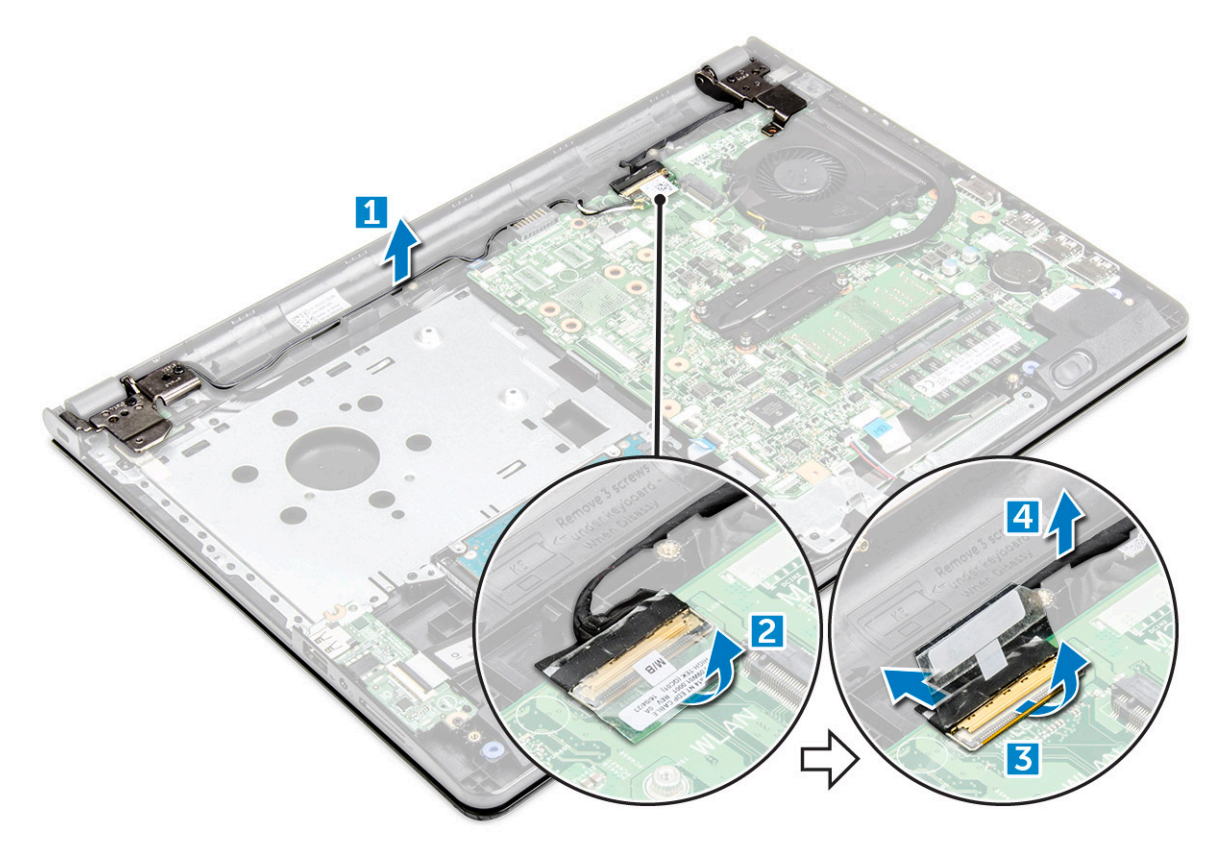

4 Flip the computer.

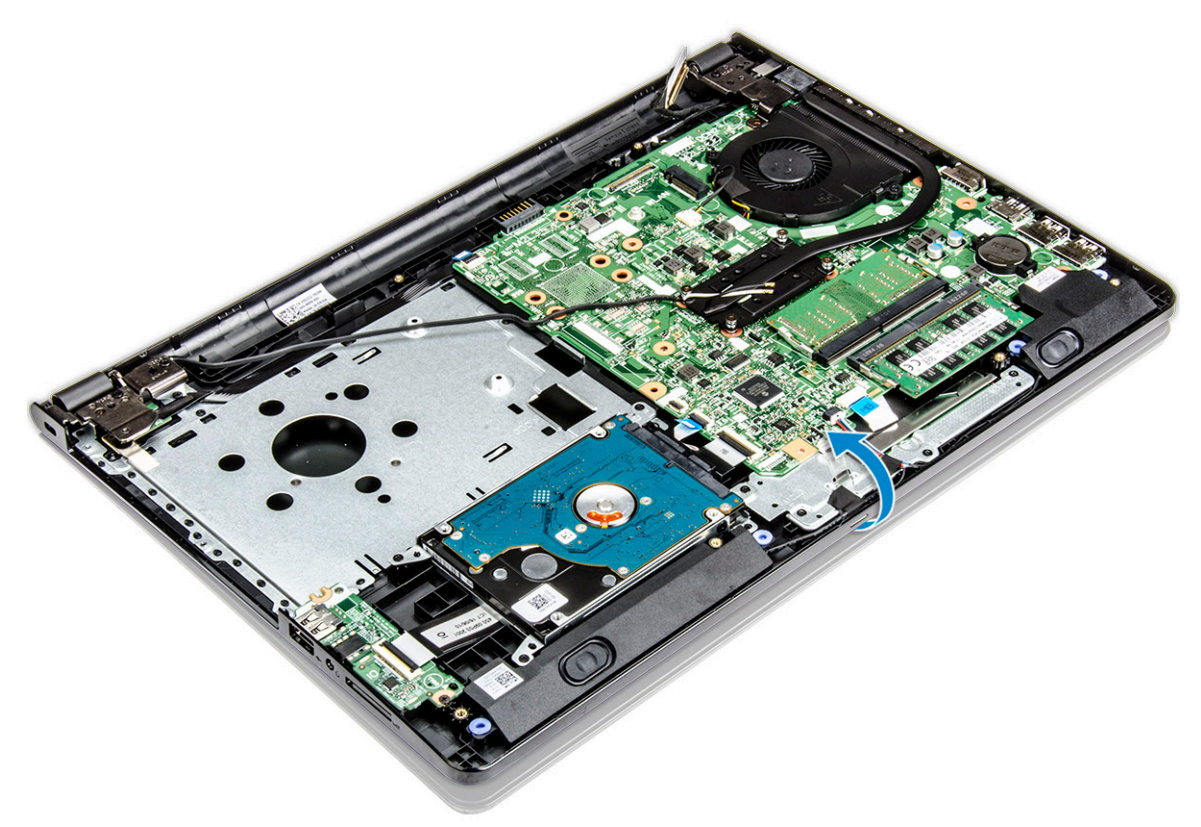

5 To remove the display assembly:

 $\bigcirc \vert$  NOTE: Place the chassis on the edge of a table with the display facing down.

<span id="page-40-0"></span>a Remove the M2.5L8 screws that secure the display hinge to the computer [1].

 $\triangle|$  CAUTION: Practice caution when handling the LCD HUD by supporting it with one hand, while working on the hinges.

b Lift and remove the display assembly [2].

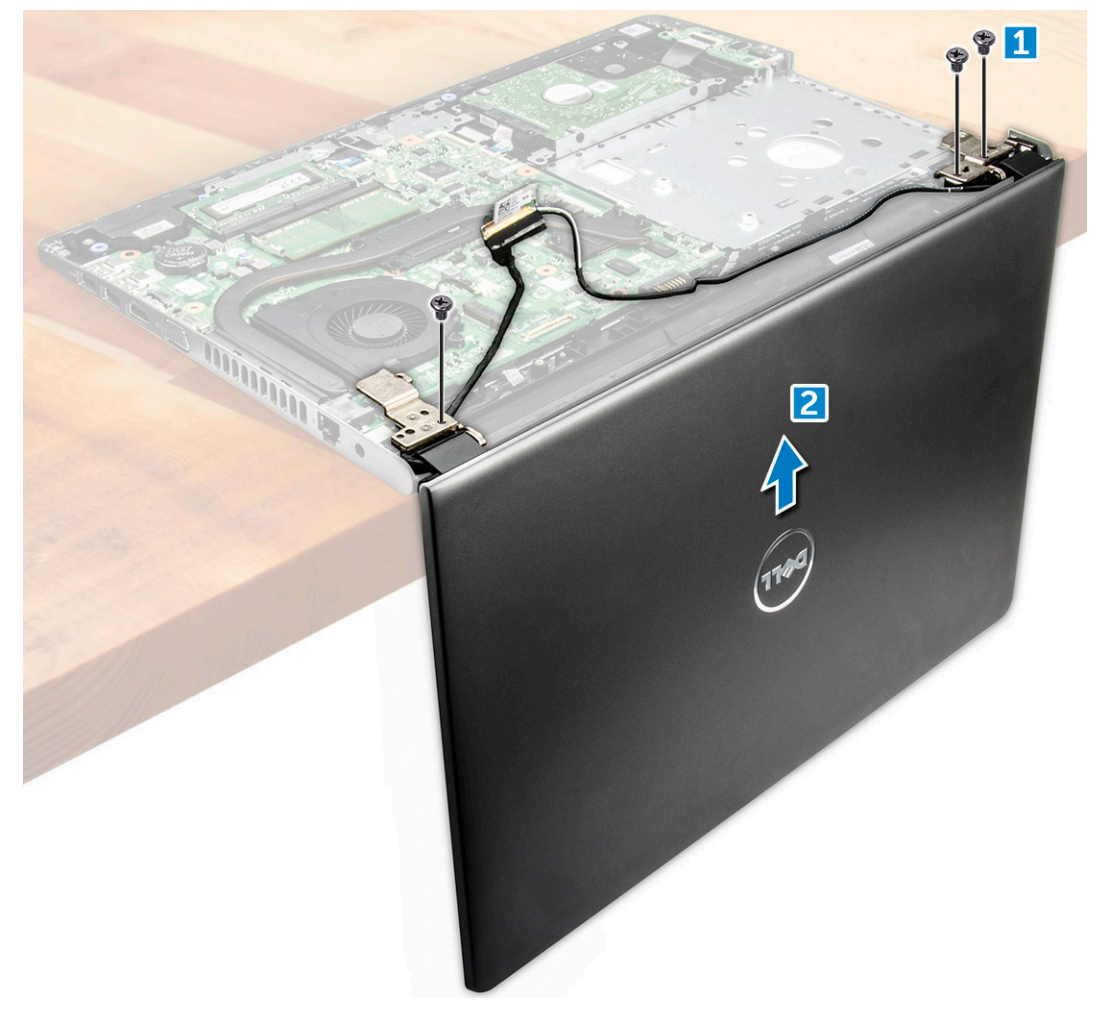

## Installing the display assembly

- 1 Align the display assembly with the chassis.
- 2 Route the WLAN and display assembly cables through the cable-securing tabs.
- 3 Tighten the display hinges M2.5L8 screws to secure the display assembly.
- 4 Install the:
	- a [WLAN Card](#page-23-0)
	- b [hard drive assembly](#page-22-0)
	- c [base cover](#page-20-0)
	- d [keyboard](#page-17-0)
	- e [optical drive](#page-15-0)
	- f [battery](#page-13-0)
- 5 Follow the procedure in [After working inside your computer](#page-7-0).

# <span id="page-41-0"></span>Display bezel

## Removing the display bezel

- 1 Follow the procedure in [Before working inside your computer](#page-6-0).
- 2 Remove the:
	- a [battery](#page-12-0)
	- b [optical drive](#page-13-0)
	- c [keyboard](#page-15-0)
	- d [base cover](#page-17-0)
	- e [hard drive assembly](#page-20-0)
	- f [WLAN card](#page-22-0)
	- g [display assembly](#page-38-0)
- 3 To disconnect the display bezel:
	- a Use a plastic scribe to release the tabs on the edges to release the display bezel from the display assembly.
	- b Remove the display bezel display assembly.

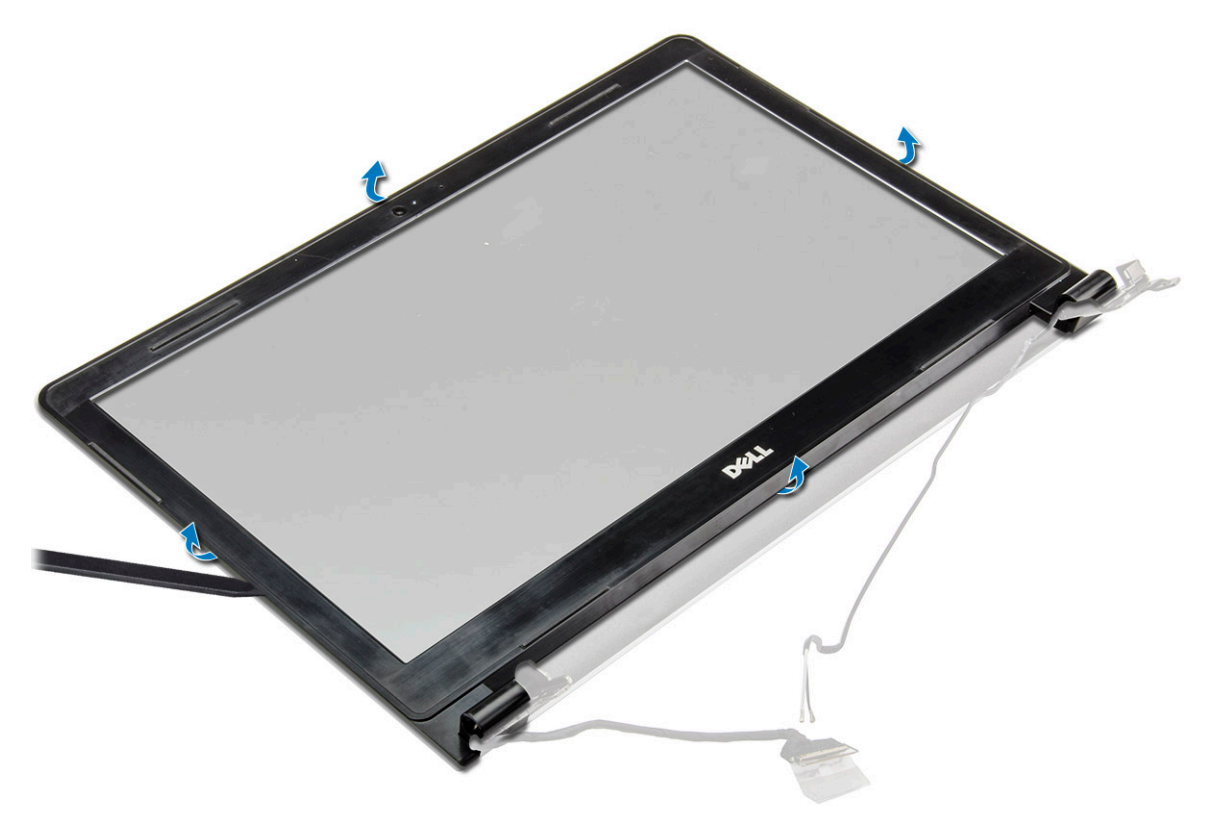

### Installing the display bezel

- 1 Place the display bezel on the display assembly.
- 2 Press the display bezel on the edges until it snaps onto the display assembly.
- 3 Install the:
	- a [display assembly](#page-40-0)
	- b [WLAN Card](#page-23-0)
	- c [hard drive assembly](#page-22-0)
- <span id="page-42-0"></span>d [base cover](#page-20-0)
- e [keyboard](#page-17-0)
- f [optical drive](#page-15-0)
- g [battery](#page-13-0)
- 4 Follow the procedure in [After working inside your computer](#page-7-0).

# Camera

## Removing the camera

- 1 Follow the procedure in [Before working inside your computer](#page-6-0).
- 2 Remove the:
	- a [battery](#page-12-0)
	- b [optical drive](#page-13-0)
	- c [keyboard](#page-15-0)
	- d [base cover](#page-17-0)
	- e [hard drive assembly](#page-20-0)
	- f [WLAN card](#page-22-0)
	- g [display assembly](#page-38-0)
	- h [display bezel](#page-41-0)
- 3 To remove the camera:
	- a Disconnect the camera cable from the camera [1].
	- b Remove the camera from the display assembly [2].

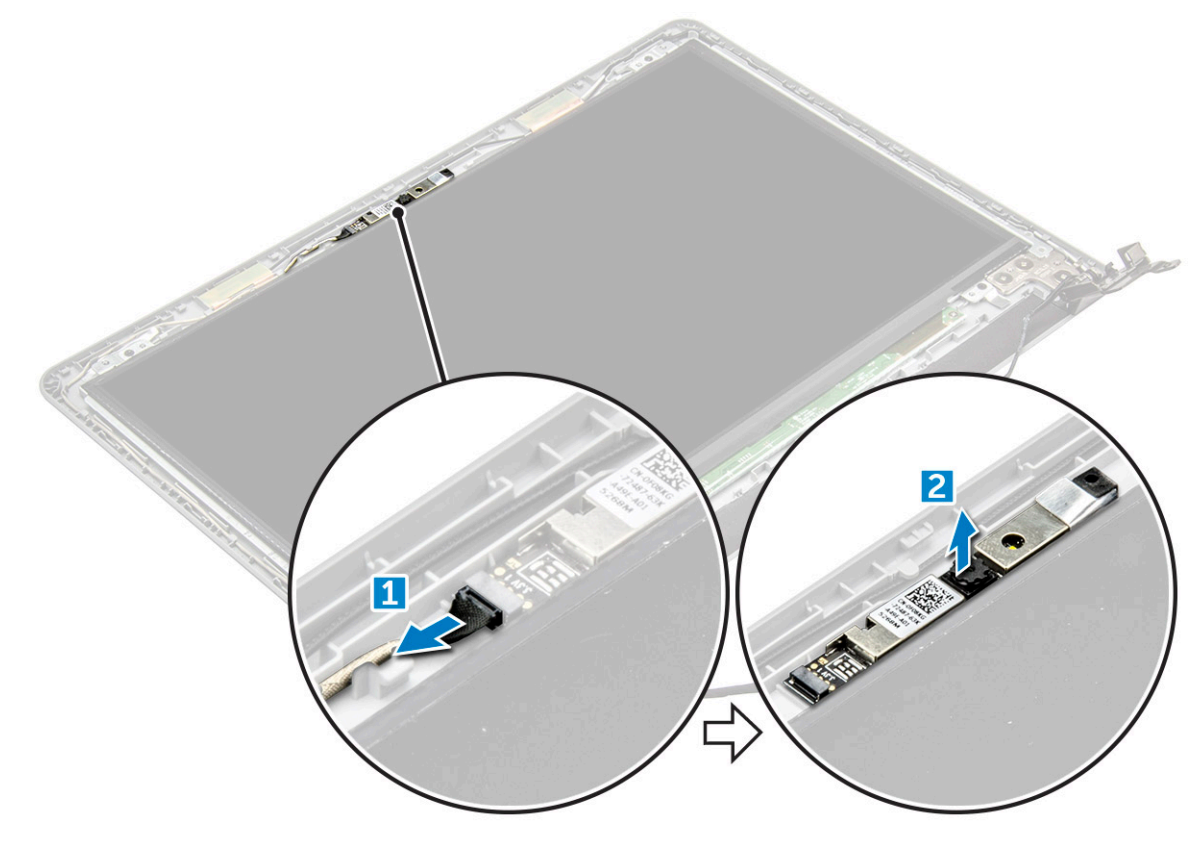

## <span id="page-43-0"></span>Installing the camera

- 1 Install the camera into the slot on the display assembly.
- 2 Connect the camera cable.
- 3 Install the:
	- a [display bezel](#page-41-0)
	- b [display assembly](#page-40-0)
	- c [WLAN Card](#page-23-0)
	- d [hard drive assembly](#page-22-0)
	- e [base cover](#page-20-0)
	- f [keyboard](#page-17-0)
	- g [optical drive](#page-15-0)
	- h [battery](#page-13-0)
- 4 Follow the procedure in [After working inside your computer](#page-7-0).

# Display panel

## Removing the display panel

- 1 Follow the procedure in [Before working inside your computer](#page-6-0).
- 2 Remove the:
	- a [battery](#page-12-0)
	- b [optical drive](#page-13-0)
	- c [keyboard](#page-15-0)
	- d [base cover](#page-17-0)
	- e [hard drive assembly](#page-20-0)
	- f [WLAN card](#page-22-0)
	- g [display assembly](#page-38-0)
	- h [display bezel](#page-41-0)
	- i [camera](#page-42-0)
- 3 To remove the display panel:
	- a Remove the M2.5L8 screws that secure the display panel to the display assembly [1].
	- b Lift the display panel to access the cables underneath [2].

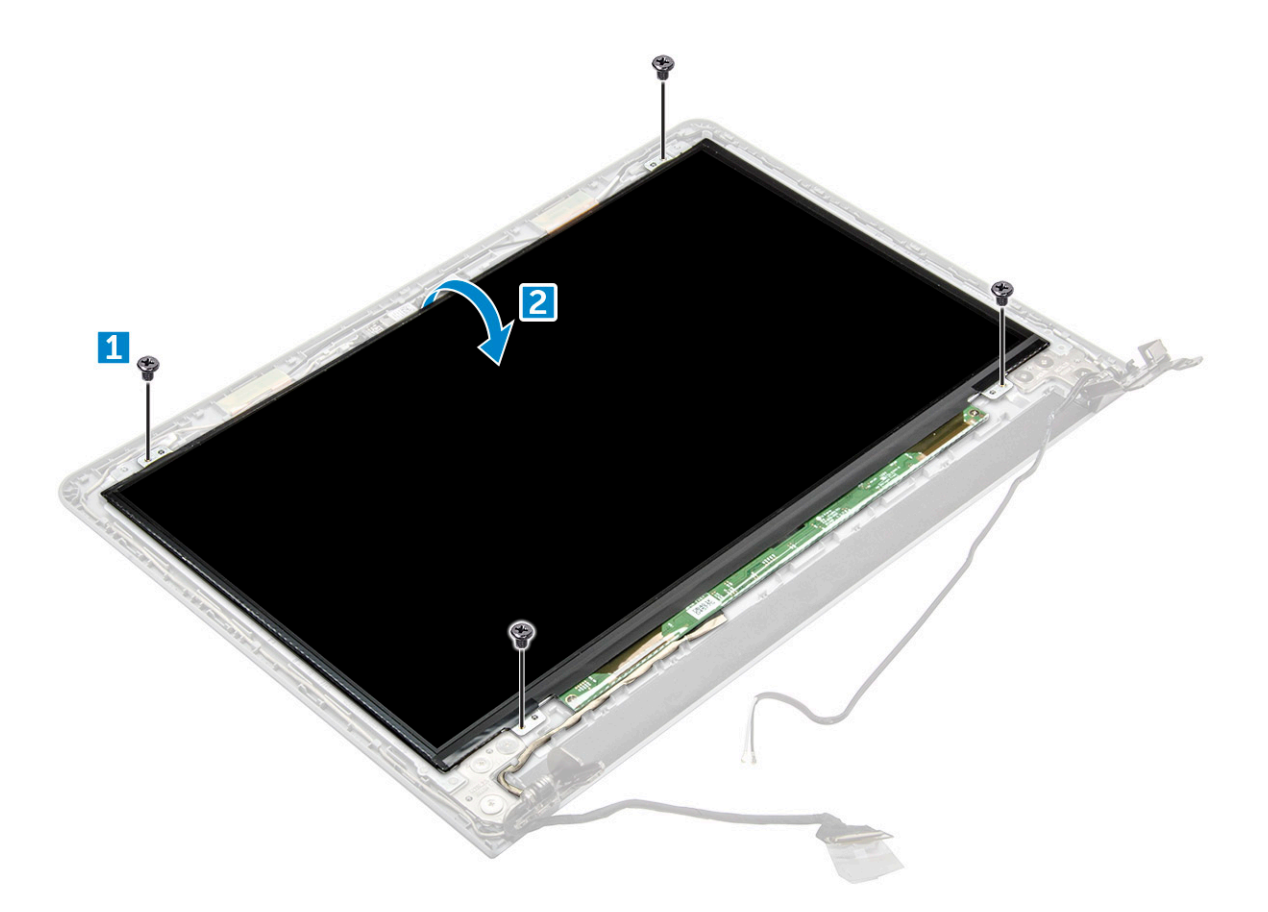

- 4 To disconnect the cable:
	- a Remove the tape that secures the eDP cable to the display panel [1].
	- b Lift the locking tab and remove the eDP cable [2].
	- c Remove the display panel from the computer [3].

<span id="page-45-0"></span>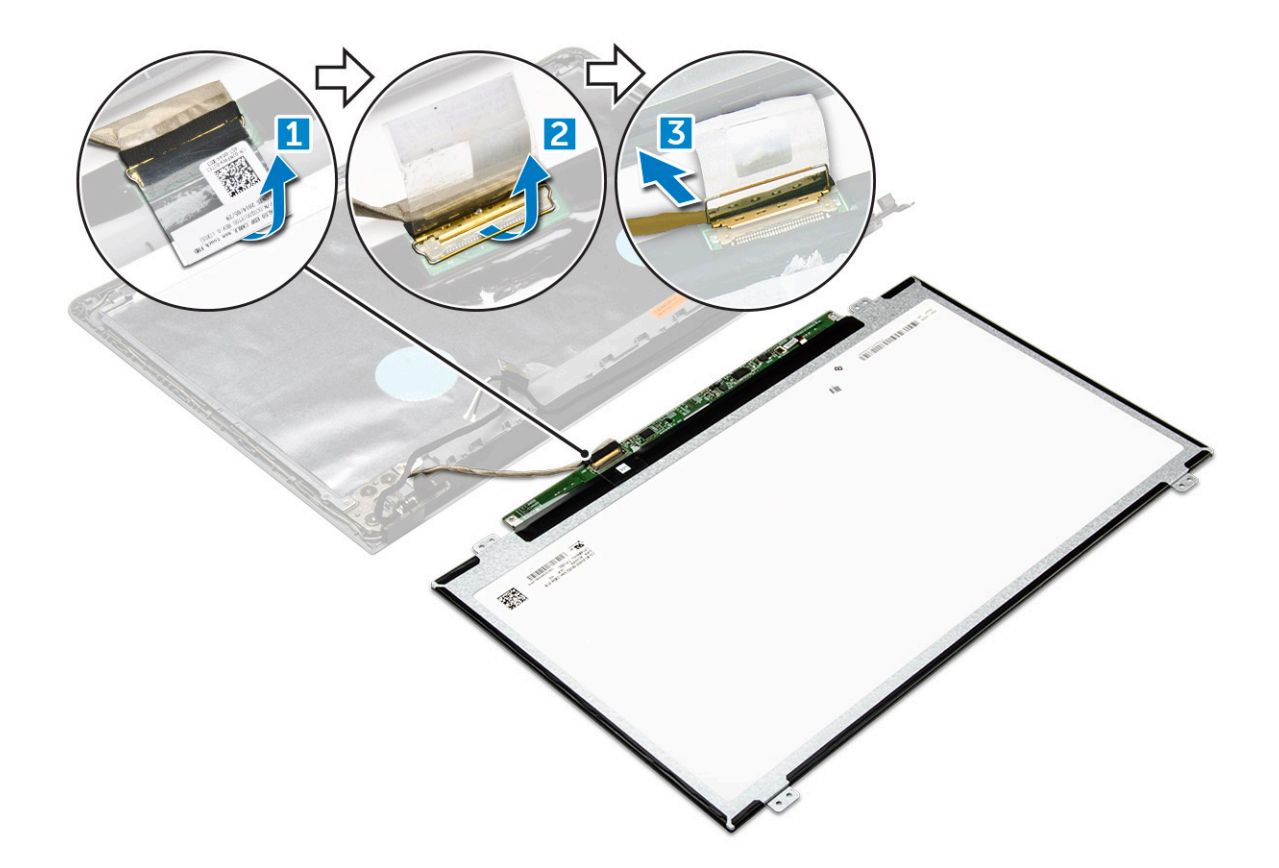

### Installing the display panel

- 1 Connect the eDP cable to the display panel.
- 2 Affix the tape to secure the display cable.
- 3 Place the display panel on the display assembly.
- 4 Tighten the M2.5L8 screws to secure the display panel to the display assembly.
- 5 Install the:
	- a [camera](#page-43-0)
	- b [display bezel](#page-41-0)
	- c [display assembly](#page-40-0)
	- d [WLAN Card](#page-23-0)
	- e [hard drive assembly](#page-22-0)
	- f [base cover](#page-20-0)
	- g [keyboard](#page-17-0)
	- h [optical drive](#page-15-0)
	- i [battery](#page-13-0)
- 6 Follow the procedure in [After working inside your computer](#page-7-0).

# Display hinges

### Removing the display hinges

- 1 Follow the procedure in [Before working inside your computer](#page-6-0).
- 2 Remove the:
	- a [battery](#page-12-0)
- b [optical drive](#page-13-0)
- c [keyboard](#page-15-0)
- d [base cover](#page-17-0)
- e [hard drive assembly](#page-20-0)
- f [WLAN card](#page-22-0)
- g [display assembly](#page-38-0)
- h [display bezel](#page-41-0)
- i [camera](#page-42-0)
- j [display panel](#page-43-0)
- 3 To remove the hinges:
	- a Remove the M2.5L2.5 screws that secure the display hinges to the display assembly [1].
	- b Remove the display hinges [2].

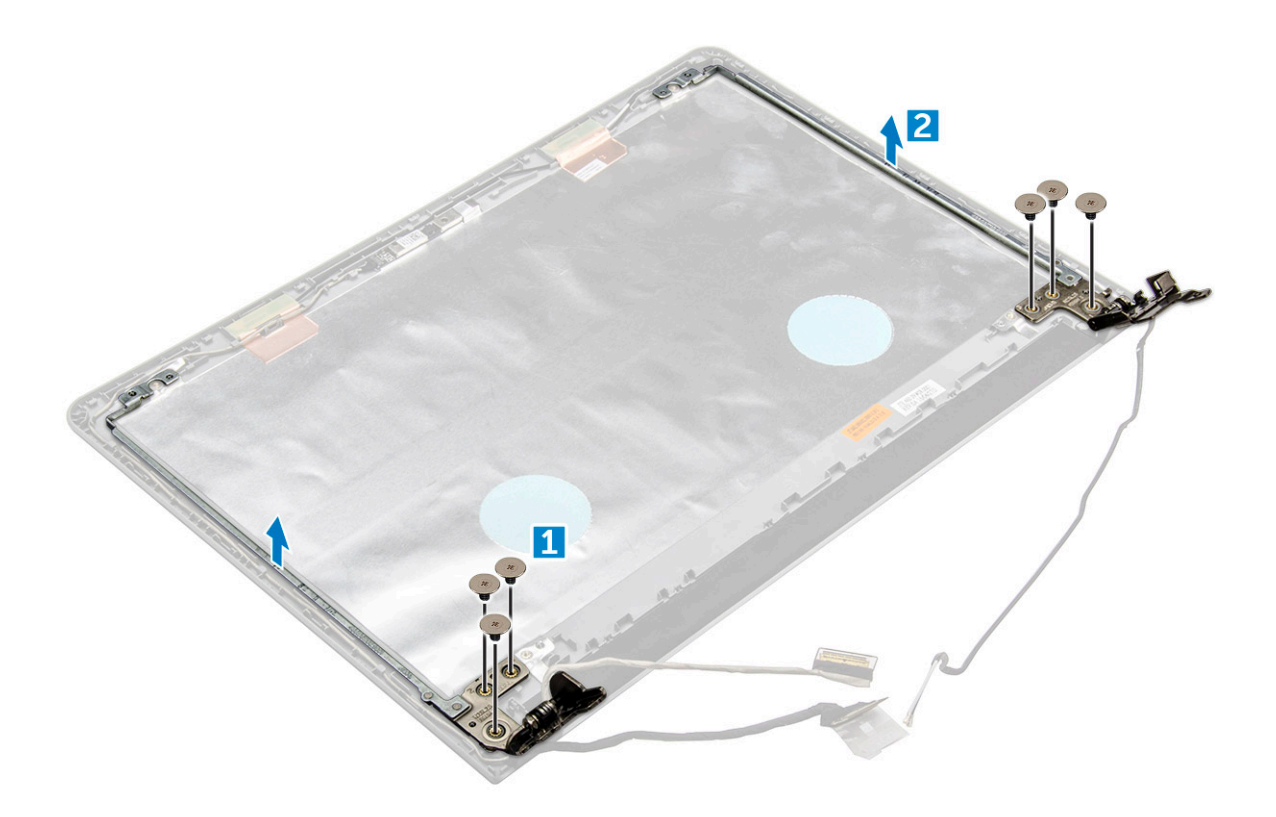

# Installing the display hinges

- 1 Tighten the M2.5L2.5 screws to secure the display hinges to the display assembly.
- 2 Install the:
	- a [display panel](#page-45-0)
	- b [camera](#page-43-0)
	- c [display bezel](#page-41-0)
	- d [display assembly](#page-40-0)
	- e [WLAN Card](#page-23-0)
	- f [hard drive assembly](#page-22-0)
	- g [base cover](#page-20-0)
	- h [keyboard](#page-17-0)
	- i [optical drive](#page-15-0)
	- j [battery](#page-13-0)
- 3 Follow the procedure in [After working inside your computer](#page-7-0).

# **Touchpad**

## Removing the touchpad

- 1 Follow the procedure in [Before working inside your computer](#page-6-0).
- 2 Remove the:
	- a [battery](#page-12-0)
	- b [optical drive](#page-13-0)
	- c [keyboard](#page-15-0)
	- d [base cover](#page-17-0)
	- e [hard drive assembly](#page-20-0)
	- f [WLAN card](#page-22-0)
	- g [memory module](#page-24-0)
	- h [speaker](#page-30-0)
	- i [heat sink](#page-27-0)
	- j [system fan](#page-29-0)
	- k [system board](#page-31-0)
- 3 To remove the screw support bracket:
	- a Remove the M2L3 screw that secures the screw support bracket to the computer [1].
	- b Remove the bracket from the computer [2].

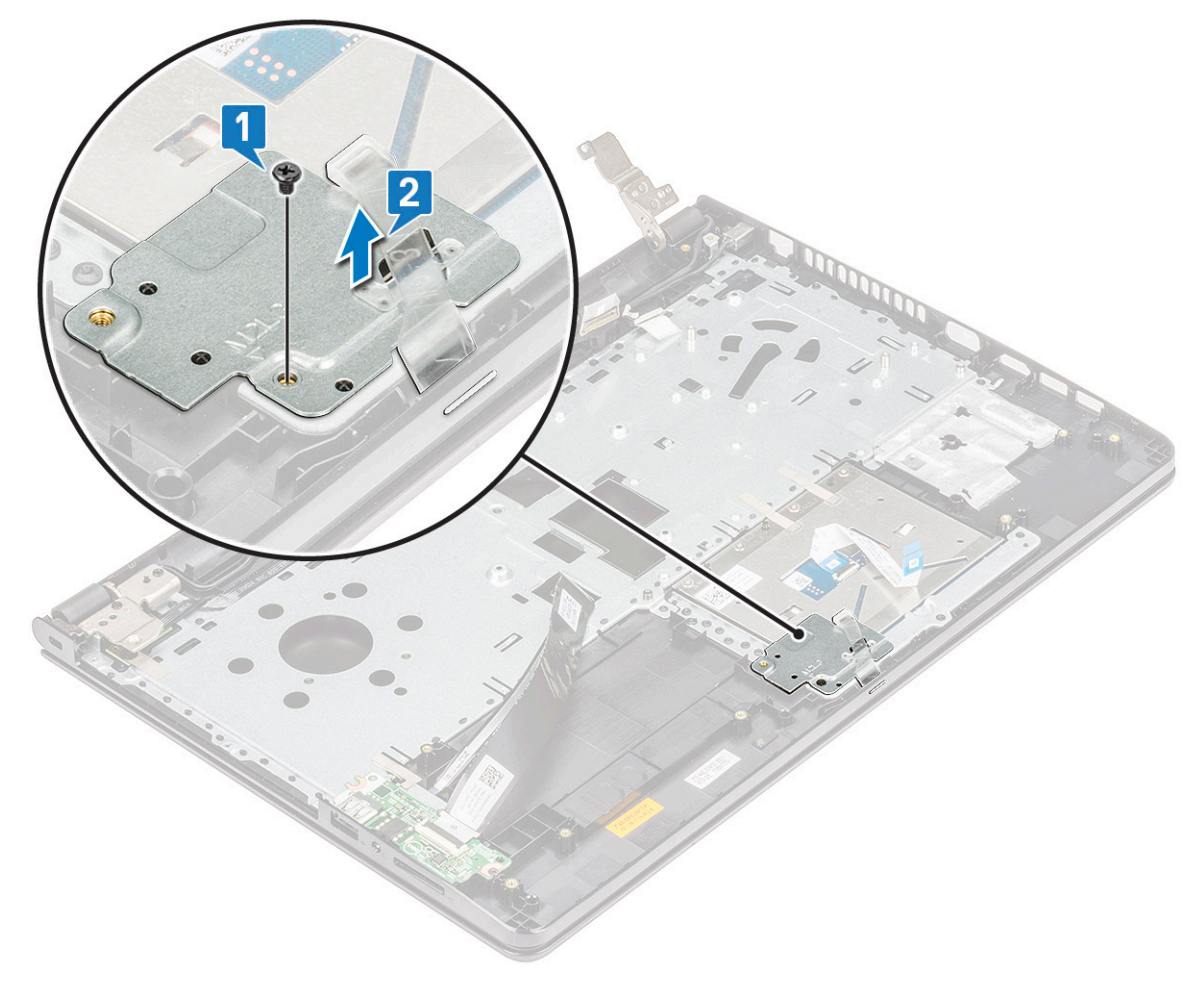

- 4 To remove the touchpad support bracket:
	- a Remove the conductive tapes [1].
- b Remove the two M2L3 screws that secure the touchpad support bracket to the touchpad board [2].
- c Lift and remove the touchpad support bracket [3].

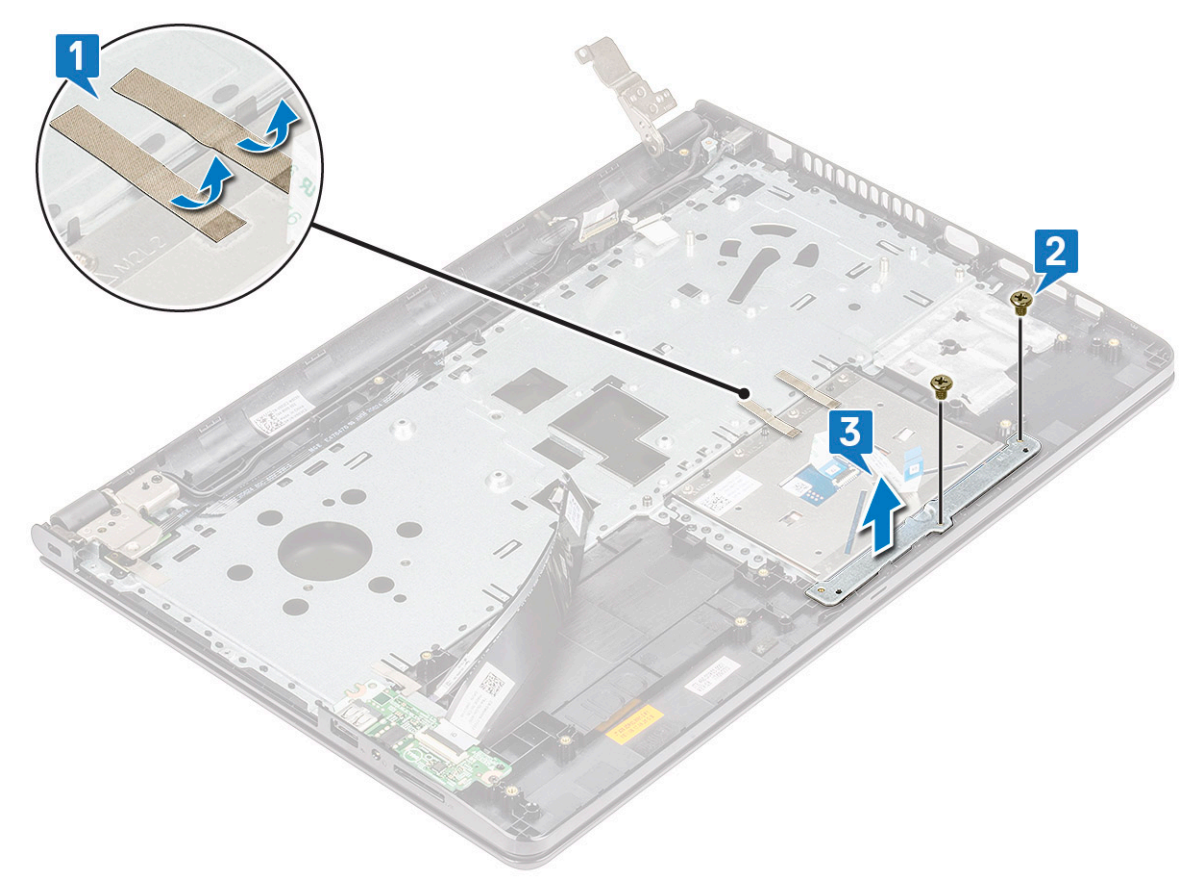

- 5 To remove the touchpad board:
	- a Remove the four M2L2 screws that secure the touchpad board to the computer [1].
	- b Lift and remove the touchpad board [2].

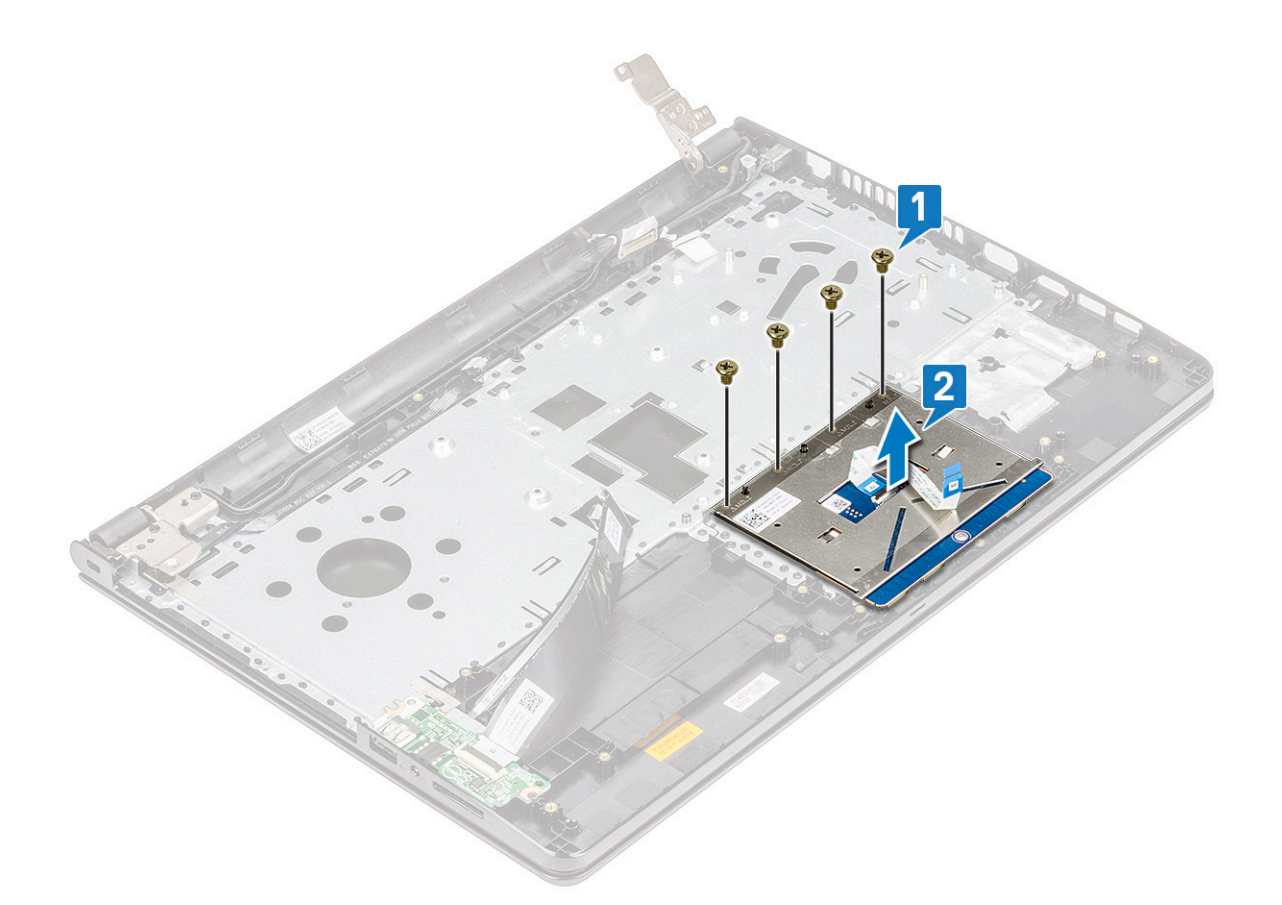

## Installing the touchpad

- 1 Place the touchpad board into the slot.
- 2 Replace the four M2L2 screws to secure the touchpad board to the computer.
- 3 Replace the two M2L3 screws to secure the touchpad support bracket to the touchpad board.
- 4 Replace the conductive tapes.
- 5 Replace the M2L3 screw to secure the screw support bracket to the computer.
- 6 Install the:
	- a [system board](#page-35-0)
	- b [system fan](#page-29-0)
	- c [heat sink](#page-28-0)
	- d [speaker](#page-31-0)
	- e [memory module](#page-24-0)
	- f [WLAN Card](#page-23-0)
	- g [hard drive assembly](#page-22-0)
	- h [base cover](#page-20-0)
	- i [keyboard](#page-17-0)
	- j [optical drive](#page-15-0)
	- k [battery](#page-13-0)
- 7 Follow the procedure in [After working inside your computer](#page-7-0).

# Palmrest

# Replacing the palmrest

- 1 Follow the procedure in [Before working inside your computer](#page-6-0).
- 2 Remove the:
	- a [battery](#page-12-0)
	- b [optical drive](#page-13-0)
	- c [keyboard](#page-15-0)
	- d [base cover](#page-17-0)
	- e [hard drive assembly](#page-20-0)
	- f [WLAN card](#page-22-0)
	- g [memory module](#page-24-0)
	- h [heat sink](#page-27-0)
	- i [system fan](#page-29-0)
	- j [system board](#page-31-0)
	- k [display assembly](#page-38-0)

#### $\circled{1}$  NOTE: The component you are left with is the palmrest.

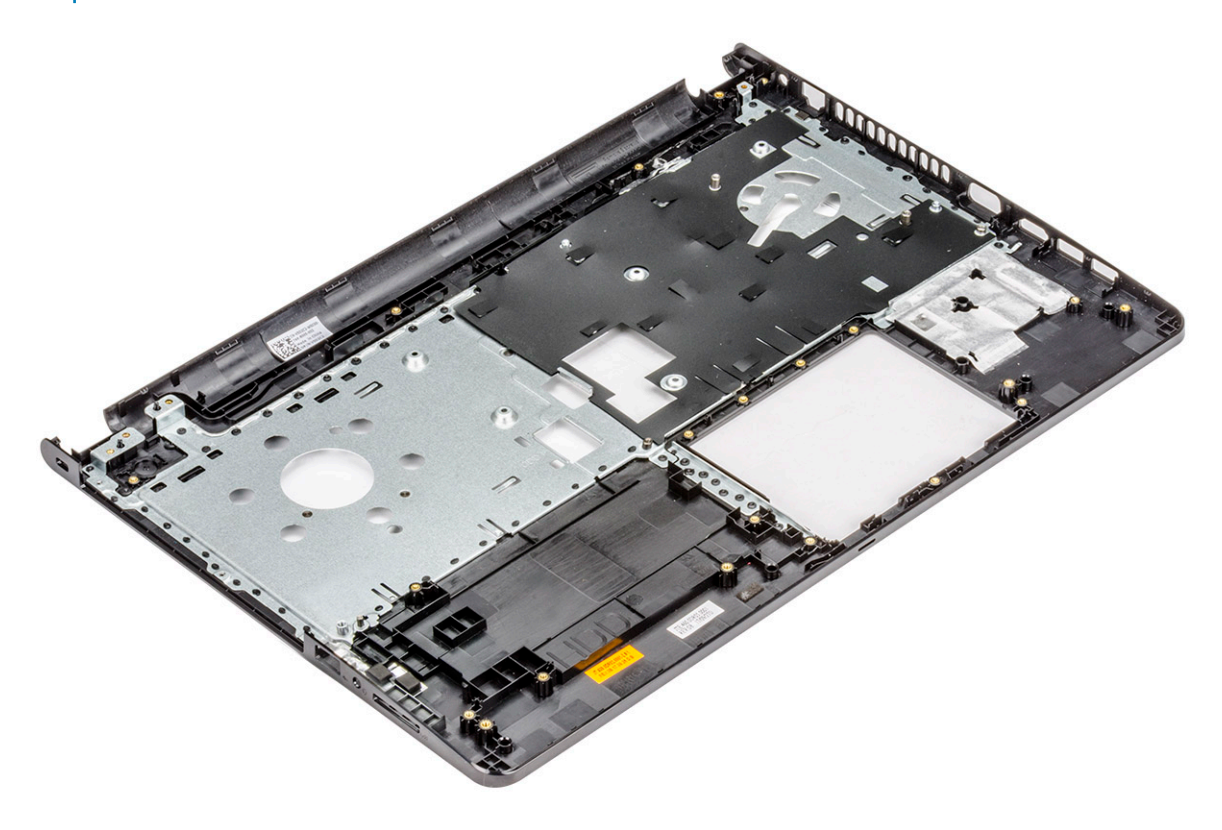

### Installing the palmrest

- 1 Place the palmrest.
- 2 Install the:
	- a [display assembly](#page-40-0)
	- b [system board](#page-35-0)
- c [system fan](#page-29-0)
- d [heat sink](#page-28-0)
- e [memory module](#page-24-0)
- f [WLAN Card](#page-23-0)
- g [hard drive assembly](#page-22-0)
- h [base cover](#page-20-0)
- i [keyboard](#page-17-0)
- j [optical drive](#page-15-0)
- k [battery](#page-13-0)
- 3 Follow the procedure in [After working inside your computer](#page-7-0).

# Technology and components

# **Processors**

This laptop is shipped with Intel 6th generation processor:

- Intel Core i7 series
- Intel Celeron

(i) NOTE: The clock speed and performance varies depending on the workload and other variables.

# Identifying processors in Windows 10

- 1 Tap Search the Web and Windows.
- 2 Type Device Manager.
- 3 Tap Processor.

The basic information of the processor is displayed.

#### Identifying processors in Windows 8

- 1 Tap Search the Web and Windows.
- 2 Type Device Manager.
- 3 Tap **Processor**.

The basic information of the processor is displayed.

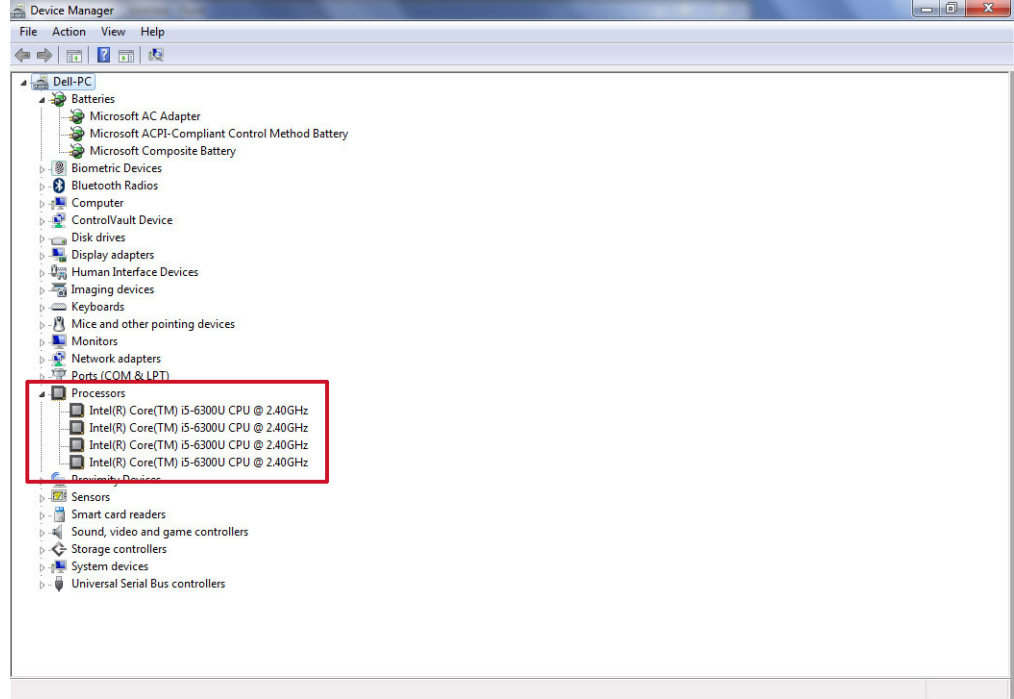

# Identifying processors in Windows 7

- 1 Click Start **>** Control Panel **>** Device Manager.
- 2 Select **Processor**.

The basic information of the processor is displayed.

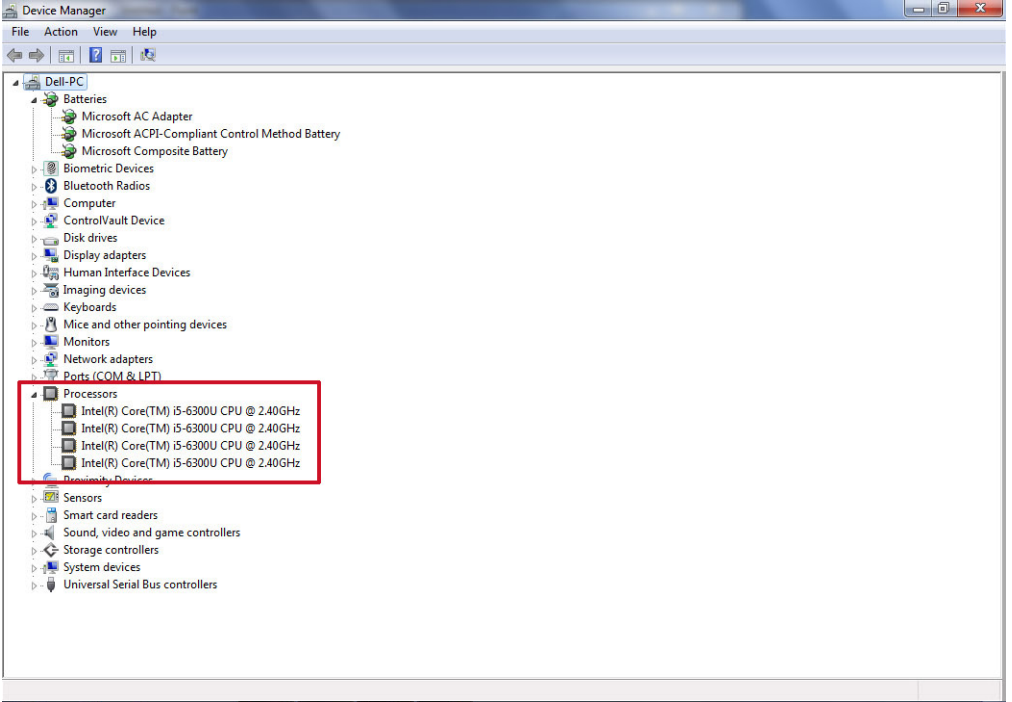

## Verifying the processor usage in Task Manager

- 1 Press and hold the taskbar.
- 2 Select Start Task Manager.

The **Windows Task Manager** window is displayed.

3 Click the **Performance** tab in the **Windows Task Manager** window.

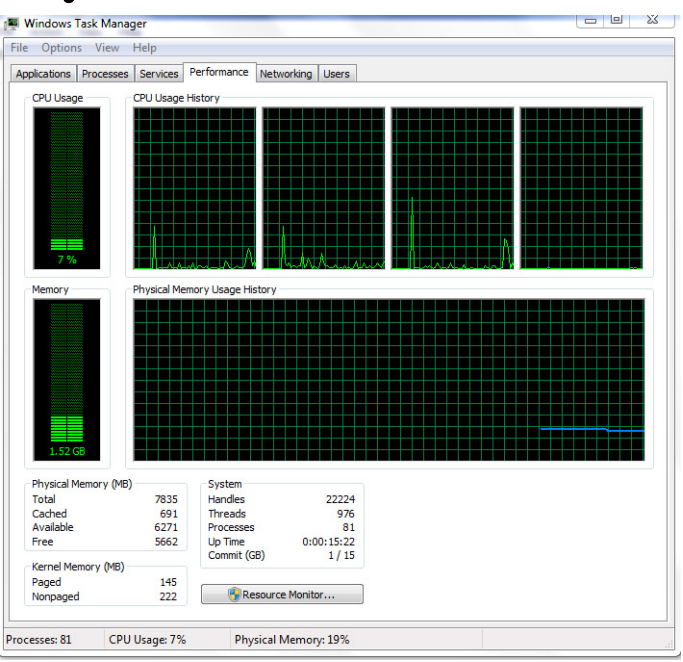

The processor performance details are displayed.

### Verifying the processor usage in Resource Monitor

- 1 Press and hold the taskbar.
- 2 Select Start Task Manager. The **Windows Task Manager** window is displayed.
- 3 Click the **Performance** tab in the **Windows Task Manager** window. The processor performance details are displayed.
- 4 Click Open Resource Monitor.

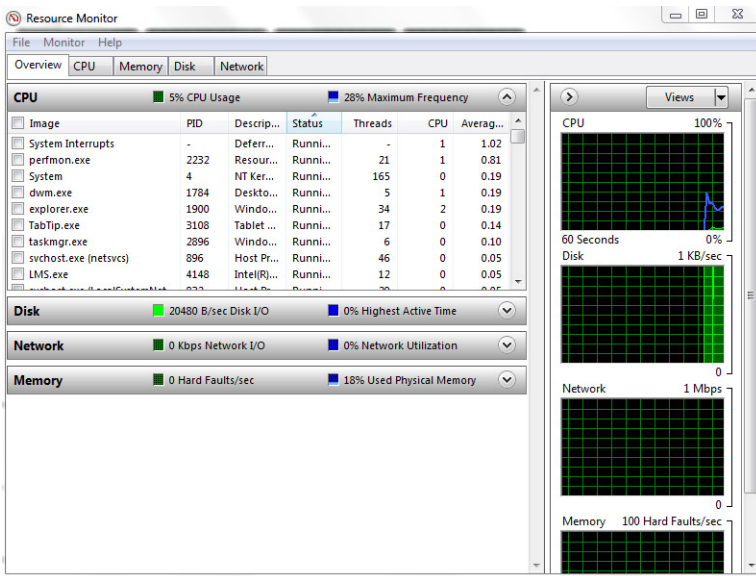

# **Chipsets**

All laptops communicate with the CPU through the chipset. This laptop is shipped with the Intel 100 Series chipset.

# Downloading the chipset driver

- 1 Turn on the laptop.
- 2 Go to **Dell.com/support**.
- 3 Click Product Support, enter the Service Tag of your laptop, and then click Submit.

#### $\bigcirc|$  NOTE: If you do not have the Service Tag, use the autodetect feature or manually browse for your laptop model.

- 4 Click **Drivers and Downloads**.
- 5 Select the operating system installed in your laptop.
- 6 Scroll down the page, expand **Chipset**, and select your chipset driver.
- 7 Click **Download File** to download the latest version of the chipset driver for your laptop.
- 8 After the download is complete, navigate to the folder where you saved the driver file.
- 9 Double-click the chipset driver file icon and follow the instructions on the screen.

# Identifying the chipset in Device Manager on Windows 10

- 1 Click **All Settings**  $\frac{\xi_{\rm Q}^{\rm X}}{\sqrt{\xi_{\rm Q}}}$  on the Windows 10 Charms Bar.
- 2 From the **Control Panel**, select **Device Manager**.
- 3 Expand System Devices and search for the chipset.

# Identifying chipset in Device Manager on Windows 8

- 1 Click **Settings**  $\sum$  on the Windows 8.1 Charms Bar.
- 2 From the **Control Panel**, select **Device Manager**.
- 3 Expand System Devices and search for the chipset.

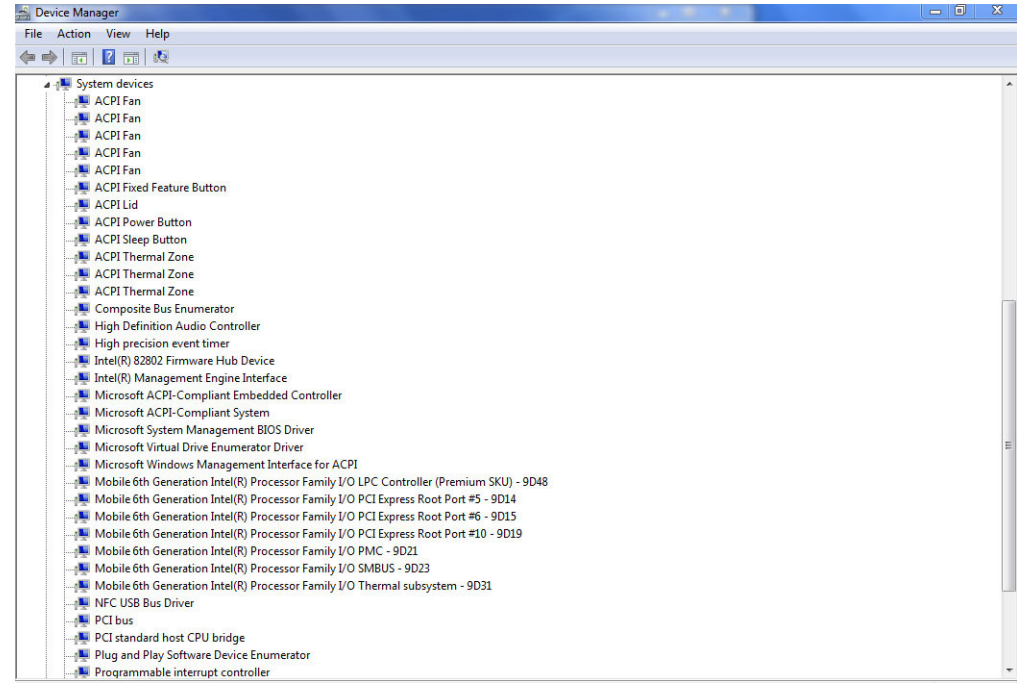

# Identifying chipset in Device Manager on Windows 7

- 1 Click Start → Control Panel → Device Manager.
- 2 Expand System Devices and search for the chipset.

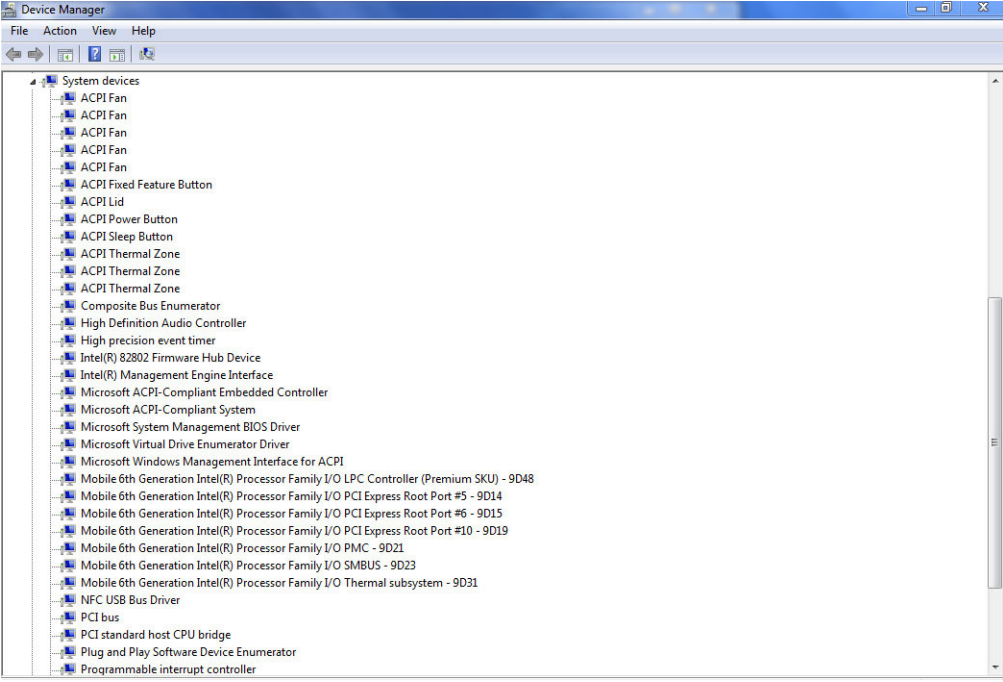

## Intel chipset drivers

Verify if the Intel chipset drivers are already installed in the laptop.

#### Table 2. Intel chipset drivers

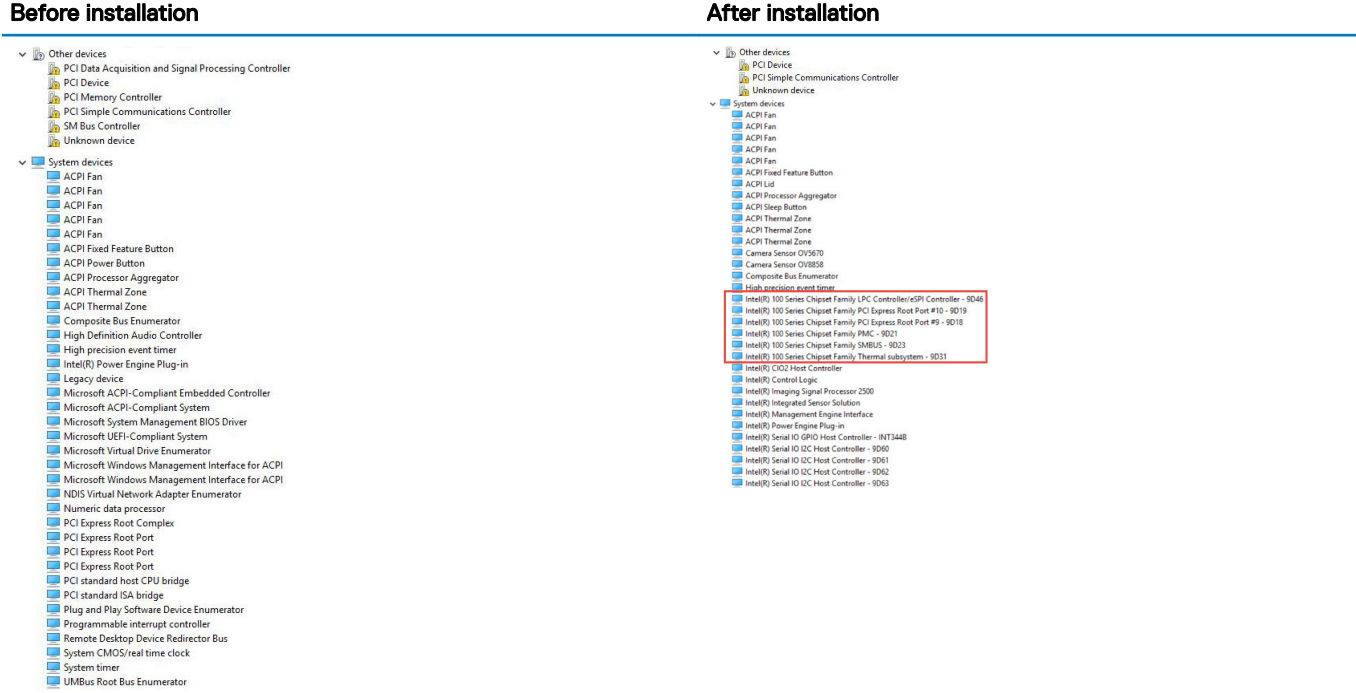

# Intel HD Graphics 620

This laptop is shipped with the Intel HD Graphics 620 graphics chipset.

# Intel HD Graphics drivers

Verify if the Intel HD Graphics drivers are already installed in the laptop.

#### Table 3. Intel HD Graphics drivers

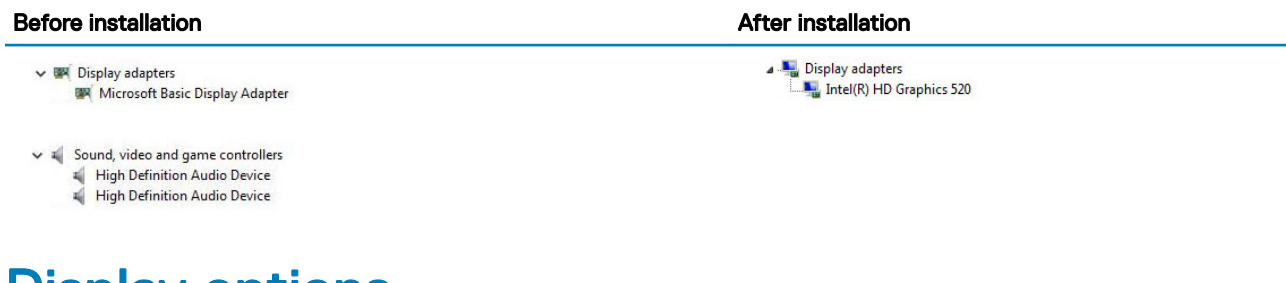

# Display options

This laptop has a 15– inch HD with 1366 x 768 pixels resolution (maximum).

## Identifying the display adapter

- 1 Start the **Search Charm** and select **Settings**.
- 2 Type Device Manager in the search box and tap Device Manager from the left pane.
- 3 Expand Display adapters.

The display adapters are displayed.

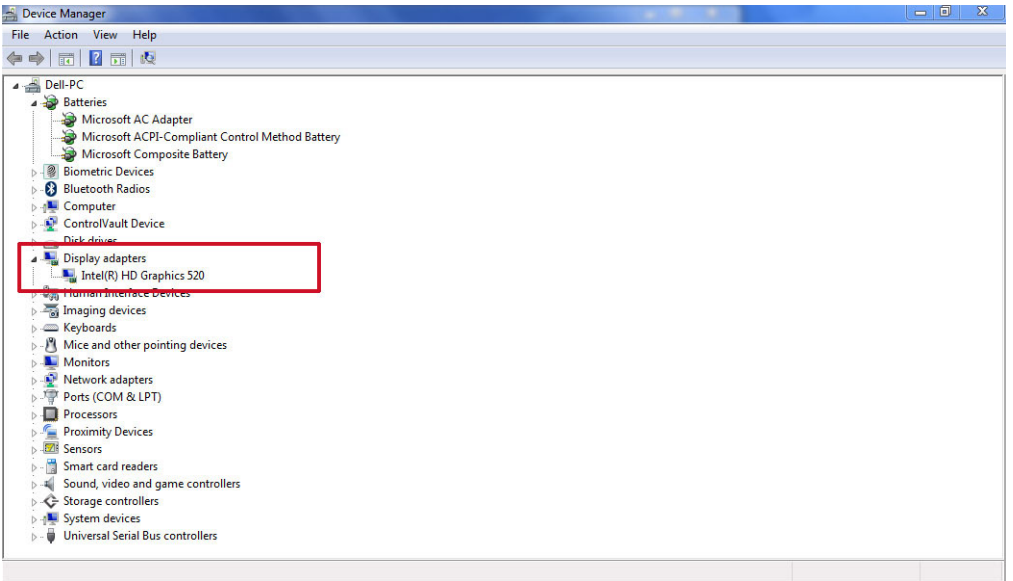

### Rotating the display

1 Press and hold on the desktop screen.

A sub menu is displayed.

- 2 Select Graphic Options **>** Rotation and choose on of the following:
	- Rotate to Normal
	- Rotate to 90 Degrees
	- Rotate to 180 Degrees
	- Rotate to 270 Degrees

#### $\odot$  NOTE: The Display can also be rotated using the following key combinations:

- Ctrl + Alt + Up arrow key (Rotate to normal)
- Right arrow key (Rotate 90 degrees)
- Down arrow key (Rotate 180 degrees)
- Left arrow key (Rotate 270 degrees)

# Downloading drivers

- 1 Turn on the laptop.
- 2 Go to Dell.com/support.
- 3 Click Product Support, enter the Service Tag of your laptop, and then click Submit.

 $\bigcirc$  NOTE: If you do not have the Service Tag, use the auto detect feature or manually browse for your laptop model.

- 4 Click **Drivers and Downloads**.
- 5 Select the operating system installed on your laptop.
- 6 Scroll down the page and select the graphic driver to install.
- 7 Click Download File to download the graphic driver for your laptop.
- 8 After the download is complete, navigate to the folder where you saved the graphic driver file.
- 9 Double-click the graphic driver file icon and follow the instructions on the screen.

## Changing the screen resolution

- 1 Press and hold the desktop screen and select **Display Settings**.
- 2 Tap or click **Advanced display settings**
- 3 Select the required resolution from the drop-down list and tap Apply.

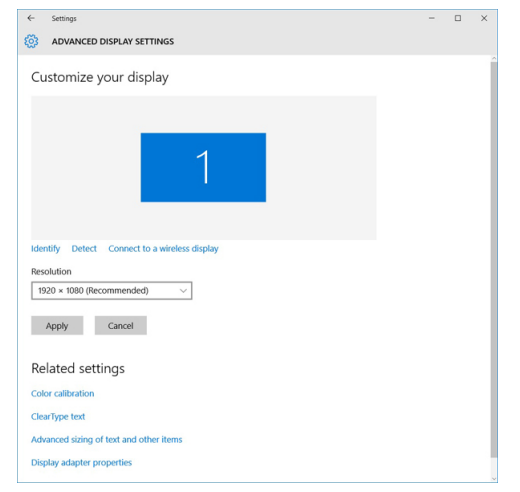

### Adjusting brightness in Windows 10

To enable or disable automatic screen brightness adjustment:

- 1 Swipe-in from the right edge of the display to access the Action Center.
- 2 Tap or click **All Settings**  $\overleftrightarrow{\mathbf{A}}$  $\rightarrow$  **System**  $\rightarrow$  **Display.**
- 3 Use the **Adjust my screen brightness automatically** slider to enable or disable automatic-brightness adjustment.

 $\circ$  NOTE: You can also use the Brightness level slider to adjust the brightness manually.

## Adjusting brightness in Windows 8

To enable or disable automatic screen brightness adjustment:

- 1 Swipe-in from the right edge of the display to access the Charms menu.
- 2 Tap or click Settings  $\clubsuit\rightarrow$  Change PC Settings  $\rightarrow$  PC and devices $\rightarrow$  Power and sleep.
- 3 Use the **Adjust my screen brightness automatically** slider to enable or disable automatic-brightness adjustment.

# Adjusting brightness in Windows 7

To enable or disable automatic screen brightness adjustment:

- 1 Click Start → Control Panel → Display.
- 2 Use the **Adjust brightness** slider to enable or disable automatic-brightness adjustment.

 $\bigcirc$  NOTE: You can also use the Brightness level slider to adjust the brightness manually.

### Cleaning the display

- 1 Check for any smudges or areas that has to be cleaned.
- 2 Use a microfiber cloth to remove any obvious dust and gently brush off any dirt particles.
- 3 Proper cleaning kits should be used to clean and keep your display in a crisp, clear, and pristine condition.

#### $\bigcirc$  NOTE: Never spray any cleaning solutions directly on the screen; spray it to the cleaning cloth.

4 Gently wipe the screen in a circular motion. Do not press hard on the cloth.

#### **(i)** NOTE: Do not press hard or touch the screen with your fingers or you may leave oily prints and smears.

#### $\circled{1}$  NOTE: Do not leave any liquid on the screen.

- 5 Remove all excess moisture as it may damage your screen.
- 6 Let the display dry thoroughly before you turn it on.
- 7 For stains that are hard to remove, repeat this procedure till the display is clean.

### Connecting to external display devices

Follow these steps to connect your laptop to an external display device:

- 1 Ensure that the projector is turned on and plug the projector cable into a video port on your laptop.
- 2 Press the Windows logo+P key.
- 3 Select one of the following modes:
	- PC screen only
	- Duplicate
	- **Extend**
	- Second Screen only

 $\boxed{0}$  NOTE: For more information, see the document that shipped with your display device.

# Hard drive options

This laptop supports SATA drives and SSDs.

## Identifying the hard drive in Windows 10

- 1 Tap or click **All Settings**  $\overset{\text{COS}}{\text{Q3}}$  on the Windows 10 Charms Bar.
- 2 Tap or click Control Panel, select Device Manager, and expand Disk drives.

The hard drive is listed under **Disk drives**.

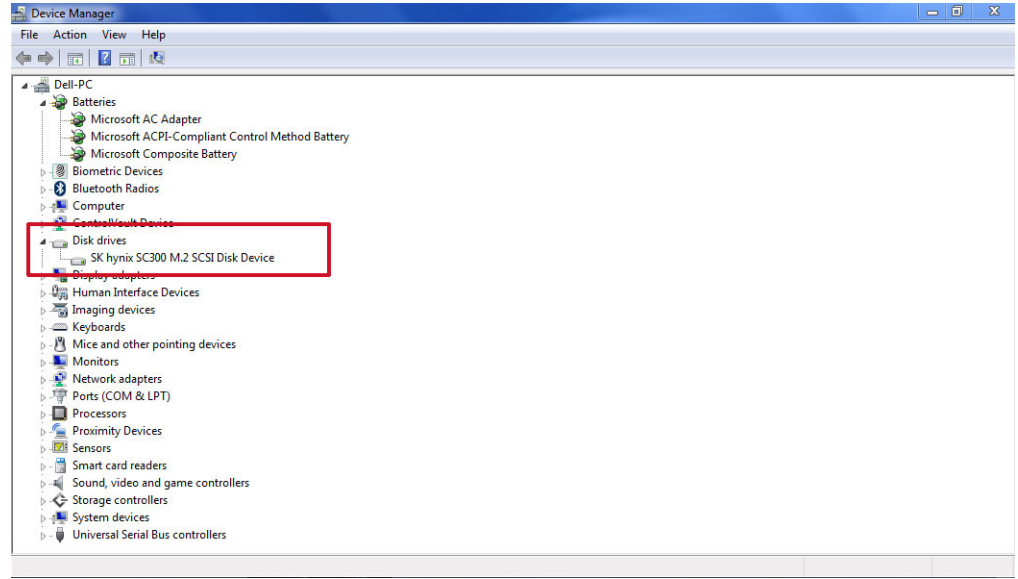

#### Identifying the hard drive in Windows 8

- 1 Tap or click **Settings**  $\bullet$  on the Windows 8 Charms Bar.
- 2 Tap or click **Control Panel**, select **Device Manager**, and expand **Disk drives**. The hard drive is listed under Disk drives.

#### Identifying the hard drive in Windows 7

- 1 Click Start **>** Control Panel **>** Device Manager. The hard drive is listed under Disk drives.
- 2 Expand **Disk drives**.

# Entering BIOS setup

- 1 Turn on or restart your laptop.
- 2 When the Dell logo appears, perform one of the following actions to enter the BIOS setup program:
	- With keyboard Tap F2 until the Entering BIOS setup message appears. To enter the Boot selection menu, tap F12.
	- Without keyboard When the F12 boot selection menu is displayed, press the Volume Down button to enter BIOS setup. To enter the Boot selection menu, press the Volume Up button.

Hard drive is listed under the System Information under the General group.

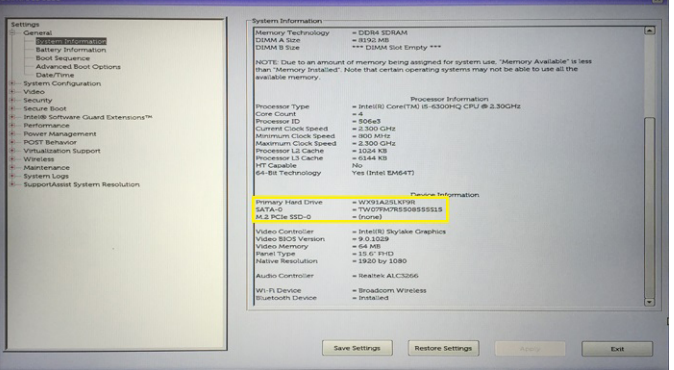

## USB features

Universal Serial Bus, or USB, was introduced in 1996. It dramatically simplified the connection between host computers and peripheral devices like mice, keyboards, external drivers, and printers.

Let's take a quick look on the USB evolution referencing to the table below.

#### Table 4. USB evolution

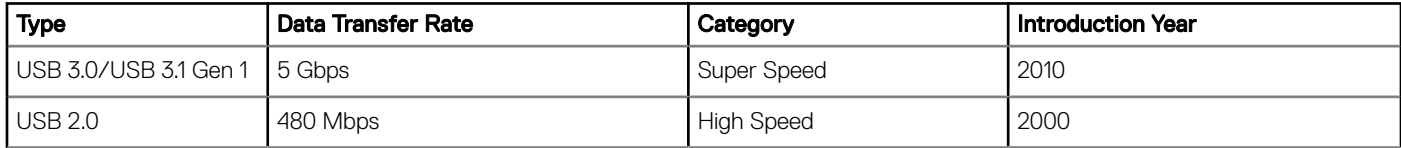

# USB 3.0/USB 3.1 Gen 1 (SuperSpeed USB)

For years, the USB 2.0 has been firmly entrenched as the de facto interface standard in the PC world with about 6 billion devices sold, and yet the need for more speed grows by ever faster computing hardware and ever greater bandwidth demands. The USB 3.0/USB 3.1 Gen 1 finally has the answer to the consumers' demands with a theoretically 10 times faster than its predecessor. In a nutshell, USB 3.1 Gen 1 features are as follows:

- Higher transfer rates (up to 5 Gbps)
- Increased maximum bus power and increased device current draw to better accommodate power-hungry devices
- New power management features
- Full-duplex data transfers and support for new transfer types
- Backward USB 2.0 compatibility
- New connectors and cable

The topics below cover some of the most commonly asked questions regarding USB 3.0/USB 3.1 Gen 1.

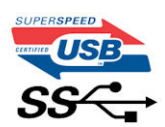

## **Speed**

Currently, there are 3 speed modes defined by the latest USB 3.0/USB 3.1 Gen 1 specification. They are Super-Speed, Hi-Speed and Full-Speed. The new SuperSpeed mode has a transfer rate of 4.8Gbps. While the specification retains Hi-Speed, and Full-Speed USB mode,

commonly known as USB 2.0 and 1.1 respectively, the slower modes still operate at 480Mbps and 12Mbps respectively and are kept to maintain backward compatibility.

USB 3.0/USB 3.1 Gen 1 achieves the much higher performance by the technical changes below:

- An additional physical bus that is added in parallel with the existing USB 2.0 bus (refer to the picture below).
- USB 2.0 previously had four wires (power, ground, and a pair for differential data); USB 3.0/USB 3.1 Gen 1 adds four more for two pairs of differential signals (receive and transmit) for a combined total of eight connections in the connectors and cabling.
- USB 3.0/USB 3.1 Gen 1 utilizes the bidirectional data interface, rather than USB 2.0's half-duplex arrangement. This gives a 10-fold increase in theoretical bandwidth.

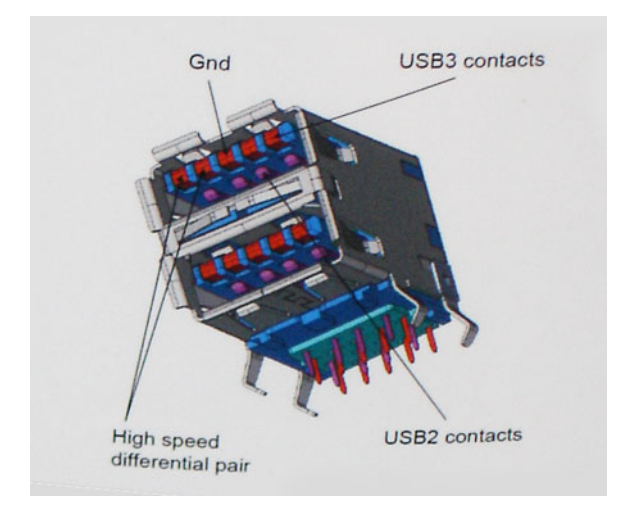

With today's ever increasing demands placed on data transfers with high-definition video content, terabyte storage devices, high megapixel count digital cameras etc., USB 2.0 may not be fast enough. Furthermore, no USB 2.0 connection could ever come close to the 480Mbps theoretical maximum throughput, making data transfer at around 320Mbps (40MB/s) — the actual real-world maximum. Similarly, USB 3.0/USB 3.1 Gen 1 connections will never achieve 4.8Gbps. We will likely see a real-world maximum rate of 400MB/s with overheads. At this speed, USB 3.0/USB 3.1 Gen 1 is a 10x improvement over USB 2.0.

# **Applications**

USB 3.0/USB 3.1 Gen 1 opens up the laneways and provides more headroom for devices to deliver a better overall experience. Where USB video was barely tolerable previously (both from a maximum resolution, latency, and video compression perspective), it's easy to imagine that with 5-10 times the bandwidth available, USB video solutions should work that much better. Single-link DVI requires almost 2Gbps throughput. Where 480Mbps was limiting, 5Gbps is more than promising. With its promised 4.8Gbps speed, the standard will find its way into some products that previously weren't USB territory, like external RAID storage systems.

Listed below are some of the available SuperSpeed USB 3.0/USB 3.1 Gen 1 products:

- External Desktop USB 3.0/USB 3.1 Gen 1 Hard Drives
- Portable USB 3.0/USB 3.1 Gen 1 Hard Drives
- USB 3.0/USB 3.1 Gen 1 Drive Docks & Adapters
- USB 3.0/USB 3.1 Gen 1 Flash Drives & Readers
- USB 3.0/USB 3.1 Gen 1 Solid-state Drives
- USB 3.0/USB 3.1 Gen 1 RAIDs
- Optical Media Drives
- Multimedia Devices
- **Networking**
- USB 3.0/USB 3.1 Gen 1 Adapter Cards & Hubs

# **Compatibility**

The good news is that USB 3.0/USB 3.1 Gen 1 has been carefully planned from the start to peacefully co-exist with USB 2.0. First of all, while USB 3.0/USB 3.1 Gen 1 specifies new physical connections and thus new cables to take advantage of the higher speed capability of the new protocol, the connector itself remains the same rectangular shape with the four USB 2.0 contacts in the exact same location as before. Five new connections to carry receive and transmitted data independently are present on USB 3.0/USB 3.1 Gen 1 cables and only come into contact when connected to a proper SuperSpeed USB connection.

Windows 8/10 will be bringing native support for USB 3.1 Gen 1 controllers. This is in contrast to previous versions of Windows, which continue to require separate drivers for USB 3.0/USB 3.1 Gen 1 controllers.

Microsoft announced that Windows 7 would have USB 3.1 Gen 1 support, perhaps not on its immediate release, but in a subsequent Service Pack or update. It is not out of the question to think that following a successful release of USB 3.0/USB 3.1 Gen 1 support in Windows 7, SuperSpeed support would trickle down to Vista. Microsoft has confirmed this by stating that most of their partners share the opinion that Vista should also support USB 3.0/USB 3.1 Gen 1.

Super-Speed support for Windows XP is unknown at this point. Given that XP is a seven-year-old operating system, the likelihood of this happening is remote.

# HDMI 1.4

This topic explains the HDMI 1.4 and its features along with the advantages.

HDMI (High-Definition Multimedia Interface) is an industry-supported, uncompressed, all-digital audio/video interface. HDMI provides an interface between any compatible digital audio/video source, such as a set-top box, DVD player, or A/V receiver and a compatible digital audio and/or video monitor, such as a digital TV (DTV). The intended applications for HDMI are set-top boxes, TVs, and DVD players. The primary advantage is cable reduction and content protection provisions. HDMI supports standard, enhanced, or high-definition video, plus multichannel digital audio on a single cable.

#### NOTE: The HDMI 1.4 will provide 5.1 channel audio support.

### HDMI 1.4 Features

- **HDMI Ethernet Channel** Adds high-speed networking to an HDMI link, allowing users to take full advantage of their IP-enabled devices without a separate Ethernet cable
- Audio Return Channel Allows an HDMI-connected TV with a built-in tuner to send audio data "upstream" to a surround audio system, eliminating the need for a separate audio cable
- **3D** Defines input/output protocols for major 3D video formats, paving the way for true 3D gaming and 3D home theater applications
- Content Type Real-time signaling of content types between display and source devices, enabling a TV to optimize picture settings based on content type
- Additional Color Spaces Adds support for additional color models used in digital photography and computer graphics.
- 4 K Support Enables video resolutions far beyond 1080p, supporting next-generation displays that will rival the Digital Cinema systems used in many commercial movie theaters
- **HDMI Micro Connector** A new, smaller connector for phones and other portable devices, supporting video resolutions up to 1080p
- Automotive Connection System New cables and connectors for automotive video systems, designed to meet the unique demands of the motoring environment while delivering true HD quality

### Advantages of HDMI

- Quality HDMI transfers uncompressed digital audio and video for the highest, crispest image quality.
- Low -cost HDMI provides the quality and functionality of a digital interface while also supporting uncompressed video formats in a simple, cost-effective manner
- Audio HDMI supports multiple audio formats, from standard stereo to multichannel surround sound
- HDMI combines video and multichannel audio into a single cable, eliminating the cost, complexity, and confusion of multiple cables currently used in A/V systems
- HDMI supports communication between the video source (such as a DVD player) and the DTV, enabling new functionality

## USB Powershare

USB PowerShare is a feature which allows for external USB devices (i.e. cellular phones, portable music players, etc.) to charge using the

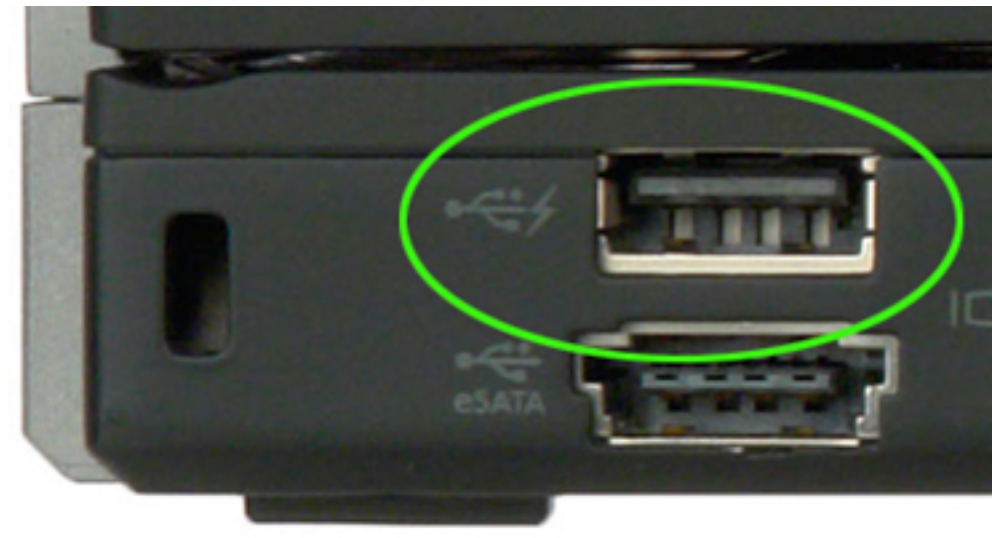

portable system's battery.

Only the USB connector with a lightning bolt icon, as seen in the image above, can be used.

This functionality is enabled in the system setup under the On Board Devices heading. You can select how much of the battery's charge can be used as well (pictured below). If you set the USB PowerShare to 25%, the external device is allowed to charge until the battery reaches 25% of full capacity (e.g. 75% of the portable's battery charge is used up).

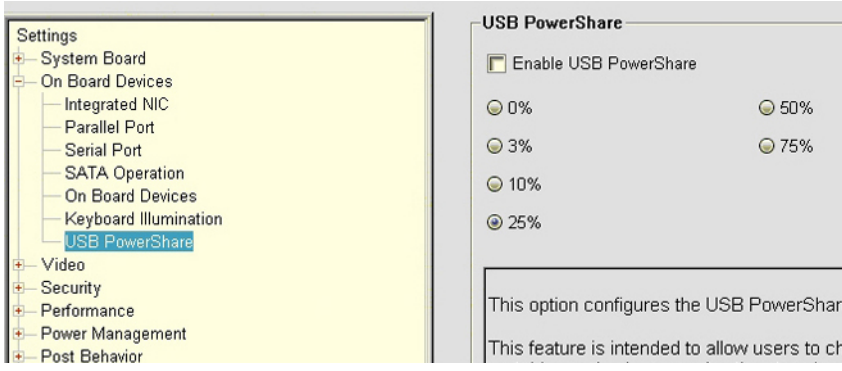

## Camera features

This laptop comes with front-facing camera with the image resolution of 1280 x 720 (maximum).

### Identifying the camera in Device Manager on Windows 10

- 1 In the **Search** box, type device manager, and tap to start it.
- 2 Under Device Manager, expand Imaging devices.

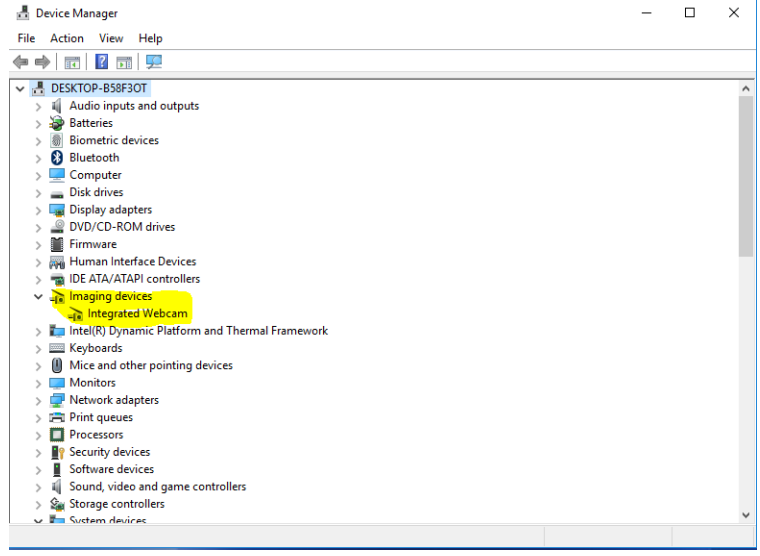

### Identifying the camera in Device Manager on Windows 8

- 1 Start the Charms Bar from the desktop interface.
- 2 Select **Control Panel.**
- 3 Select Device Manager and expand Imaging devices.

 $\vee$   $\frac{1}{20}$  Imaging devices

Integrated Webcam

#### Identifying the camera in Device Manager on Windows 7

- 1 Click Start **>** Control Panel **>** Device Manager.
- 2 Expand **Imaging devices**.

 $\vee$   $\overline{\Rightarrow}$  Imaging devices<br> $\overline{\Rightarrow}$  Integrated Webcam

### Starting the camera

To start the camera, open an application that uses the camera. For instance, if you tap the Dell webcam central software or the Skype software that is shipped with the laptop, the camera turns on. Similarly, if you are chatting on the internet and the application requests to access the webcam, the webcam turns on.

### Starting the camera app

1 Tap or click the **Windows** button and select **All apps**.

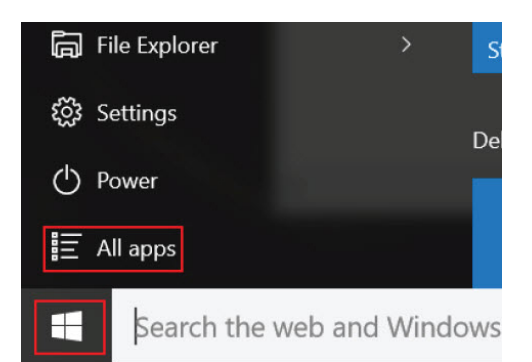

2 Select **Camera** from the apps list.

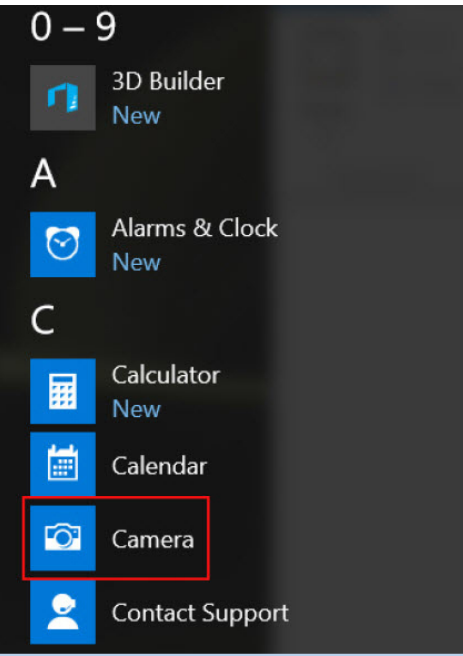

3 If the **Camera** App is not available in the apps list, search for it.

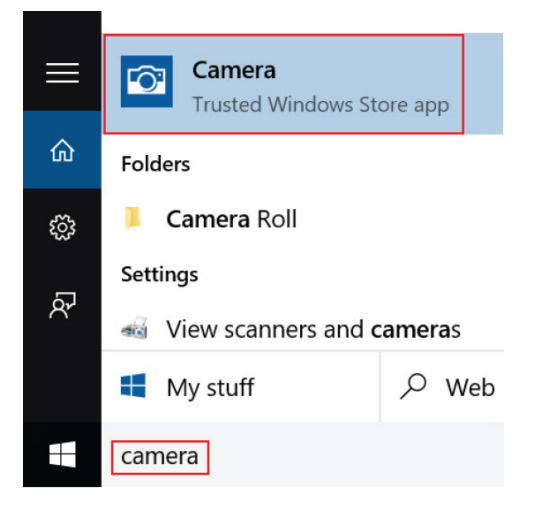

# Memory features

This Laptop supports 4GB to 8GB, 1600MHz DDR3L SoDIMM (1 slot)

## Verifying system memory

#### Windows 10

- 1 Tap the **Windows** button and select **All Settings**  $\frac{\partial Q}{\partial s}$  > **System**.
- 2 Under System, tap About.

### Verifying system memory in setup

- 1 Turn on or restart your laptop.
- 2 Perform one of the following actions after the Dell logo is displayed:
	- With keyboard Tap F2 until the Entering BIOS setup message appears. To enter the Boot selection menu, tap F12.
		- Without keyboard When the F12 boot selection menu is displayed, press the Volume Down button to enter BIOS setup. To enter the Boot selection menu, press the Volume Up button.
- 3 On the left pane, select Settings **>** General **>** System Information,

The memory information is displayed on the right pane.

### Testing memory using ePSA

- 1 Turn on or restart your laptop.
- 2 Perform one of the following actions after the Dell logo is displayed:
	- With keyboard Press F2.
	- Without keyboard Press and hold the Volume Up button when the Dell logo is displayed on the screen. When the F12 boot selection menu is displayed, select **Diagnostics** from the boot menu, and press Enter.

The PreBoot System Assessment (PSA) starts on your laptop.

 $\ket{0}$  NOTE: If you wait too long and the operating system logo appears, continue to wait until you see the desktop. Turn off the laptop and try again.

# Audio drivers

Verify if the Realtek audio drivers are already installed in the laptop.

#### Table 5. Realtek HD audio drivers

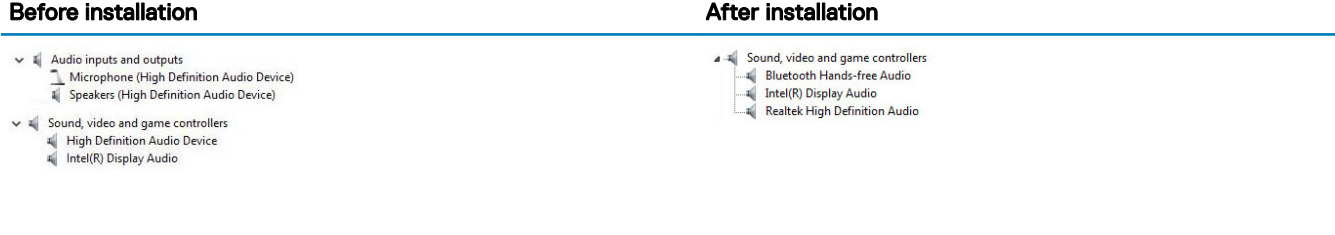

# System setup

4

System setup enables you to manage your hardware and specify BIOS level options. From the System setup, you can:

- Change the NVRAM settings after you add or remove hardware
- View the system hardware configuration
- Enable or disable integrated devices
- Set performance and power management thresholds
- Manage your computer security

#### Topics:

- **Boot Sequence**
- Navigation keys
- [System setup options](#page-71-0)
- [Updating the BIOS in Windows](#page-78-0)
- [System and setup password](#page-78-0)

# Boot Sequence

Boot Sequence allows you to bypass the System Setup-defined boot device order and boot directly to a specific device (for example: optical drive or hard drive). During the Power-on Self Test (POST), when the Dell logo appears, you can:

- Access System Setup by pressing F2 key
- Bring up the one-time boot menu by pressing F12 key

The one-time boot menu displays the devices that you can boot from including the diagnostic option. The boot menu options are:

- Removable Drive (if available)
- STXXXX Drive

#### **O NOTE: XXX denotes the SATA drive number.**

- Optical Drive (if available)
- SATA Hard Drive (if available)
- **Diagnostics**

#### $\circ$  NOTE: Choosing Diagnostics, will display the ePSA diagnostics screen.

The boot sequence screen also displays the option to access the System Setup screen.

# Navigation keys

- (i) NOTE: For most of the System Setup options, changes that you make are recorded but do not take effect until you restart the system.
- Keys Navigation

Up arrow Moves to the previous field.

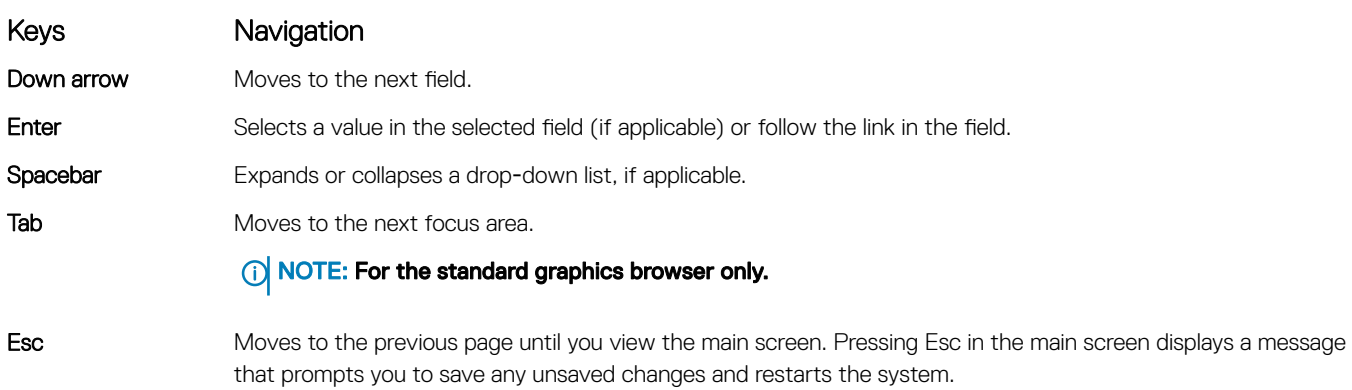

# Keyboards Hot Key Definitions

#### Table 6. Keyboards Hot Key Definitions

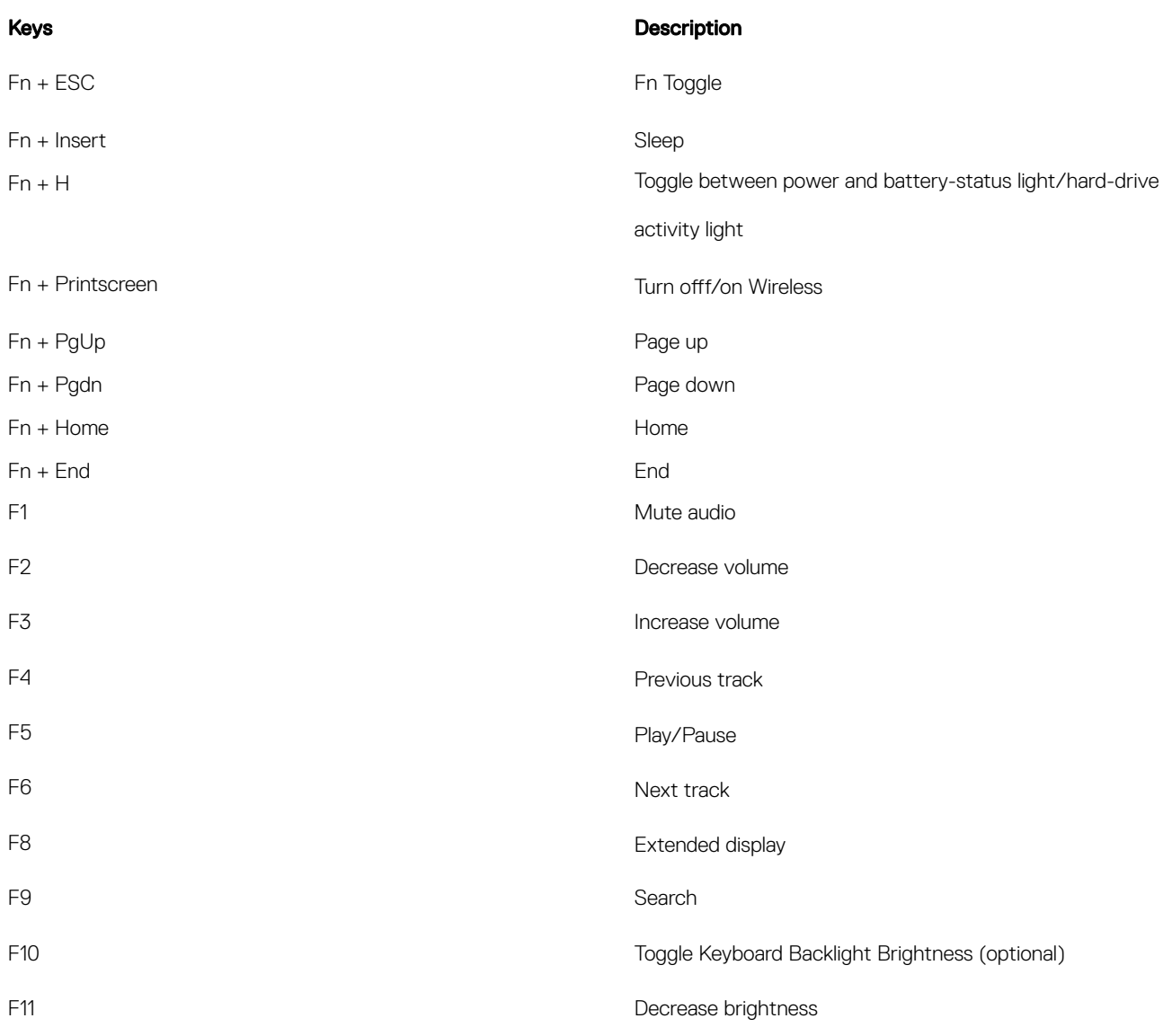

- <span id="page-71-0"></span>• Fn Lock only switches primary and secondary behavior on F1–F12
- F7 will behave the same because there is no secondary behavior

## System setup options

**(i)** NOTE: Depending on the computer and its installed devices, the items listed in this section may or may not appear.

#### Table 7. General tab

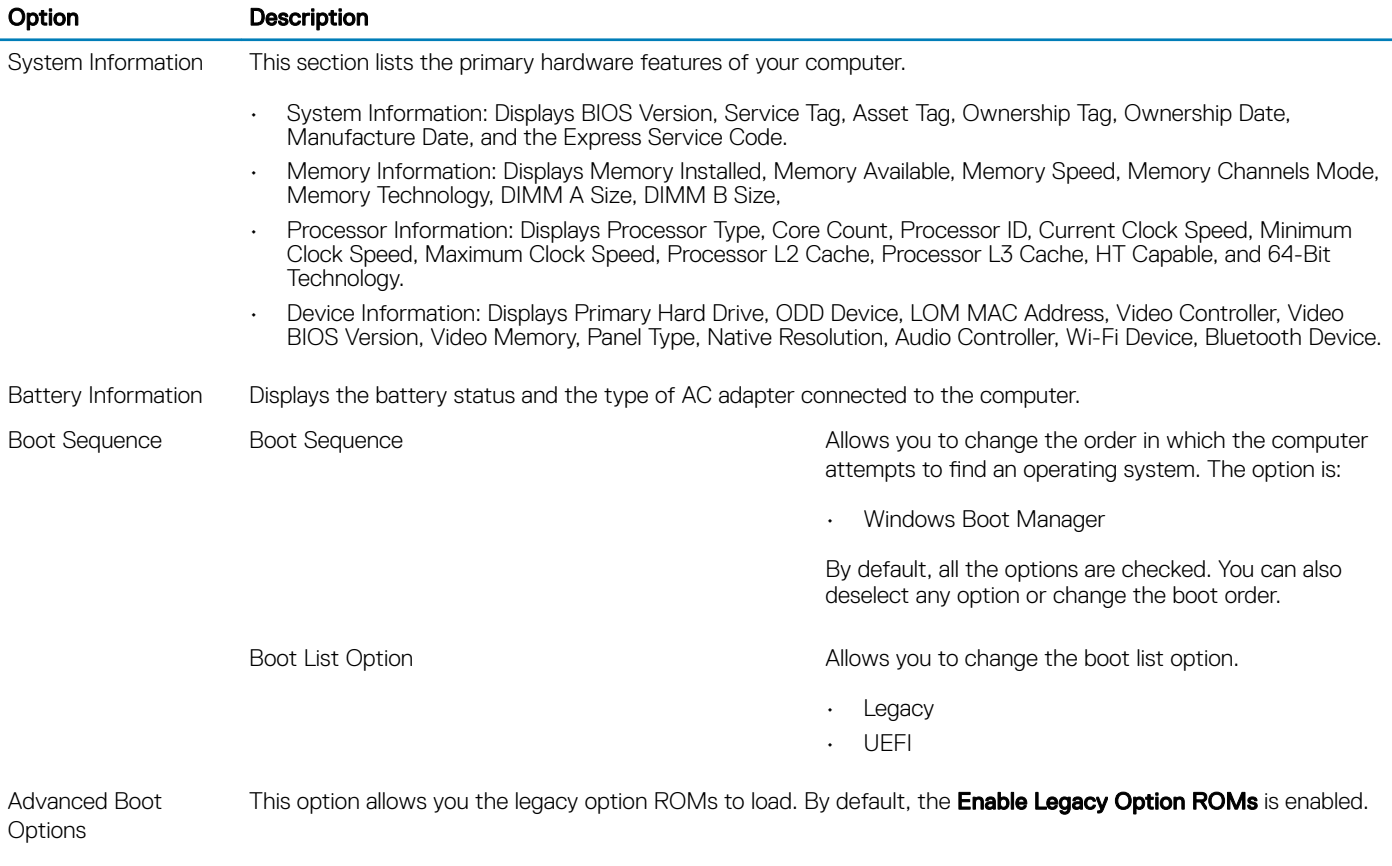

Date/Time Allows you to change the date and time.

#### Table 8. System Configuration

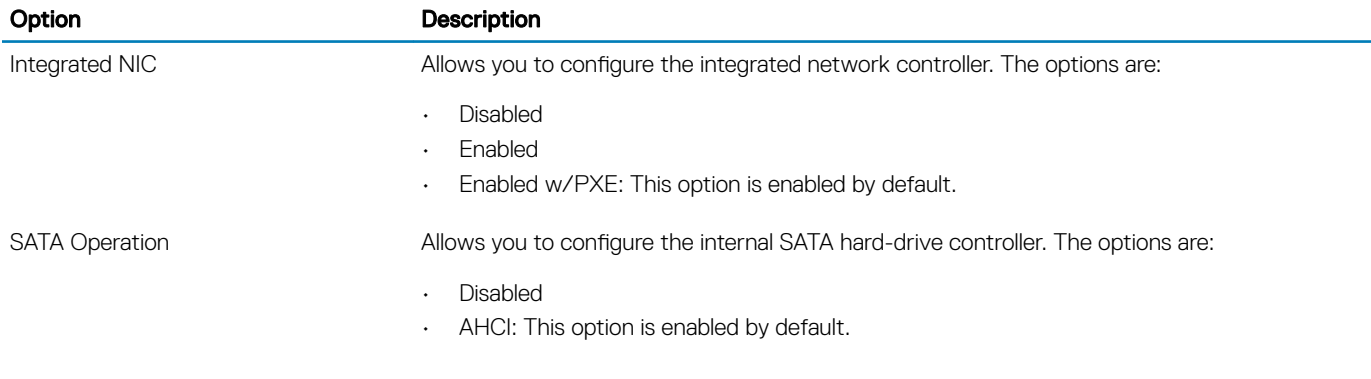
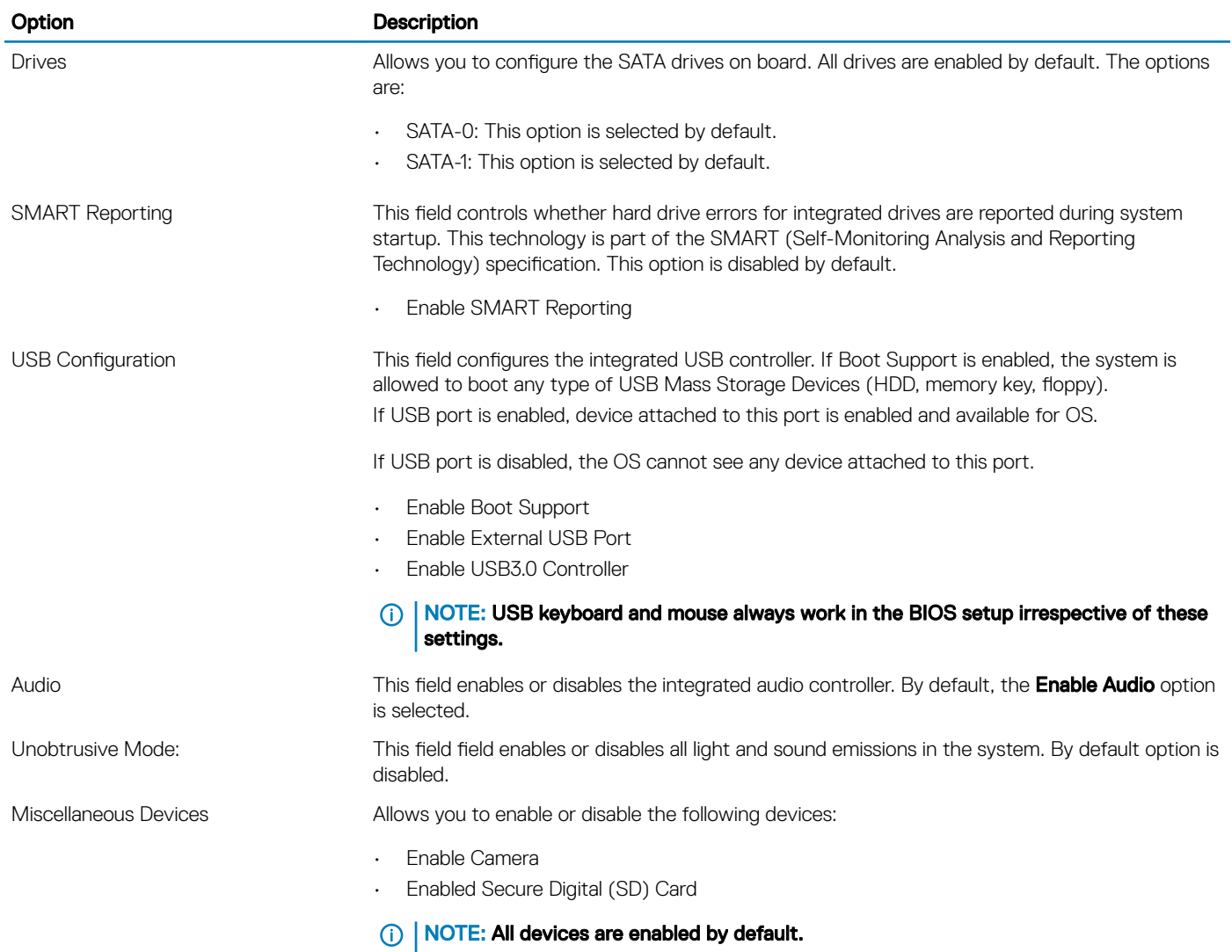

### Table 9. Video

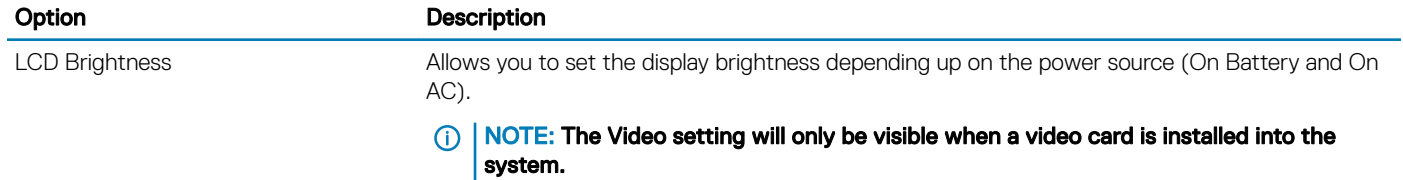

### Table 10. Security

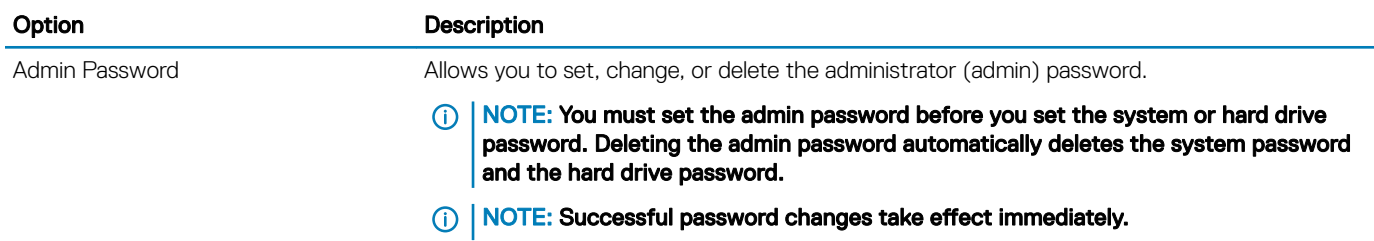

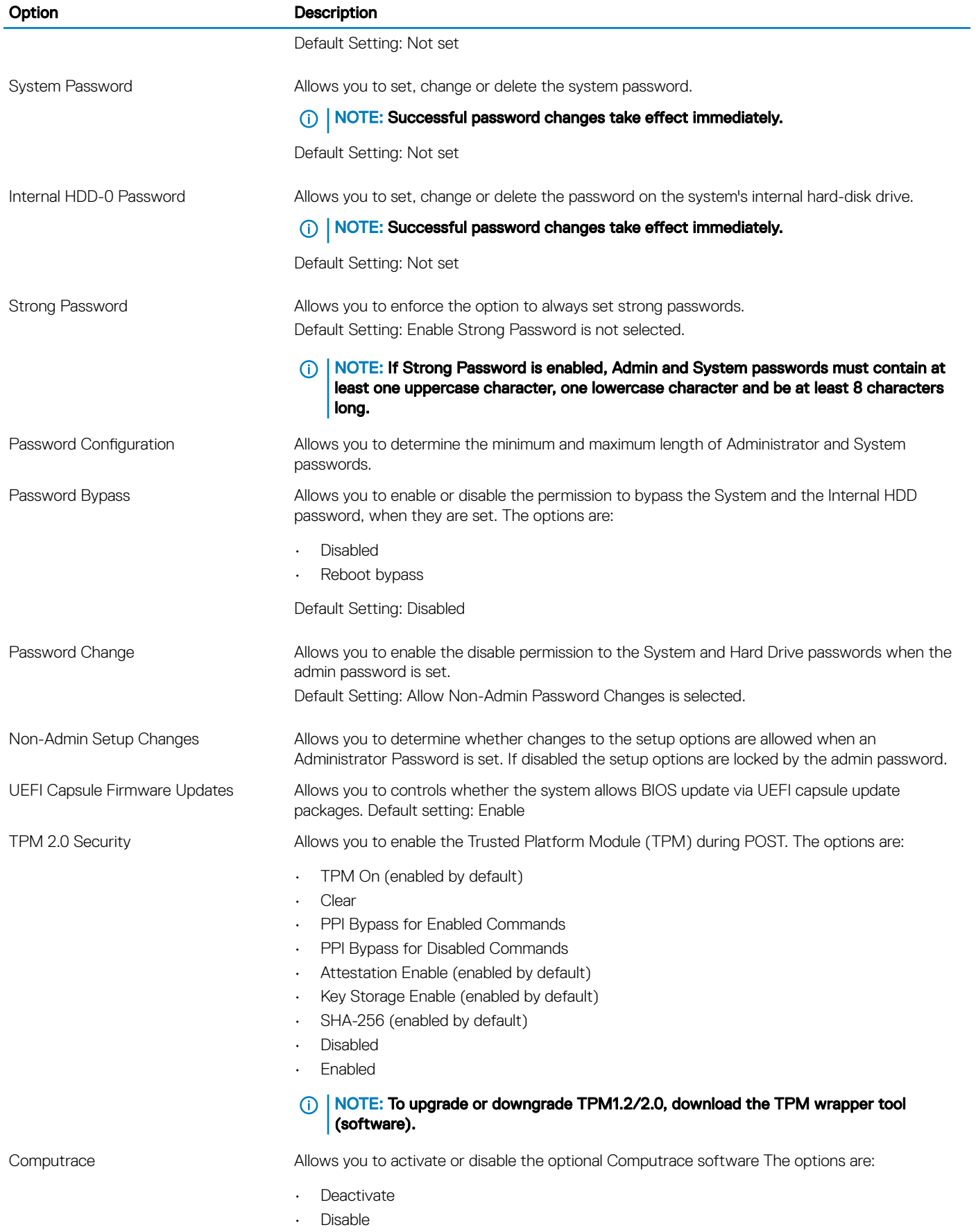

• Activate

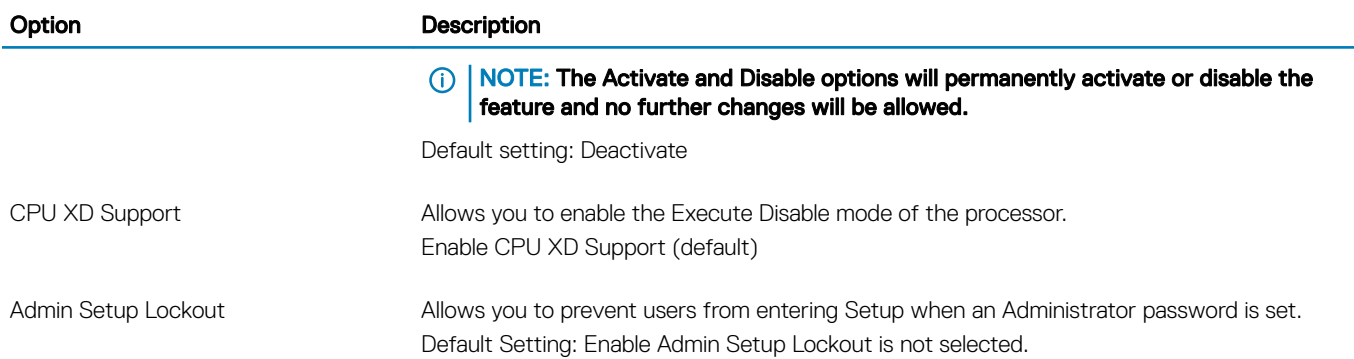

### Table 11. Secure Boot

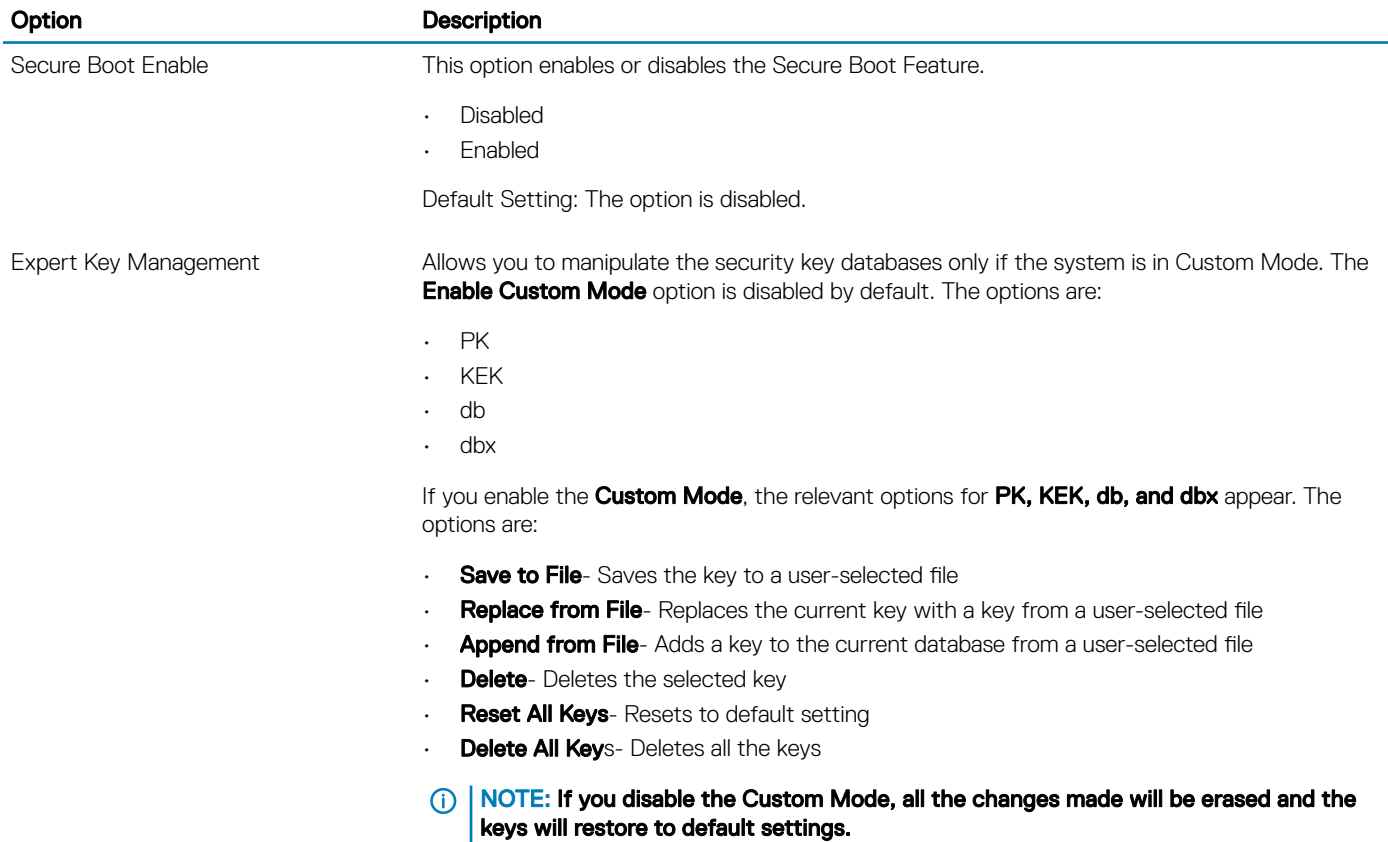

# Table 12. Intel Software Guard Extensions screen options

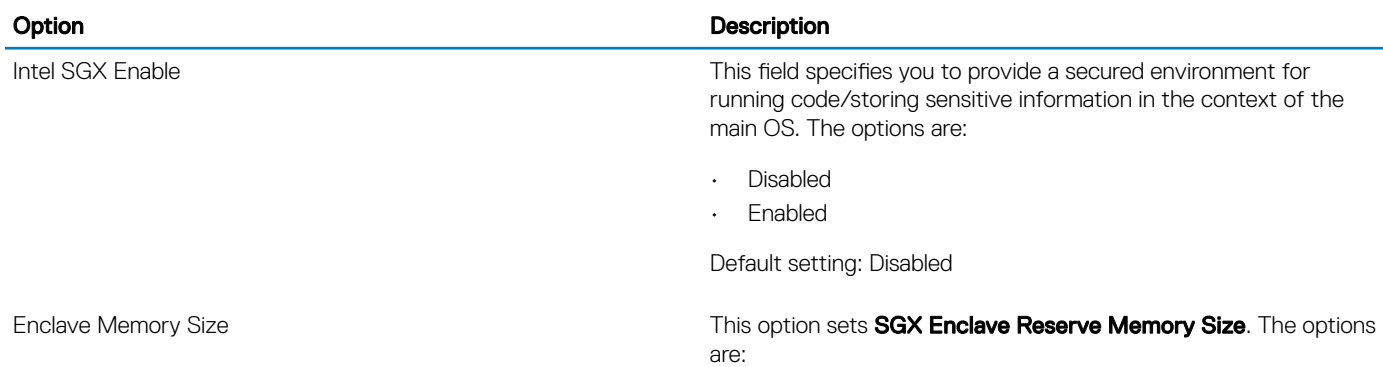

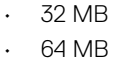

• 128 MB

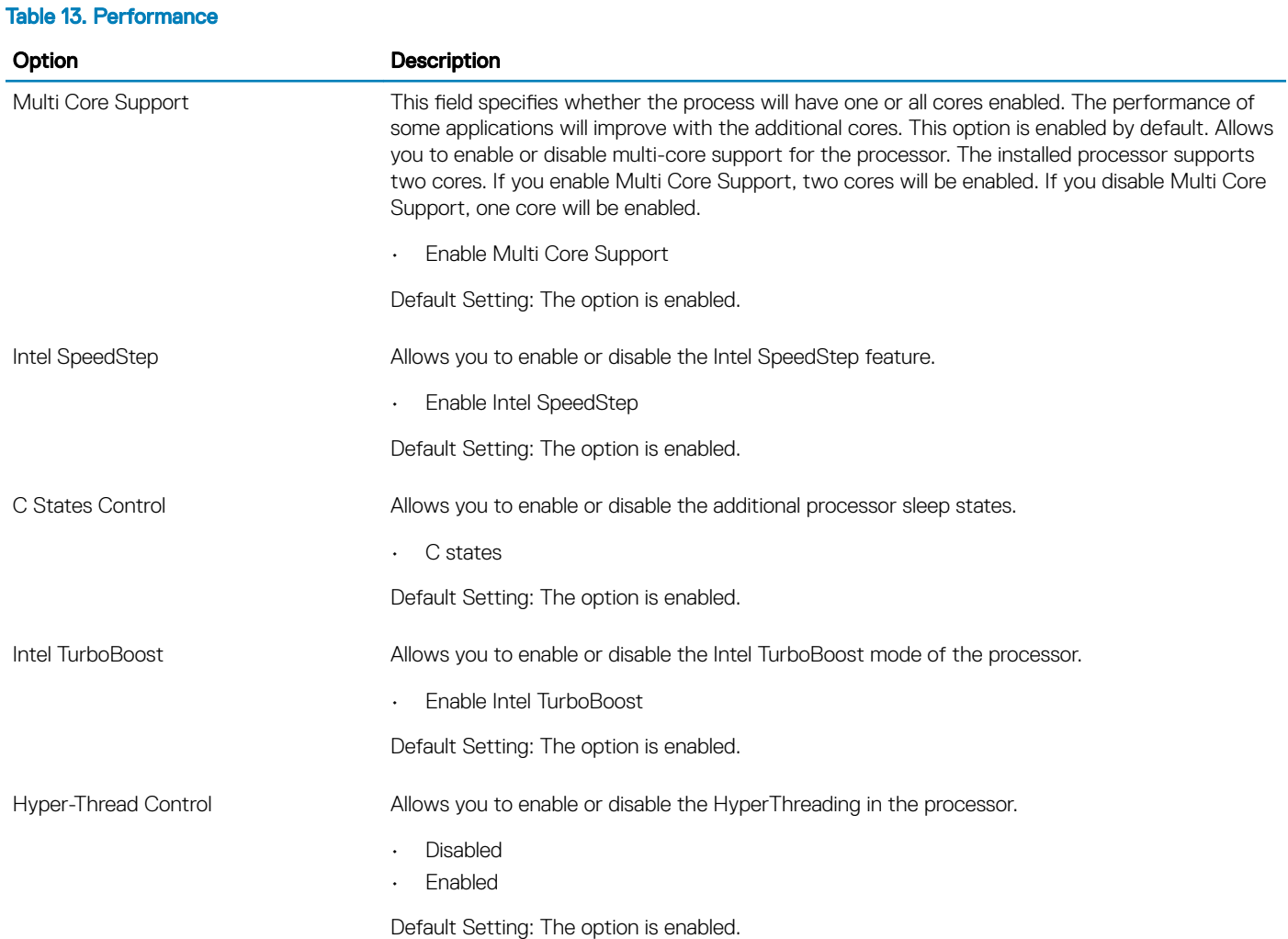

### Table 14. Power Management

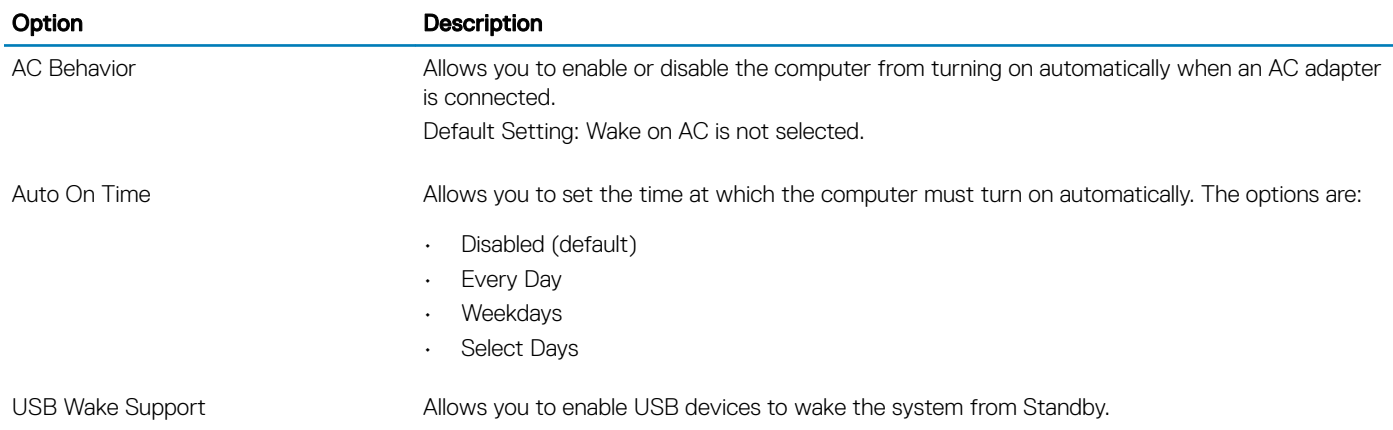

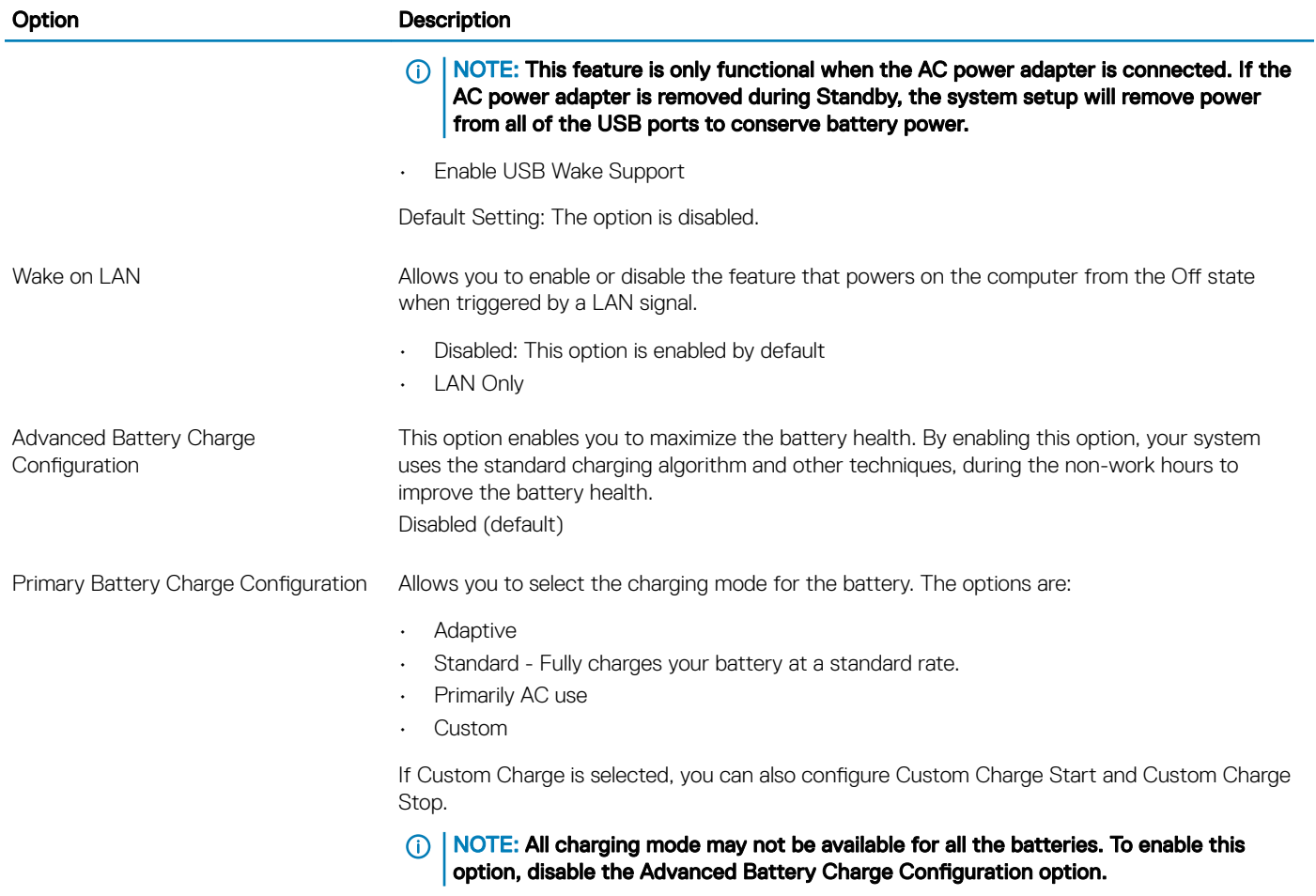

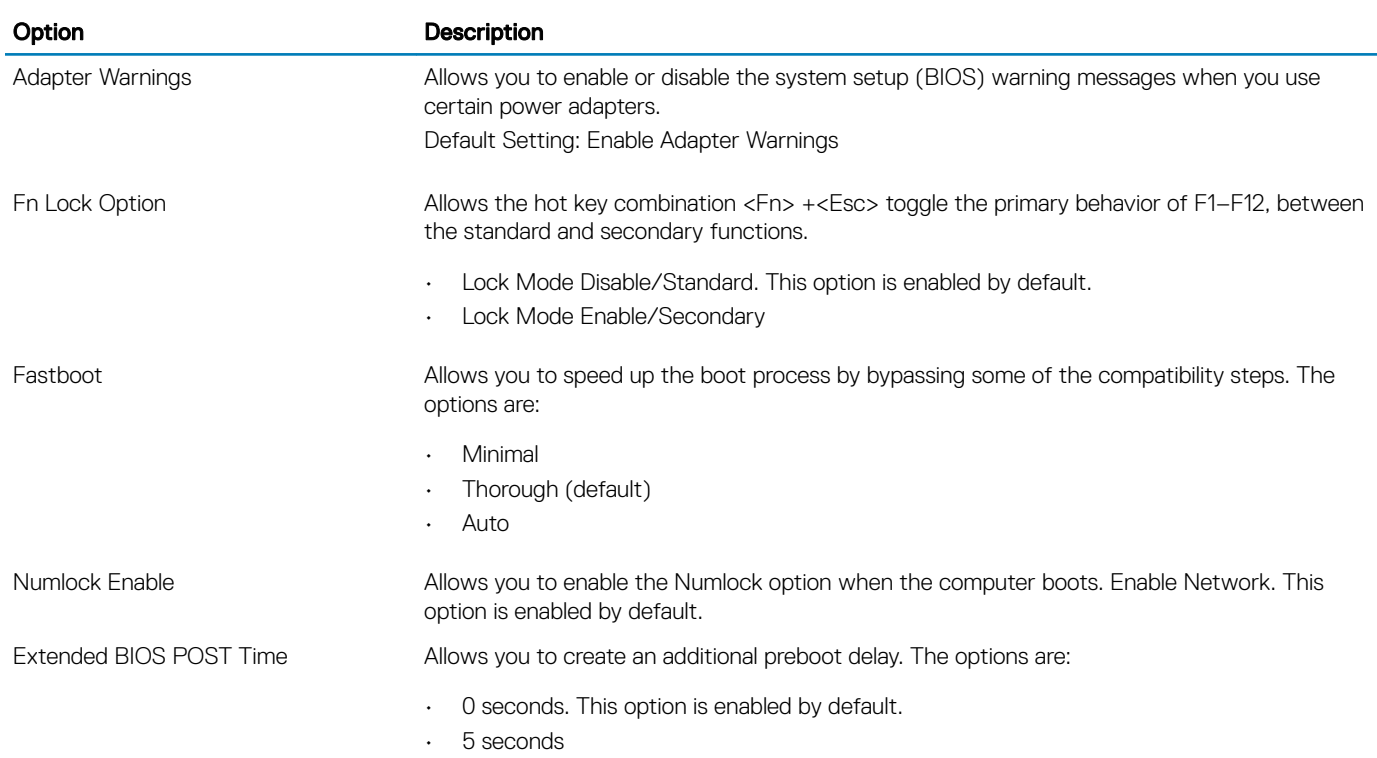

Table 15. POST Behavior

# Option **Description**

### • 10 seconds

# Table 16. Virtualization Support

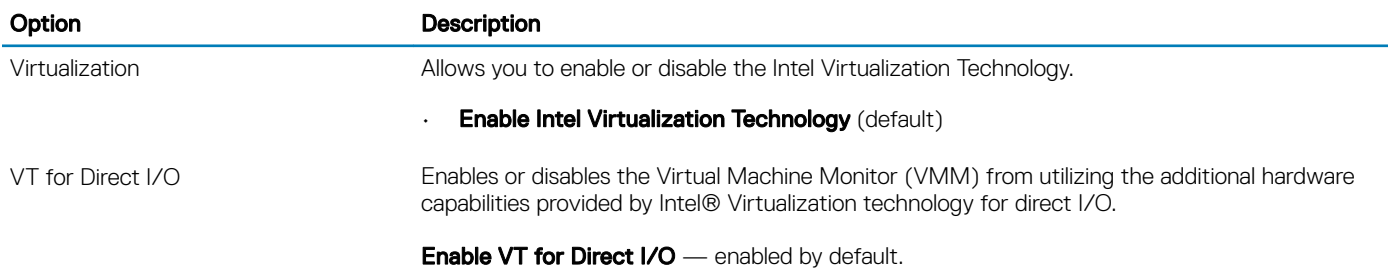

### Table 17. Wireless

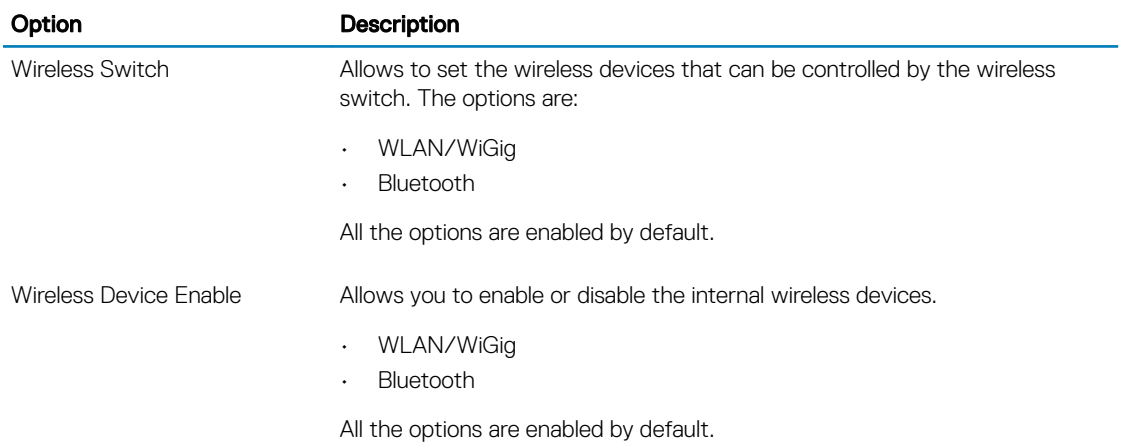

### Table 18. Maintenance

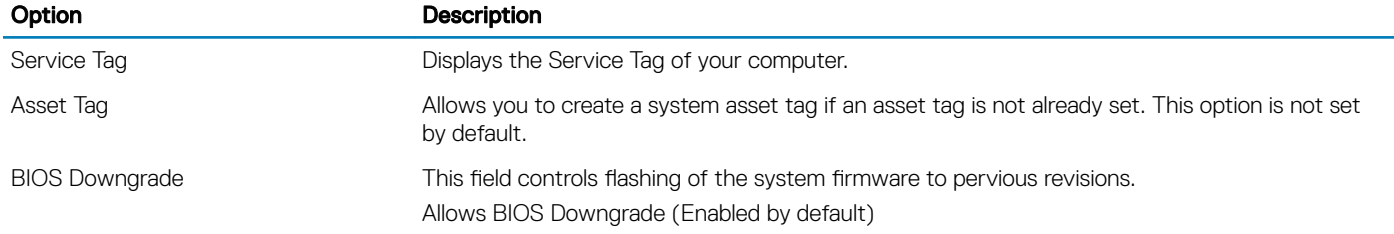

# Table 19. System Logs

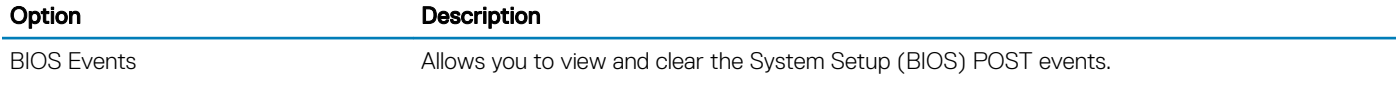

# Table 20. SupportAssist System Resolution

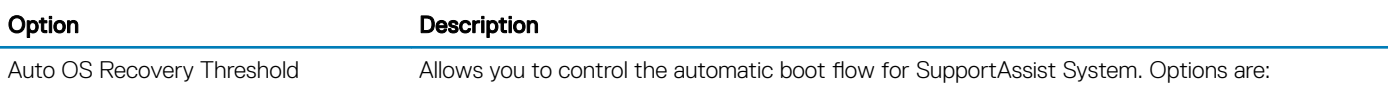

### Option Description

- $\bigcap_{i=1}^n$
- 1
- 2 (Enabled by default)
- 3

SupportAssist OS Recovery Allows you to recover the SupportAssist OS Recovery (Disabled by default)

# Updating the BIOS in Windows

It is recommended to update your BIOS (System Setup), when you replace the system board or if an update is available.

- NOTE: If BitLocker is enabled, it must be suspended prior to updating the system BIOS, and then re-enabled after the BIOS ⋒ update is completed.
- 1 Restart the computer.
- 2 Go to **Dell.com/support**.
	- Enter the **Service Tag or Express Service Code** and click **Submit**.
	- Click Detect Product and follow the instructions on screen.
- 3 If you are unable to detect or find the Service Tag, click Choose from all products.
- 4 Choose the **Products** category from the list.

# $\circled{1}$  NOTE: Choose the appropriate category to reach the product page

- 5 Select your computer model and the **Product Support** page of your computer appears.
- 6 Click Get drivers and click Drivers and Downloads. The Drivers and Downloads section opens.
- 7 Click Find it myself.
- 8 Click **BIOS** to view the BIOS versions.
- 9 Identify the latest BIOS file and click Download.
- 10 Select your preferred download method in the Please select your download method below window, click Download File. The File Download window appears.
- 11 Click **Save** to save the file on your computer.
- 12 Click **Run** to install the updated BIOS settings on your computer. Follow the instructions on the screen.

# System and setup password

### Table 21. System and setup password

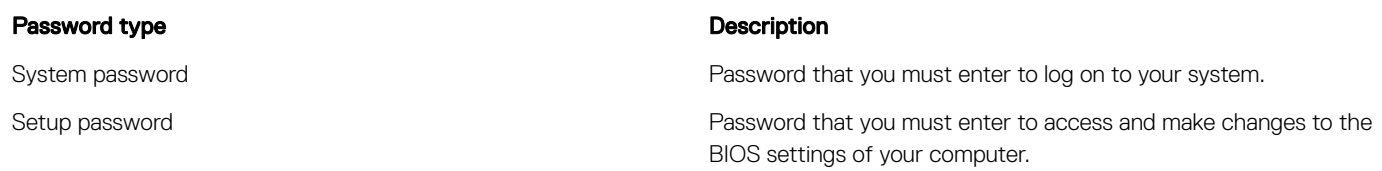

You can create a system password and a setup password to secure your computer.

#### $\triangle$  CAUTION: The password features provide a basic level of security for the data on your computer.

- $\triangle$  CAUTION: Anyone can access the data stored on your computer if it is not locked and left unattended.
- NOTE: System and setup password feature is disabled.

# Assigning a system password and setup password

#### You can assign a new **System Password** only when the status is in **Not Set**.

To enter the system setup, press F2 immediately after a power-on or re-boot.

- 1 In the System BIOS or System Setup screen, select Security and press Enter. The **Security** screen is displayed.
- 2 Select System Password and create a password in the Enter the new password field. Use the following guidelines to assign the system password:
	- A password can have up to 32 characters.
	- The password can contain the numbers 0 through 9.
	- Only lower case letters are valid, upper case letters are not allowed.
	- Only the following special characters are allowed: space, ("), (+), (,), (-), (.), (/), (;), ([), (\), (]), (`).
- 3 Type the system password that you entered earlier in the **Confirm new password** field and click OK.
- 4 Press Esc and a message prompts you to save the changes.
- 5 Press Y to save the changes. The computer reboots.

# Deleting or changing an existing system setup password

Ensure that the **Password Status** is Unlocked (in the System Setup) before attempting to delete or change the existing System and/or Setup password. You cannot delete or change an existing System or Setup password, if the Password Status is Locked. To enter the System Setup, press F2 immediately after a power-on or reboot.

- 1 In the System BIOS or System Setup screen, select System Security and press Enter. The **System Security** screen is displayed.
- 2 In the System Security screen, verify that Password Status is Unlocked.
- 3 Select **System Password**, alter or delete the existing system password and press Enter or Tab.
- 4 Select **Setup Password**, alter or delete the existing setup password and press Enter or Tab.

# $\bigcirc$  NOTE: If you change the System and/or Setup password, re-enter the new password when promoted. If you delete the System and/or Setup password, confirm the deletion when promoted.

- 5 Press Esc and a message prompts you to save the changes.
- 6 Press Y to save the changes and exit from System Setup. The computer reboot.

# Enhanced Pre-Boot System Assessment — ePSA diagnostics

The ePSA diagnostics (also known as system diagnostics) performs a complete check of your hardware. The ePSA is embedded with the BIOS and is launched by the BIOS internally. The embedded system diagnostics provides a set of options for particular devices or device groups allowing you to:

- Run tests automatically or in an interactive mode
- Repeat tests
- Display or save test results
- Run thorough tests to introduce additional test options to provide extra information about the failed device(s)
- View status messages that inform you if tests are completed successfully
- View error messages that inform you of problems encountered during testing
- CAUTION: Use the system diagnostics to test only your computer. Using this program with other computers may cause invalid  $\Delta \mathsf{l}$ results or error messages.
- (i) NOTE: Some tests for specific devices require user interaction. Always ensure that you are present at the computer terminal when the diagnostic tests are performed.

# Running the ePSA Diagnostics

- 1 Invoke diagnostics boot by either of the methods suggested above
- 2 Once on one time boot menu use up/down arrow key to navigate to ePSA or diagnostics and press <return> key to launch Fn+PWR will flash diagnostics boot selected on screen and launch ePSA/diagnostics directly.
- 3 On the boot menu screen, select the **Diagnostics** option.
- 4 Press the arrow in the lower-right corner to go to the page listing. The items detected are listed and will be tested
- 5 If there are any issues, error codes are displayed. Note the error code and validation number and contact Dell.

# To run a diagnostic test on a specific device

- 1 Press Esc and click Yes to stop the diagnostic test.
- 2 Select the device from the left pane and click Run Tests.
- 3 If there are any issues, error codes are displayed. Note the error code and validation number and contact Dell.

# Technical specifications

# (i) NOTE: Offerings may vary by region. For more information regarding the configuration of your computer in:

• Windows 10, click or tap Start **>** Settings **>** System **>** About.

### Table 22. System specifications

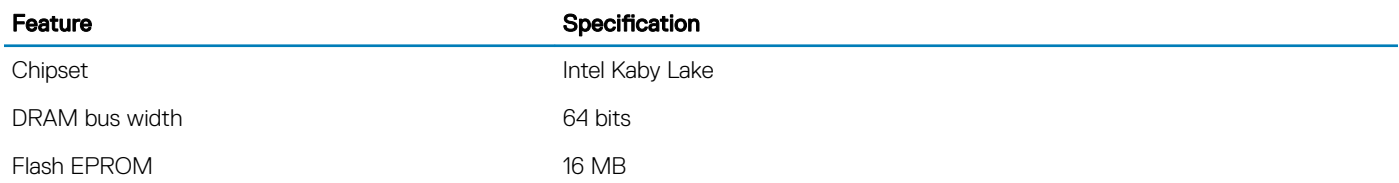

### Table 23. Processor specifications

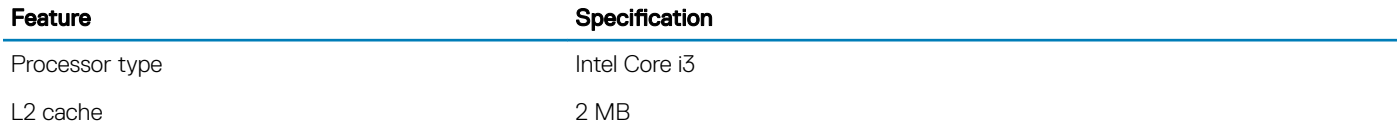

### Table 24. Memory specifications

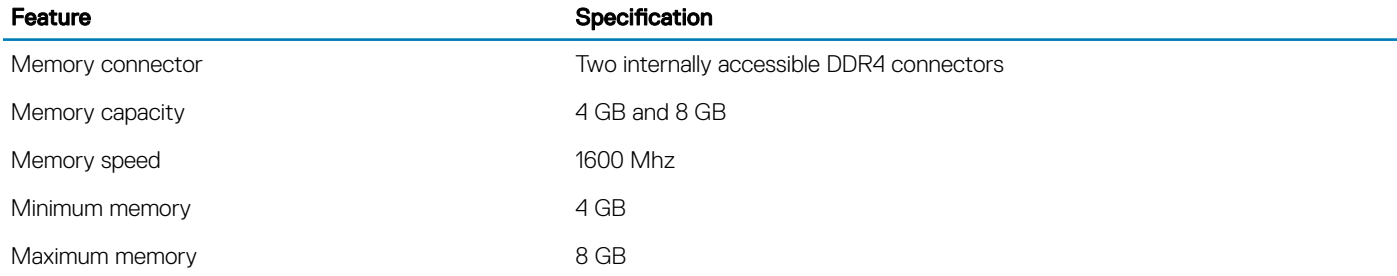

#### Table 25. Stroage specifications

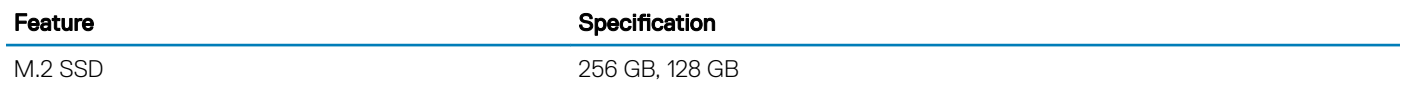

### Table 26. Audio specifications

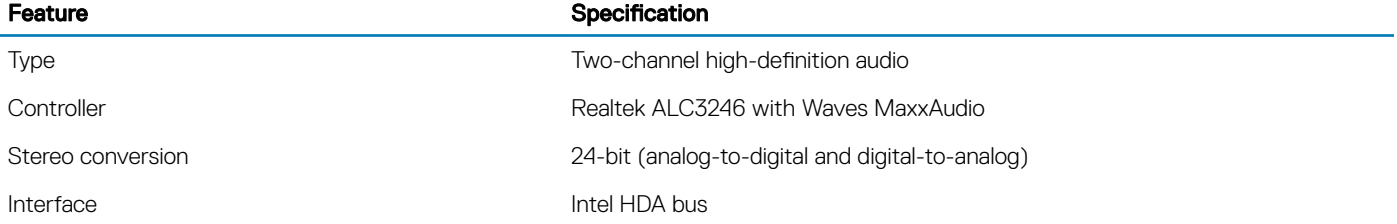

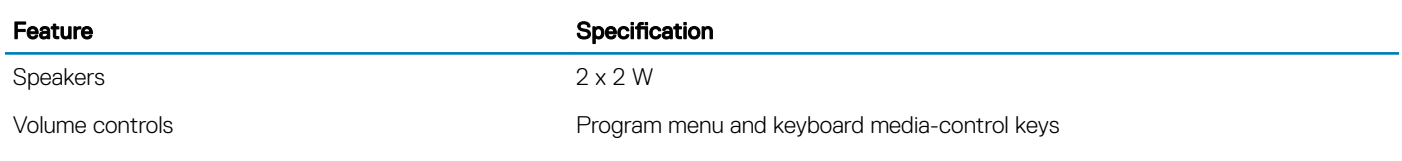

# Table 27. Video specifications

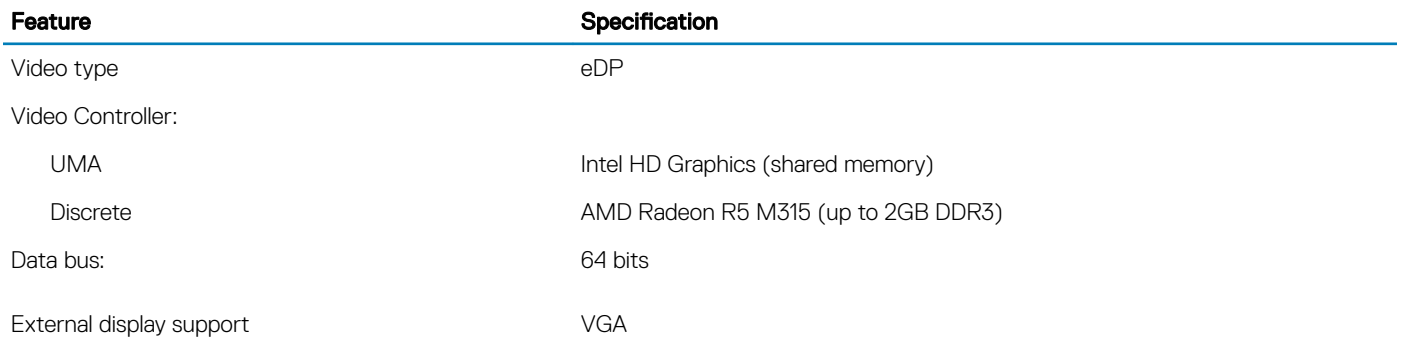

### Table 28. Camera specifications

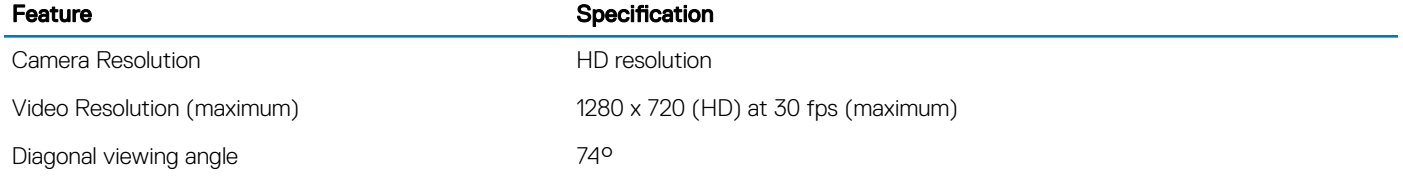

## Table 29. Communication specifications

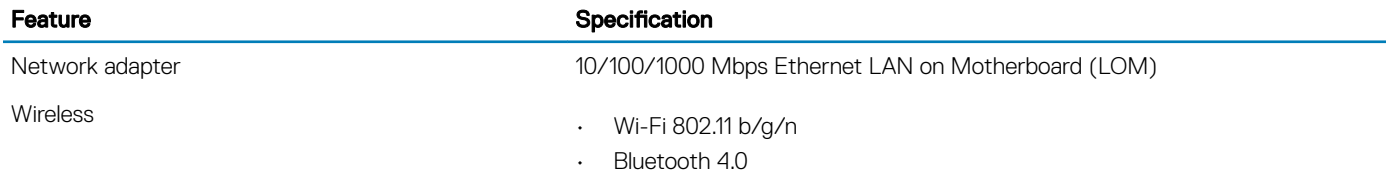

### Table 30. Ports and connectors specifications

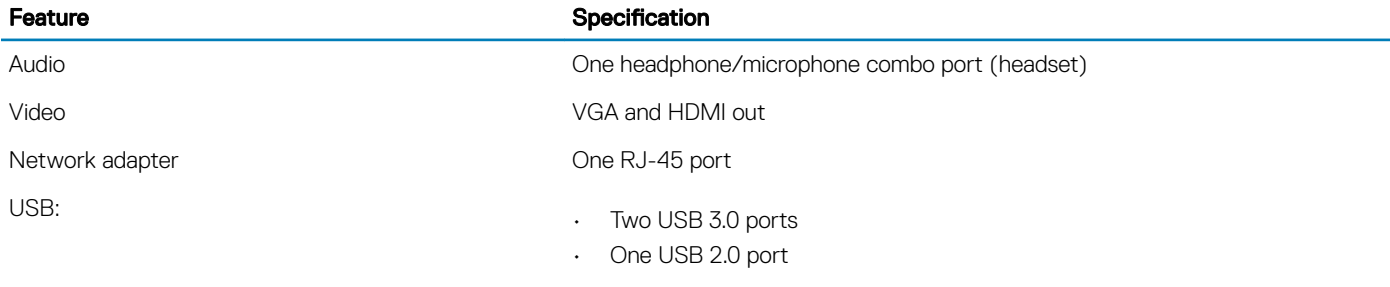

 $\odot$  | NOTE: The powered USB 3.0 connector also supports Microsoft Kernel Debugging. The ports are identified in the documentation shipped with your computer.

Media card reader and the state of the SD slot

# Table 31. Display specifications

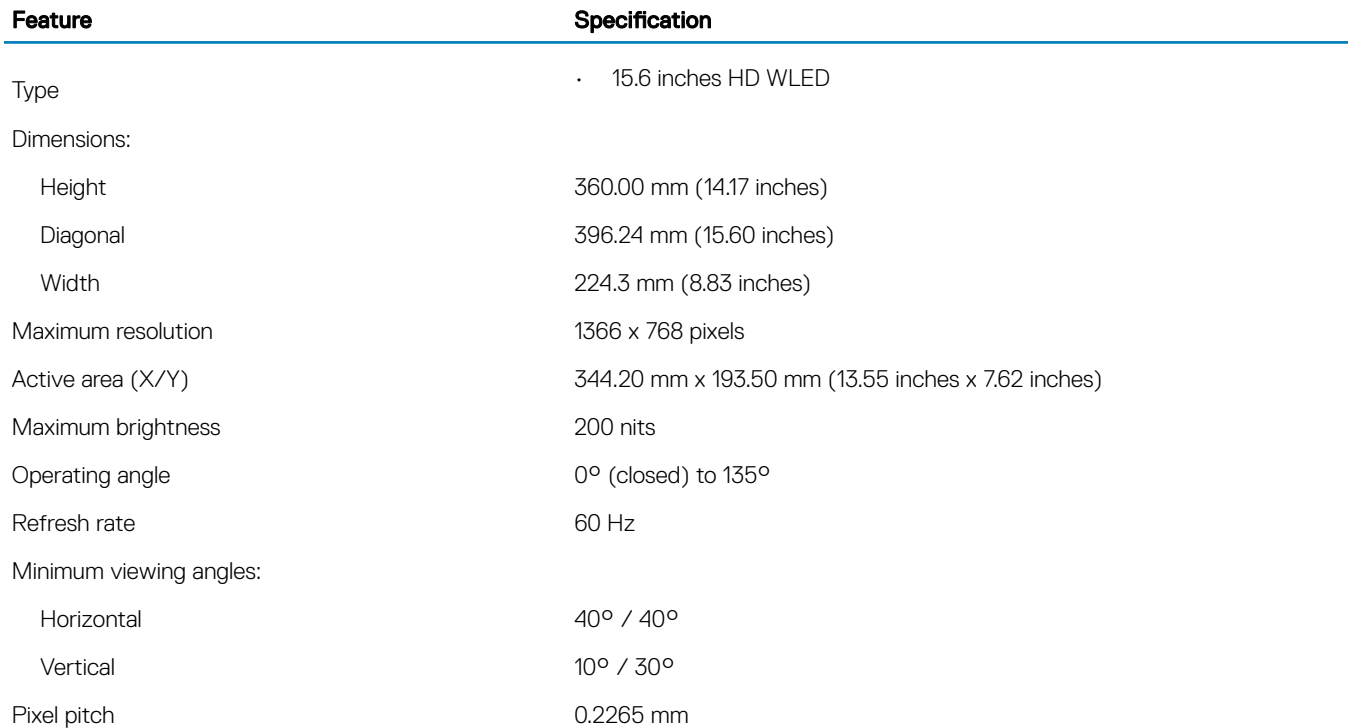

# Table 32. Keyboard specifications

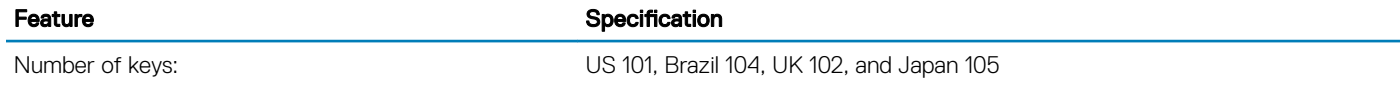

# Table 33. Touchpad specifications

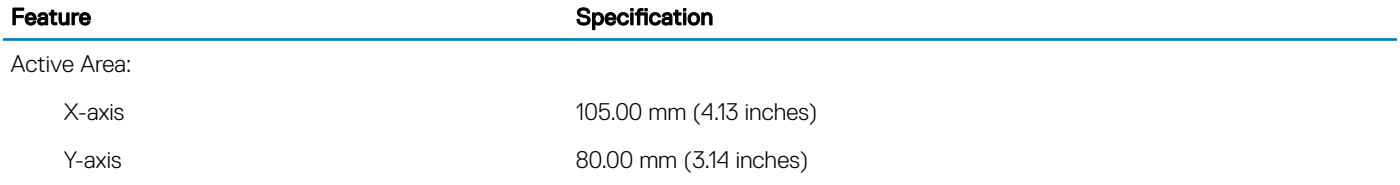

# Table 34. Battery specifications

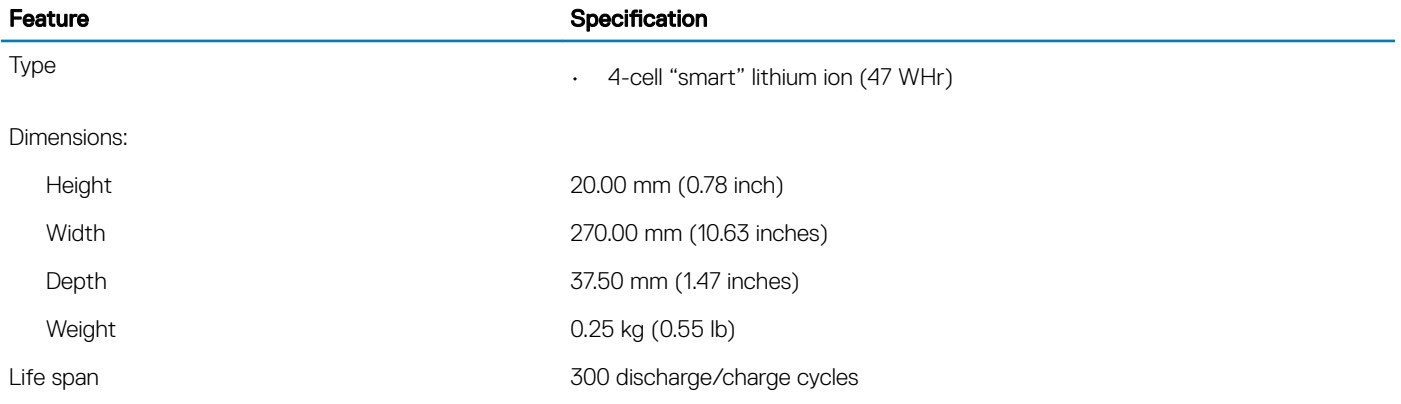

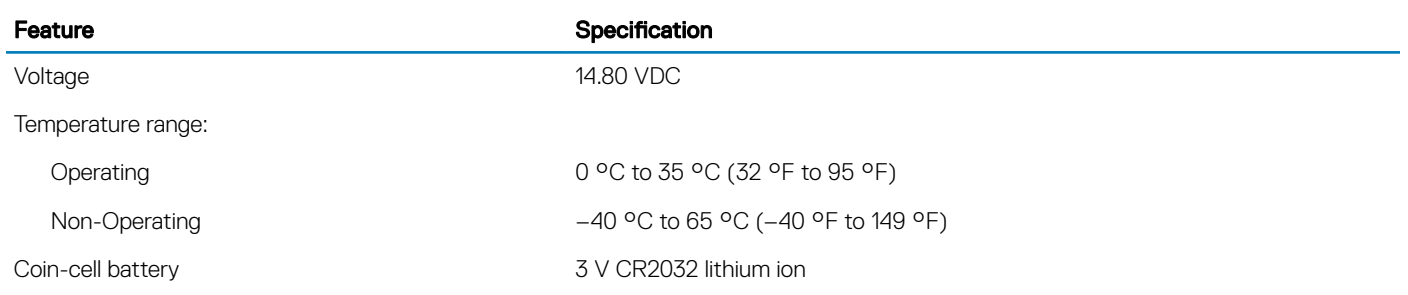

# Table 35. AC Adapter specifications

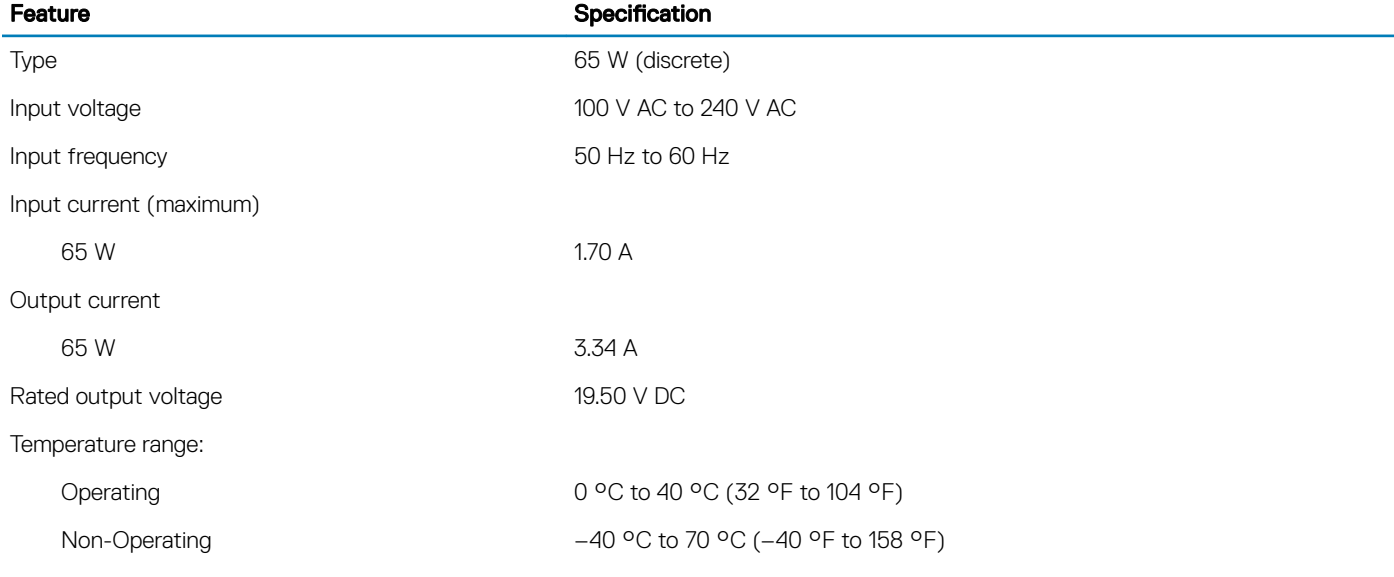

# Table 36. Physical

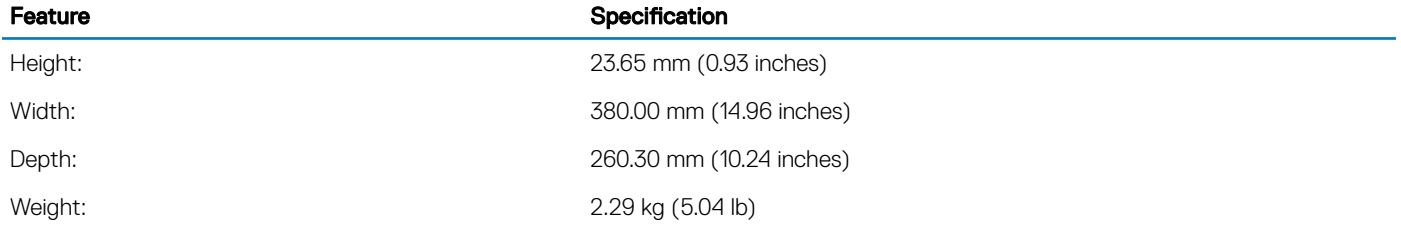

# Table 37. Environmental specifications

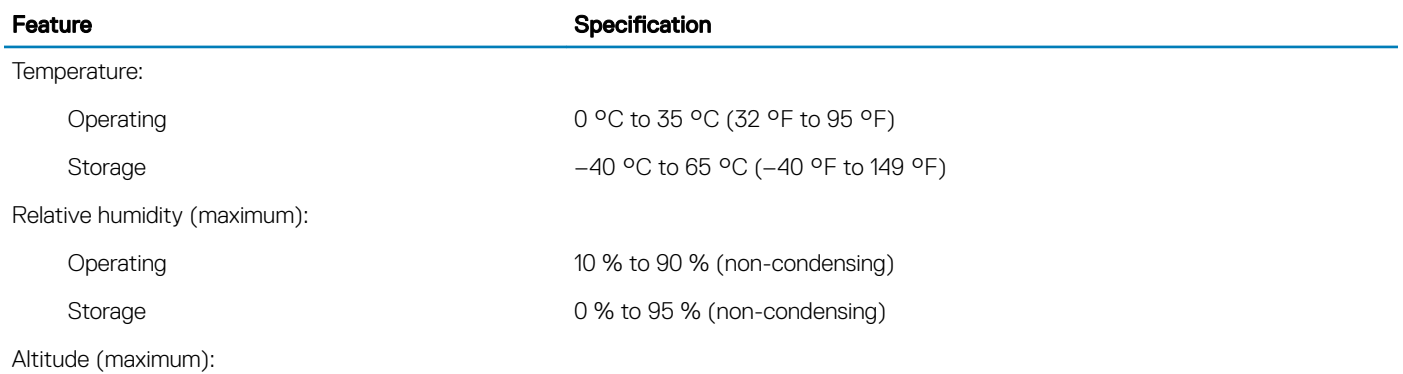

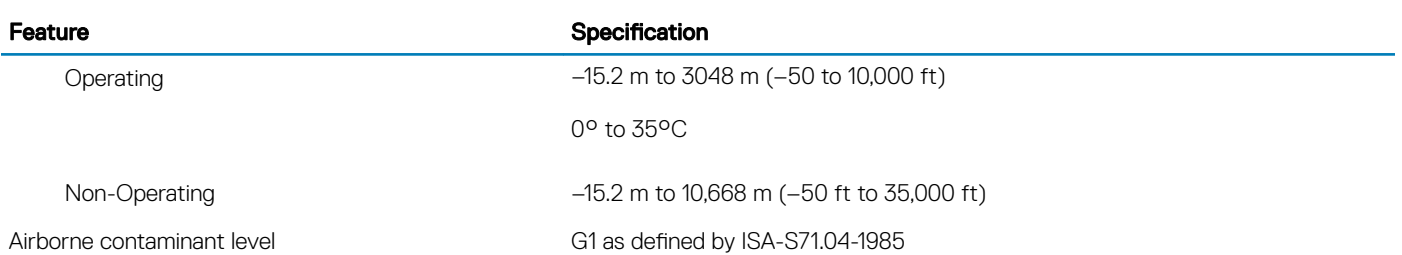

# Contacting Dell

### (i) NOTE: If you do not have an active Internet connection, you can find contact information on your purchase invoice, packing slip, bill, or Dell product catalog.

Dell provides several online and telephone-based support and service options. Availability varies by country and product, and some services may not be available in your area. To contact Dell for sales, technical support, or customer service issues:

- 1 Go to **Dell.com/support.**
- 2 Select your support category.
- 3 Verify your country or region in the Choose a Country/Region drop-down list at the bottom of the page.
- 4 Select the appropriate service or support link based on your need.